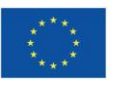

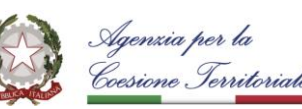

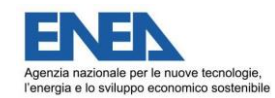

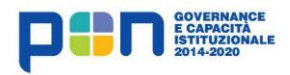

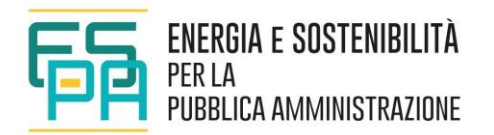

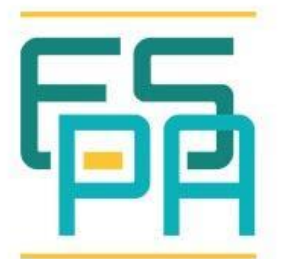

# ENERGIA E SOSTENIBILITÀ **PER LA** PUBBLICA AMMINISTRAZIONE

**S.I.R.E.**

**Tool-Box per l'ottimizzazione degli investimenti e la valutazione di proposte progettuali di riqualificazione edilizia a livello urbano**

# **GUIDA ALL'UTILIZZO DEL TOOL Manuale Utente**

**di riqualificazione energetica** 

*Carlo Romeo\*, I. Falcone \* Francesco Mancini\*\*, M. Cecconi\*\*, S. Pennacchia\*\* \*(ENEA – DUEE – SPS - ESU) \*\*(CITERA - LA SAPIENZA Università Roma)*

15.04.2021

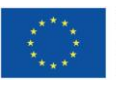

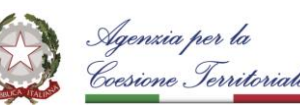

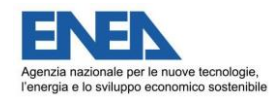

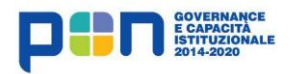

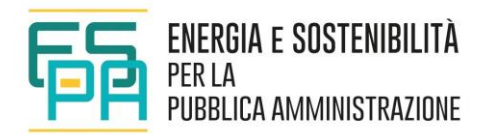

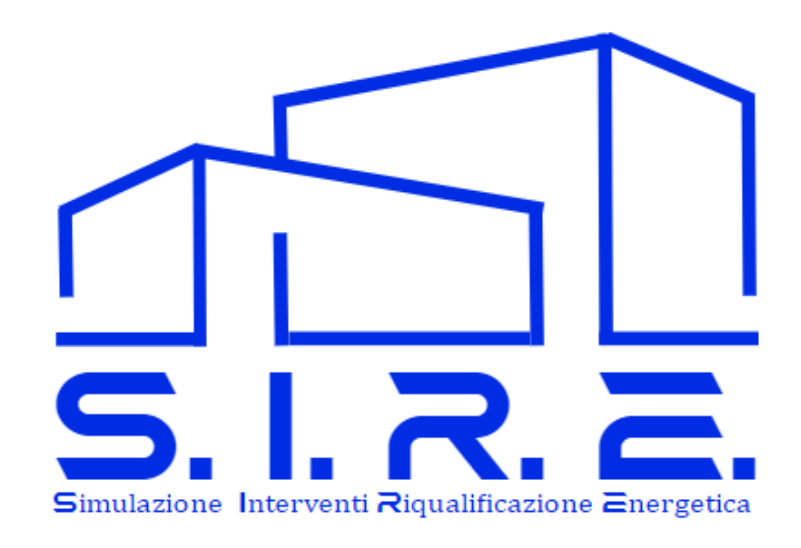

#### **MANUALE OPERATIVO**

### **S.I.R.E. Simulazione Interventi Riqualificazione Energetica**

**Obiettivo**: Supporto alla pianificazione degli interventi di riqualificazione edilizia e alla ottimizzazione degli investimenti tecnico-finanziari

**Settore di Intervento**: Efficienza energetica, sicurezza sismica e certificazione ambientale degli edifici pubblici

**Linea di Attività 1.4.3**: Tool-Box per l'ottimizzazione degli investimenti e la valutazione di proposte progettuali di riqualificazione edilizia a livello urbano

**Responsabile**: arch. Carlo Romeo

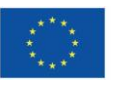

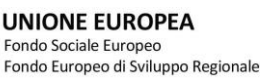

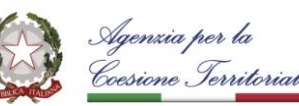

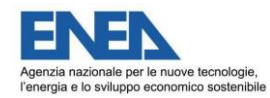

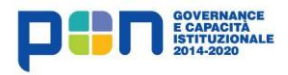

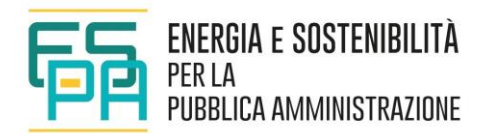

# **S.I.R.E. Simulazione Interventi Riqualificazione Energetica**

*Manuale Operativo*

C. Romeo, I. Falcone - (ENEA – DUEE – SPS - ESU) F. Mancini, M. Cecconi, S. Pennacchia - (CITERA - LA SAPIENZA Università Roma)

# **Abstract**

S.I.R.E.: Simulazione Interventi Riqualificazione Energetica è uno strumento predisposto al fine di fornire un criterio per l'individuazione delle priorità di interventi di riqualificazione energetica su immobili di proprietà degli Enti Locali per facilitare la programmazione degli investimenti pubblici.

Gli EELL attraverso S.I.R.E. potranno stimare in modo speditivo le prestazioni energetiche degli immobili di loro proprietà e valutare l'esito di una serie di interventi di riqualificazione proposti avendo la possibilità di individuare attraverso indicatori sintetici quelli che potrebbero produrre i migliori benefici sia in termini energetici che economici.

S.I.R.E. consente di:

- effettuare simulazioni prestazionali di massima su singoli edifici esistenti quantificandone in prima approssimazione i consumi;
- confrontare i consumi simulati con quelli reali desunti dalle fatturazioni energetiche;
- ipotizzare una serie di interventi singoli e combinati pre-impostati più opportuni rispetto ai singoli casi;
- valutare le possibilità di accesso a forme di incentivi o di agevolazioni fiscali;
- valutare l'esito a valle di scenari simulati ad hoc in termini di convenienza tecnica/economica per l'intero sistema edificio;
- creare una "graduatoria" di priorità di azione di riqualificazione energetica sugli edifici presi in considerazione;
- fornire supporto ad una programmazione ottimizzata degli interventi di riqualificazione.

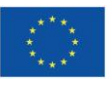

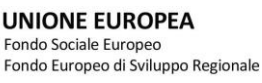

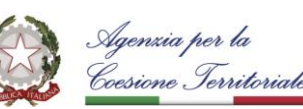

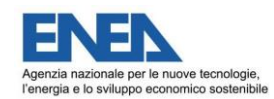

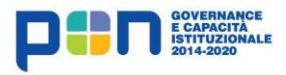

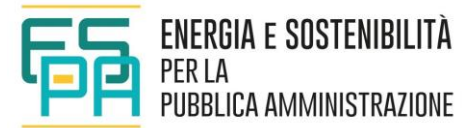

Il software è stato ideato e realizzato dal Laboratorio Efficienza Energetica negli Edifici e Sviluppo Urbano del Dipartimento Unità Efficienza Energetica (DUEE) ENEA, con la collaborazione del Centro di Ricerca Interdisciplinare Territorio Edilizia Restauro Ambiente (C.I.T.E.R.A.) della Sapienza Università di Roma ed è stato implementato e reso disponibile come Software-as-a-Service, ovvero un modello di distribuzione in cui l'applicativo è eseguito in un ambiente centralizzato e gli utenti vi accedono via Internet usando un browser come interfaccia.

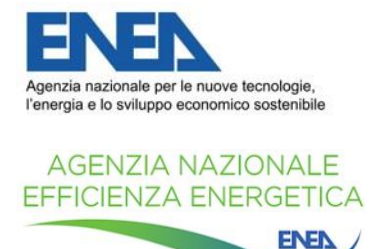

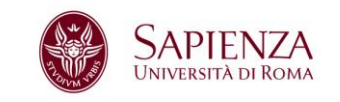

L'uso del presente software e dei relativi risultati sono di esclusiva competenza e responsabilità dell'utente.

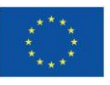

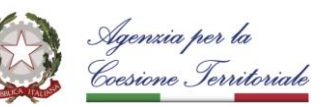

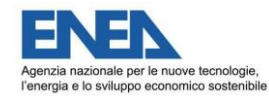

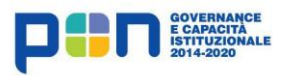

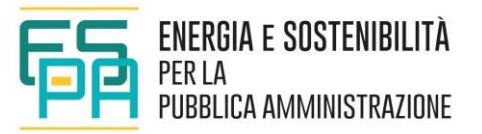

# **INDICE**

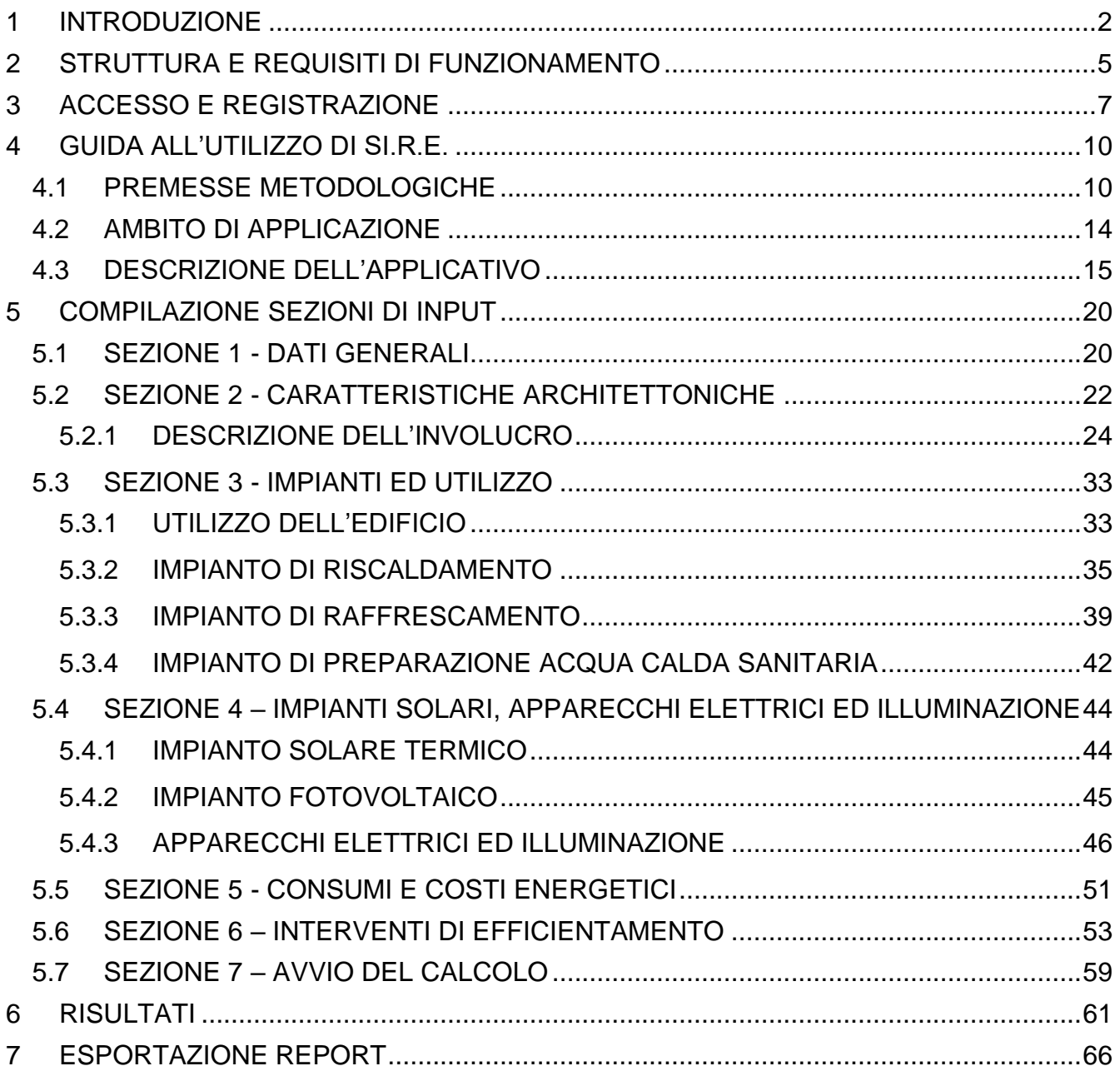

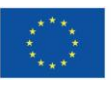

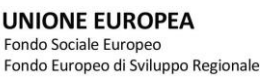

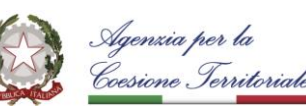

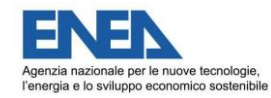

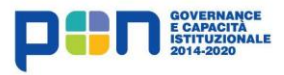

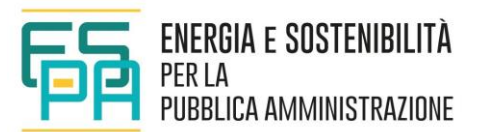

# <span id="page-5-0"></span>**1 INTRODUZIONE**

S.I.R.E. è stato ideato per l'ottimizzazione degli investimenti connessi alle proposte progettuali di riqualificazione edilizia su immobili della Pubblica Amministrazione (PA).

Per avere un quadro completo ed esaustivo delle prestazioni energetiche di un edificio e delle opportunità di risparmio realmente conseguibili a valle di una riqualificazione è essenziale ed imprescindibile effettuare una diagnosi energetica completa prima di intervenire in maniera importante su un edificio vetusto e/o energivoro. Una Diagnosi Energetica, tuttavia, è una attività che necessita del supporto di professionisti qualificati e competenti, di tempo e conseguentemente comporta una spesa spesso non trascurabile.

In taluni casi, ad esempio in una fase esplorativa o di indagine, potrebbe non essere necessario condurre da subito una diagnosi completa, ma potrebbe essere utile avere un quadro generale degli interventi possibili, delle potenzialità di risparmio ad essi associati e degli strumenti incentivanti a disposizione della PA.

S.I.R.E. offre la possibilità di effettuare una "pre-analisi" che non può ovviamente sostituirsi ad una diagnosi accurata, ma consente di avere un quadro delle potenzialità e delle opportunità offerte da un ventaglio diversificato di interventi di riqualificazione proposti.

S.I.R.E. è stato dunque studiato per consentire il superamento di ostacoli che spesso impediscono l'avvio del processo di valutazione, rappresentati dalla scarsa disponibilità di risorse interne alla PA e dalla somma delle informazioni tecniche necessarie spesso non facilmente reperibili.

S.I.R.E. è rivolto ad un utente finale qualificato (ad esempio Energy Manager, EGE, Ufficio Tecnico EELL, consulente energetico) che, grazie ad un'interfaccia semplice ed intuitiva, potrà individuare ed inserire facilmente tutti i dati necessari per la stima del livello di efficienza energetica degli immobili di proprietà EELL, e per effettuare in prima approssimazione una prediagnosi energetica che consenta di selezionare gli interventi di riqualificazione energetica da mettere in atto che possano fornire i maggiori benefici sia sotto il profilo tecnico che economico.

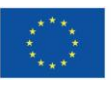

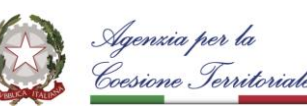

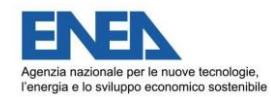

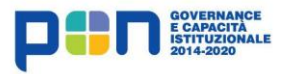

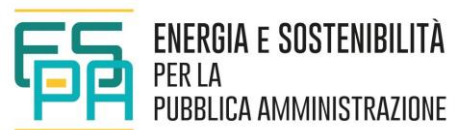

L'applicativo è uno strumento di facile uso, ma accurato e flessibile che, a fronte di una serie input semplificati, consente di ottenere velocemente risultati attendibili.

**E' importante sottolineare che l'utente deve essere in possesso delle necessarie conoscenze tecniche che gli consentano di reperire ed inserire i dati richiesti, operare le scelte idonee tra diverse opzioni offerte ed interpretare correttamente i risultati.**

Di seguito si riportano i passaggi che si sono susseguiti per la predisposizione dell'applicativo:

- individuazione di edifici di riferimento di competenza delle Regioni e degli EE.LL. A seguito di un'analisi del patrimonio immobiliare esistente sono state individuate come oggetto di studio e applicabilità dell'applicativo le destinazioni d'uso residenziali, uffici e scolastiche come le più rappresentative per consistenza e per livello di degrado;
- progettazione dello schema di flusso per la valutazione degli interventi di riqualificazione energetica;
- progettazione e valutazione speditiva delle prestazioni ex ante ed ex post, con indicazione del risparmio energetico e della fattibilità economica;
- sviluppo della web application e dell'interfaccia S.I.R.E. per la valutazione energetico/economica degli interventi proposti.

Al fine di offrire uno strumento il più possibile semplice e snello, dal momento che ogni semplificazione in fase di acquisizione di dati di input può rappresentare una potenziale approssimazione nel risultato, è stato indispensabile un lungo processo di analisi, aggregazione e classificazione dei dati forniti dalle PA, così da poter valutare la qualità energetica degli immobili ritenuti vulnerabili dal punto di vista delle prestazioni energetiche nella maniera più speditiva possibile senza tuttavia semplificare troppo l'analisi e di conseguenza i risultati.

S.I.R.E. è stato progettato con l'intenzione di coniugare la semplicità dei metodi statici di simulazione degli edifici, con l'accuratezza delle simulazioni dinamiche, con una serie di funzionalità aggiuntive in grado di valutare l'entità degli investimenti ed il relativo ritorno economico, anche alla luce dei regimi di incentivazione vigenti in Italia.

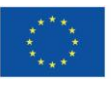

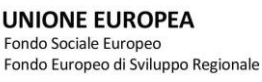

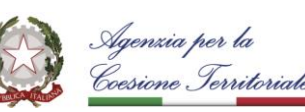

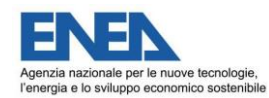

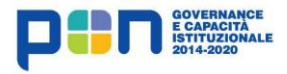

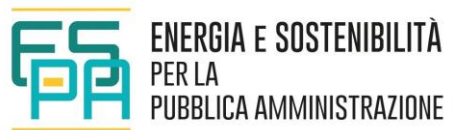

Volendo realizzare un tool di utilizzo semplice e che risultasse familiare ad una platea molto vasta di utenti, si è deciso di realizzare una web application articolata, compilabile in sezioni distinte e facilmente identificabili che nella loro sequenzialità descrivono il sistema edificioimpianti nelle sue principali caratteristiche.

Si è cercato di limitare al minimo la richiesta di informazioni tecniche, predisponendo, ove strettamente necessario, dei menù a scelta multipla con inserimento opportunamente guidato. Sono state individuate le informazioni necessarie per la caratterizzazione della tipologia di utenza dal punto di vista sia elettrico che termico.

I risultati della simulazione effettuata vengono confrontati con i consumi rilevati dalle fatturazioni energetiche (dei rispettivi fornitori), per un feedback con l'amministrazione che ha in carico le spese di esercizio, gestione e manutenzione degli immobili.

Una volta messo a punto il "modello" di edificio ed individuate le sue prestazioni nella situazione ex ante l'applicativo consente la simulazione di una serie di interventi di riqualificazione proposti tra quelli più diffusi nella pratica corrente secondo le tecnologie presenti sul mercato.

Gli interventi proposti (a seguito di una selezione da parte del compilatore) vengono applicati alla situazione ex ante singolarmente e cumulativamente, al fine di valutarne i benefici in termini di risparmio energetico.

Ciò consente di calcolare la quantità di energia consumata in uso standard dell'edificio nelle condizioni ex post interventi. Attraverso il confronto tra consumi ex ante ed ex post si può quindi individuare il risparmio energetico atteso a valle degli interventi proposti.

L'applicativo attribuisce dei costi medi agli interventi ipotizzati in modo da poterne valutare la fattibilità e la convenienza economica, calcolando il risparmio economico e confrontando i costi iniziali imputabili alle fonti energetiche utilizzate con quelli valutati in funzione dei risparmi energetici conseguiti.

Valutando le diverse ipotesi di intervento, S.I.R.E. fornisce una "graduatoria" dei migliori interventi in termini di risparmio energetico e di convenienza economica.

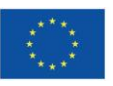

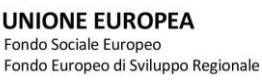

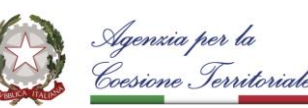

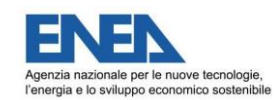

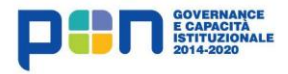

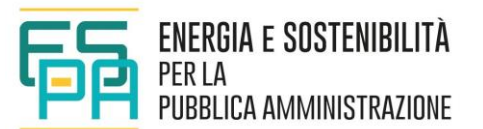

# <span id="page-8-0"></span>**2 STRUTTURA E REQUISITI DI FUNZIONAMENTO**

S.I.R.E. (Simulazione Interventi Riqualificazione Energetica) è un Software-as-a-Service, ovvero un modello di distribuzione in cui l'applicativo è eseguito in un ambiente centralizzato al quale gli utenti accedono via Internet, usando un browser come interfaccia. Non sono dunque richiesti particolari requisiti hardware o software. E' sufficiente una connessione ad Internet e un browser per poter accedere, compilare e far girare il motore di calcolo che genera i risultati desiderati. Il processo di calcolo è un modello black box che fornisce risposte in base alle sollecitazioni ricevute tramite gli input forniti non dando evidenza del modello matematico.

Il motore di calcolo è strutturato all'interno di un file di Microsoft Excel con attivazione di macro in ambiente Microsoft Windows che risiede in un server ENEA.

Quanto sviluppato su Excel, in particolare le macro che effettuano la simulazione della riqualificazione energetica, è stato mantenuto come puro motore di calcolo, delegando la fase di acquisizione degli input e presentazione degli output alla web application S.I.R.E.. In questo modo sarà possibile fruire del servizio senza vincoli tecnologici legati a software proprietari ed accentrare la raccolta dati in un singolo punto di persistenza.

Il motore di calcolo è un middleware che fa da interfacciamento tra i dati nel DB ed il foglio di calcolo Excel, consentendo di automatizzare:

- **·** inserimento degli input;
- esecuzione delle macro;
- **E** lettura delle celle di output.

S.I.R.E. è fruibile tramite accesso al portale ES-PA che rimanderà al sito ENEA dove "risiede" e sarà anche ospitato all'interno della piattaforma K-COM, sempre afferente al progetto ES-PA, che intende costituire un polo per la condivisione e la diffusione delle conoscenze nel settore dell'efficienza energetica con le realtà degli EELL.

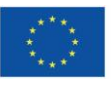

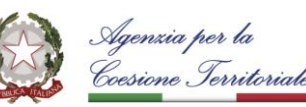

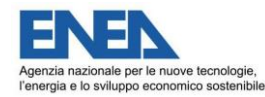

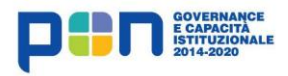

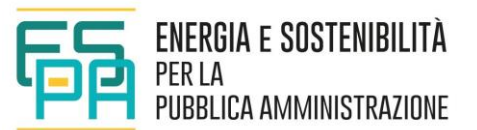

I **requisiti hardware** minimi sono i seguenti:

- **processore con frequenza di clock di 1 GHz;**
- 1 GB di memoria RAM;
- 1 GB di memoria di massa libera;
- display con risoluzione 1024x768 pixel.

# **Sistemi Operativi supportati:**

Microsoft Windows v.10 x 32-64bit

Mac OS X 10.2 o successivo.

Linux

# **Browser di Navigazione supportati:**

Internet Explorer versione 10 o superiore

Mozilla Firefox versione 72 o superiore

Google Chrome versione 88 o superiore

Safari versione 12 o superiore.

Opera

Per la lettura dei documenti in formato ".PDF" si consiglia Acrobat Reader versione 5.0 o superiore.

E' consigliata una connessione di rete a banda larga (ADSL) per una navigazione più veloce.

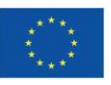

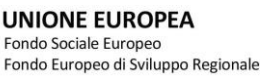

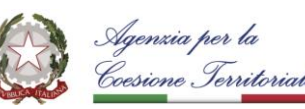

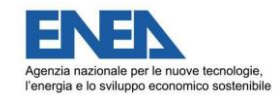

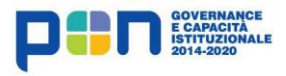

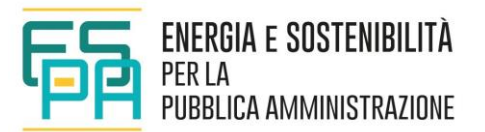

# <span id="page-10-0"></span>**3 ACCESSO E REGISTRAZIONE**

L'accesso al portale di S.I.R.E. avviene utilizzando il link fornito all'interno del sito ES-PA, nella sezione "Prodotti e servizi collegati al Settore d'intervento Efficienza energetica, sicurezza sismica e certificazione ambientale degli edifici pubblici" selezionando "Tool-box per l'ottimizzazione degli investimenti e la valutazione di proposte progettuali di riqualificazione edilizia a livello urbano" [\(https://www.espa.enea.it/prodotti-e-servizi/tool-box-per-l](https://www.espa.enea.it/prodotti-e-servizi/tool-box-per-l-ottimizzazione-degli-investimenti-e-la-valutazione-di-proposte-progettuali-di-riqualificazione-edilizia-a-livello-urbano.html)[ottimizzazione-degli-investimenti-e-la-valutazione-di-proposte-progettuali-di-riqualificazione](https://www.espa.enea.it/prodotti-e-servizi/tool-box-per-l-ottimizzazione-degli-investimenti-e-la-valutazione-di-proposte-progettuali-di-riqualificazione-edilizia-a-livello-urbano.html)[edilizia-a-livello-urbano.html](https://www.espa.enea.it/prodotti-e-servizi/tool-box-per-l-ottimizzazione-degli-investimenti-e-la-valutazione-di-proposte-progettuali-di-riqualificazione-edilizia-a-livello-urbano.html) ) [\(Figura 3-1\)](#page-10-1).

#### Scheda descrittiva Prodotti e Servizi

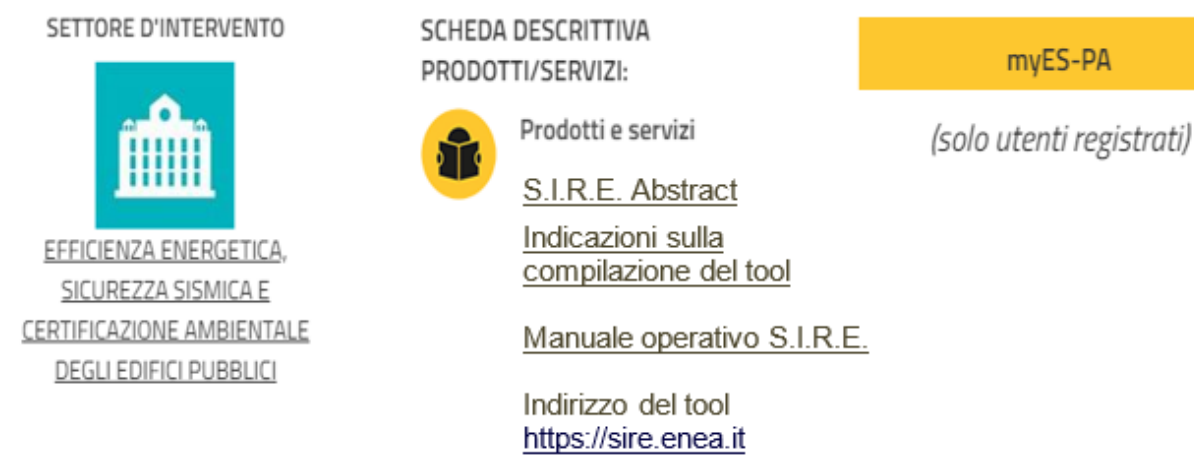

**Figura 3-1 Riferimento per accesso S.I.R.E. dal portale ES-PA**

<span id="page-10-1"></span>Si viene quindi rimandati al sito [https://sire.enea.it](https://sire.enea.it/) dove, al primo accesso, si dovrà procedere alla registrazione seguendo la maschera riportata in [Figura 3-2.](#page-11-0)

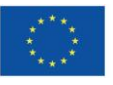

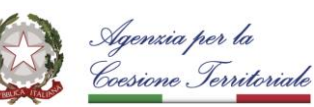

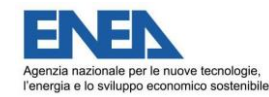

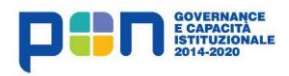

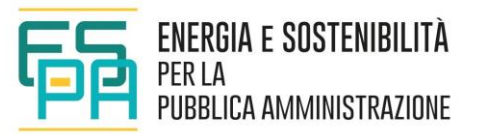

# **Registrazione**

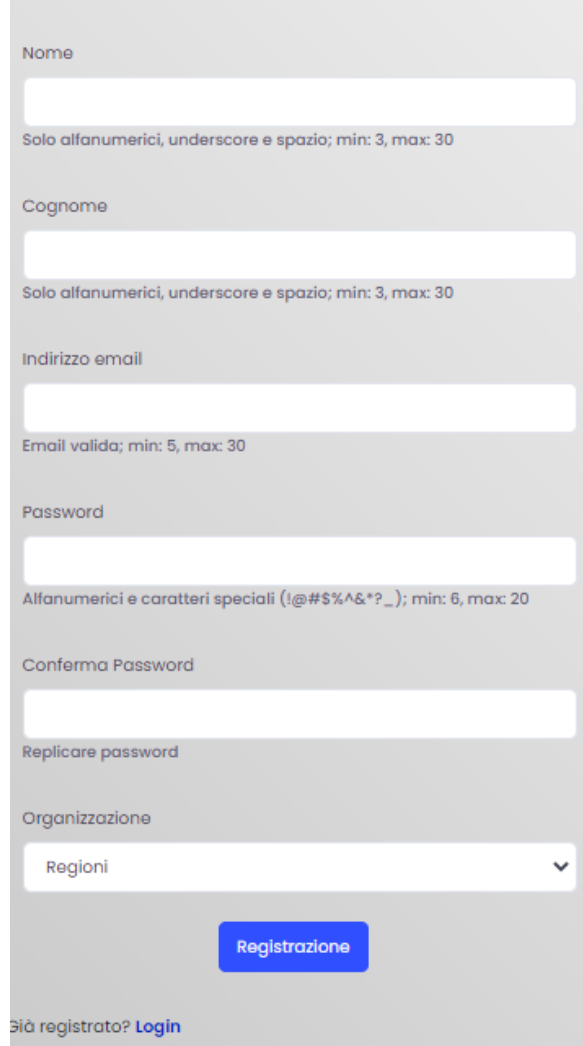

**Figura 3-2 Registrazione utente**

<span id="page-11-0"></span>Al momento della registrazione sarà richiesta l'organizzazione di appartenenza per verificare che il tecnico operi all'interno delle categorie di utenti finali per le quali il tool è stato predisposto.

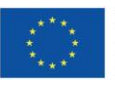

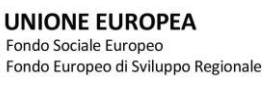

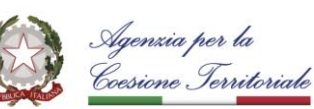

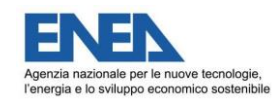

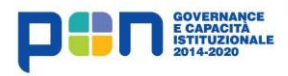

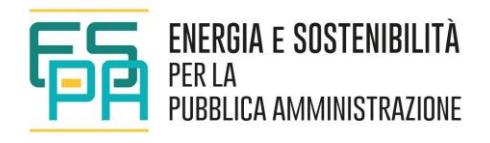

Dopo il primo accesso sarà sufficiente identificarsi tramite l'indirizzo mail e la password scelta [\(Figura 3-3\)](#page-12-0).

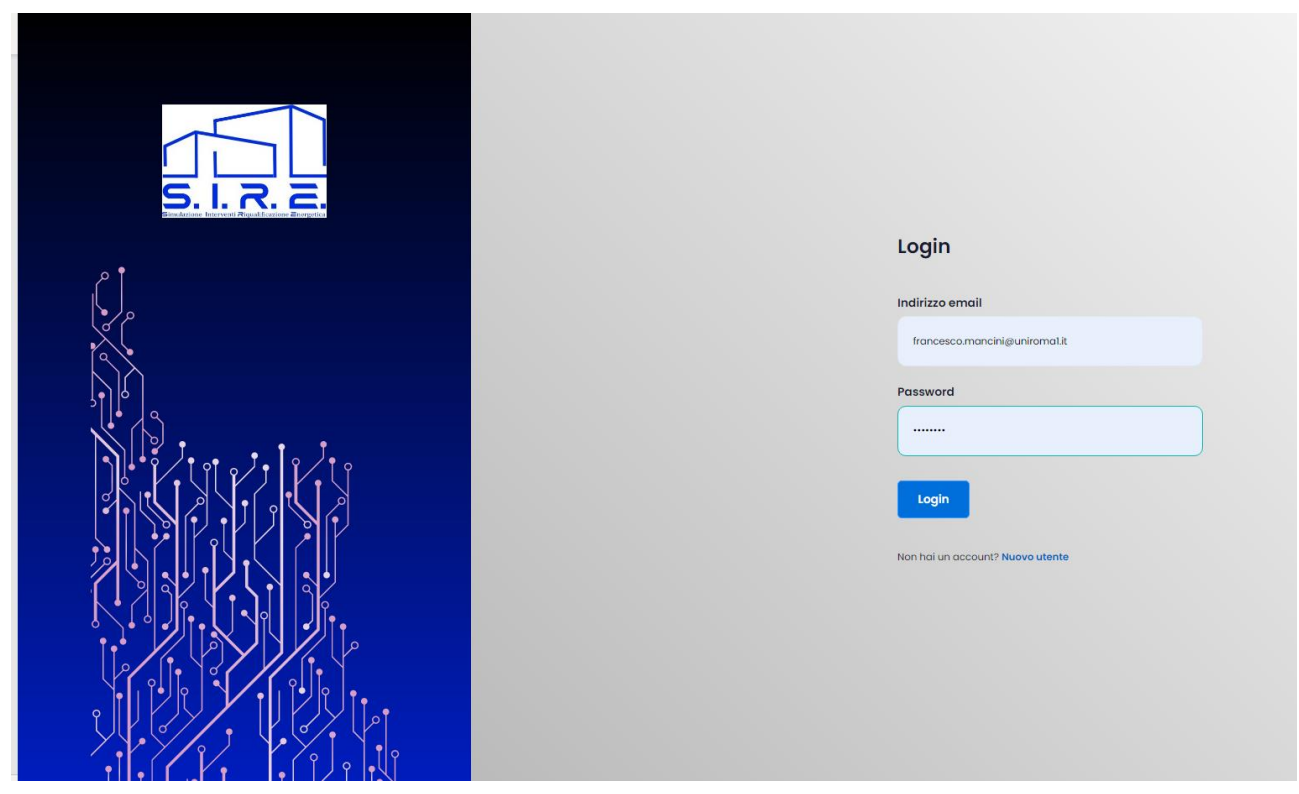

**Figura 3-3 Pagina di login**

<span id="page-12-0"></span>In caso di smarrimento credenziali di accesso si può inoltrare richiesta all'indirizzo mail: [sire.project@enea.it.](mailto:sire.project@enea.it)

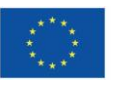

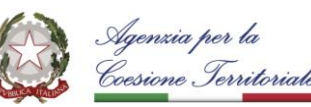

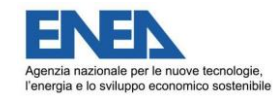

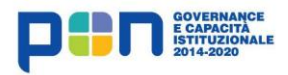

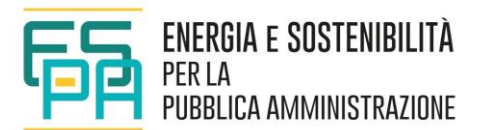

# <span id="page-13-0"></span>**4 GUIDA ALL'UTILIZZO DI SI.R.E.**

# <span id="page-13-1"></span>**4.1 PREMESSE METODOLOGICHE**

S.I.R.E. è stato impostato su uno schema di flusso che ha consentito di individuare i dati di input minimi necessari, riducendo e guidando le scelte dell'utente coerentemente con i dati forniti ed analizzati dalle PA.

Tale schema si articola in diversi passaggi di seguito evidenziati:

- definizione del "modello" di edificio ed individuazione delle sue prestazioni nella situazione ex ante;
- valutazione della prestazione energetica in condizioni standard dello stato di fatto (ex ante) espressa attraverso indicatori sintetici selezionati;
- analisi e confronto tra consumi stimati e consumi reali provenienti da fatturazioni energetiche;
- proposte di intervento (tra quelle più diffuse nella pratica corrente) applicate alla situazione ex ante al fine di valutarne i benefici in termini di risparmio energetico;
- calcolo della quantità di energia consumata in uso standard dell'edificio nelle condizioni ex post interventi;
- individuazione, attraverso il confronto tra consumi ex ante ed ex post, del risparmio energetico atteso a valle degli interventi proposti.

Confrontando le diverse ipotesi di intervento (singolarmente o in modo cumulato), si potrà valutare il "set di interventi" potenzialmente in grado di garantire i migliori risultati sia in termini di risparmi energetici che sotto il profilo economico. Per questa finalità sono stati attribuiti dei costi medi agli interventi ipotizzati, in modo da poterne valutare la fattibilità e la convenienza calcolando il risparmio economico e confrontando i costi imputabili alle fonti energetiche utilizzate.

La struttura di S.I.R.E. è stata ottimizzata per favorire una compilazione speditiva senza pregiudicare l'accuratezza dei risultati.

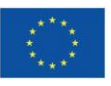

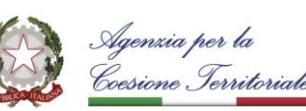

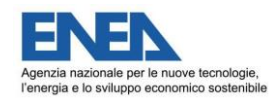

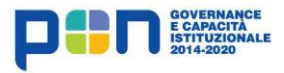

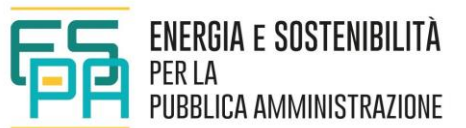

Alcuni degli input necessari al calcolo si presentano come "input liberi" per l'utente, mentre in altri casi si hanno "input bloccati"; in questo secondo caso, l'utente compilatore può scegliere tra le opzioni fisse proposte; la richiesta di informazioni di input è accompagnata da suggerimenti utili alla compilazione tramite comparsa di caselle di testo popup attivate dal passaggio del puntatore del mouse sopra apposito *tooltip*.

È bene osservare che questa impostazione costituisce un punto di forza di S.I.R.E. per utenti poco esperti e per utenti che vogliano svolgere uno studio preliminare in tempi brevi. Utenti esperti e tecnici cui sono garantiti tempo e risorse adeguate per iniziare un processo di diagnosi energetica potrebbero riscontrare limitazioni in alcune opzioni con vincoli di scelta imposti.

Di questa impostazione è fondamentale tenere conto nella modellazione del sistema edificioimpianto, evitando un eccesso di dettaglio (che non rientra nello spirito del tool di calcolo) e nella lettura dei risultati, che rappresentano unicamente una fase preliminare di indagine, da approfondire nei modi e nei tempi più opportuni.

Un'ampia attività è stata dedicata alla ricognizione degli edifici della PA volta ad individuare consistenza, destinazioni d'uso ed elementi tipologici più diffusi, da utilizzare come riferimento e su cui basare le analisi di S.I.R.E.. Questa indagine ha portato alla costituzione di un abaco delle strutture edilizie e alla individuazione dei sistemi impiantistici più comuni. L'abaco delle strutture è stato implementato all'interno dell'applicativo e si presenta come "*semi-rigido*", dal momento che sono consentite modifiche limitate alla struttura delle superfici disperdenti (solo spessore complessivo e spessore del materiale isolante sono editabili); relativamente ai sistemi impiantistici, la struttura è invece "*rigida*", dal momento che non si offre la possibilità di aggiungere ulteriori sistemi impiantistici rispetto a quelli implementati nel database interno.

S.I.R.E. è un toolbox semplificato progettato con l'intenzione prioritaria di raggiungere un ampio numero di utenti e in grado di implementare una serie di funzionalità aggiuntive rispetto alla maggior parte dei software commerciali, utili a valutare l'entità degli investimenti ed il relativo ritorno economico, anche alla luce dei regimi di incentivazione vigenti in Italia.

Nonostante i criteri di semplificazione adottati non è venuta meno la ricerca di un'elevata accuratezza dei risultati. La prestazione dell'edificio è, infatti, simulata con un metodo dinamico

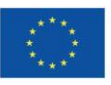

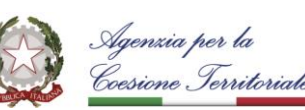

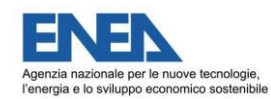

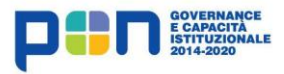

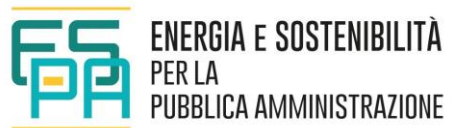

semplificato (una singola zona termica) che consente di stimare i consumi annui dell'edificio, sia dal punto di vista termico che elettrico.

Il consumo complessivo di energia di un edificio è valutato come somma di tutti i consumi di energia connessi all'uso ed all'occupazione dell'edificio stesso e comprende il consumo di energia per la climatizzazione invernale, per la climatizzazione estiva, per la produzione di acqua calda sanitaria, per l'illuminazione artificiale degli ambienti, per il trasporto di persone e cose (impianti ascensori, marciapiedi e scale mobili), per la cottura dei cibi, per altri usi elettrici. La stima dei consumi energetici degli edifici, in funzione degli obiettivi che si vogliono raggiungere, può essere effettuata usando metodologie diverse, che si distinguono per utilizzo e complessità. Se esiste un'ampia letteratura riguardante la stima dei consumi energetici per riscaldamento e per raffrescamento, altrettanto non può dirsi per gli altri usi energetici dell'edificio. È altresì vero che la stima dei consumi energetici per riscaldamento e per raffrescamento è quella che presenta le maggiori complessità, essendo legata al comportamento del sistema edificio-impianti, alle condizioni climatiche della località e della stagione e anche al comportamento dell'utente.

Più semplici sono le stime dei consumi energetici relativi agli altri usi, agli elettrodomestici e ai dispositivi in generale, per i quali si ha un andamento costante (o quasi) della potenza e per le quali l'energia consumata può quindi essere stimata con maggiore facilità considerando un utilizzo standard delle apparecchiature stesse.

La legislazione vigente (Decreto Ministero dello Sviluppo Economico 26 giugno 2015) prevede per il calcolo della prestazione energetica negli edifici, ivi incluso l'utilizzo delle fonti rinnovabili, l'utilizzo delle norme tecniche nazionali, predisposte in conformità allo sviluppo delle norme EN a supporto della direttiva 2010/31/UE<sup>1</sup>.

<sup>1</sup> Raccomandazione CTI 14/2013 "Prestazioni energetiche degli edifici – Determinazione dell'energia primaria e della prestazione energetica EP per la classificazione dell'edificio"

UNI/TS 11300-1 - Prestazioni energetiche degli edifici - Parte 1: Determinazione del fabbisogno di energia termica dell'edificio per la climatizzazione estiva ed invernale (2014)

UNI/TS 11300-2 - Prestazioni energetiche degli edifici - Parte 2: Determinazione del fabbisogno di energia primaria e dei rendimenti per la climatizzazione invernale, per la produzione di acqua calda sanitaria, per la ventilazione e per l'illuminazione in edifici non residenziali (2014)

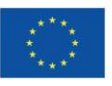

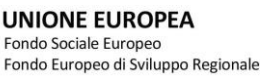

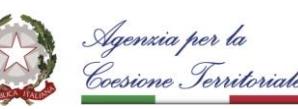

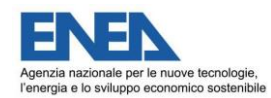

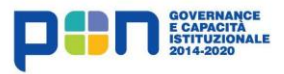

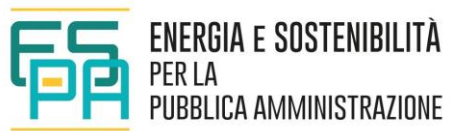

L'impiego delle procedure individuate dal Decreto, di indubbia utilità per arrivare ad una valutazione standardizzata dei fabbisogni e ad una classificazione certificata dell'edificio dal punto di vista energetico, risulta tuttavia spesso inefficace nel prevedere i consumi energetici reali di un edificio, fortemente vincolati ad un utilizzo effettivo dell'edificio e al comportamento dell'utente. Per questo motivo è stata sviluppata una procedura alternativa, mirante ad una stima più fedele dei consumi.

Nell'approccio dinamico, il modello energetico dell'edificio è costruito sulla base dei dati forniti dall'utente rappresentati da superfici, esposizioni, trasmittanze, portate di ventilazione, periodi di attività, ombreggiamenti, carichi termici interni. Il bilancio termico dell'aria interna, necessario a determinare i fabbisogni energetici dell'edificio, è implementato su base sub-oraria applicando il metodo alle differenze finite, chiamato anche "Heat Balance" (HB) o "Conduction Finite Difference" (CondFD method).

Il metodo CondFD è uno dei più efficaci metodi dinamici per determinare il bilancio energetico di una struttura con capacità termica non trascurabile, dove sono presenti importanti fenomeni di accumulo termico, che attenuano e ritardano i carichi termici effettivi rispetto alle cause che li hanno generati.

In questa maniera i fabbisogni termici sono determinati in funzione del carico effettivo determinato dall'andamento delle temperature interne calcolato, che tiene conto sia dell'inerzia dell'edificio che dei carichi interni variabili in funzione di profili specifici (relativi a illuminazione interna, apparecchiature elettriche, presenza di persone).

UNI/TS 11300-3 - Prestazioni energetiche degli edifici - Parte 3: Determinazione del fabbisogno di energia primaria e dei rendimenti per la climatizzazione estiva (2010)

UNI/TS 11300-4 - Prestazioni energetiche degli edifici - Parte 4: Utilizzo di energie rinnovabili e di altri metodi di generazione per la climatizzazione invernale e per la produzione di acqua calda sanitaria (2012)

UNI/TS 11300-5 - Prestazioni energetiche degli edifici - Parte 5: Calcolo dell'energia primaria e dalla quota di energia da fonti rinnovabili (2016)

UNI/TS 11300-6 - Prestazioni energetiche degli edifici - Parte 6: Determinazione del fabbisogno di energia per ascensori e scale mobili (2016)

Direttiva 2010/31/UE del Parlamento Europeo e del Consiglio del 19 maggio 2010 sulla prestazione energetica nell'edilizia

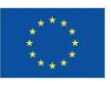

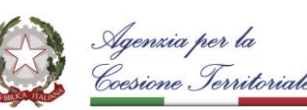

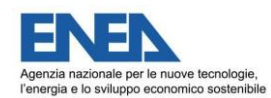

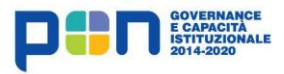

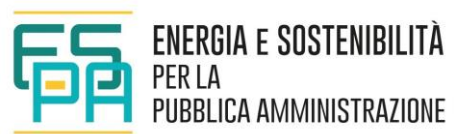

Per caratterizzare il comportamento degli impianti di riscaldamento, di raffrescamento e di preparazione dell'acqua calda sanitaria, l'approccio seguito è quello presentato dalla normativa vigente, non avendo ritenuto di implementare procedure alternative, in ragione della scarsa disponibilità (o della difficile reperibilità) di dati sul funzionamento degli impianti a condizioni diverse dalle condizioni nominali (parzializzazione, temperature operative diverse).

Il comportamento degli impianti solari termici o fotovoltaici è simulato attraverso procedure derivate in gran parte dalla norma tecnica UNI TS 11300-4.

Per le altre apparecchiature elettriche comunemente presenti all'interno di un edificio, la stima dei consumi energetici è stata effettuata distinguendo due procedure, una applicabile alle residenze ed una per le altre destinazioni d'uso.

Per le residenze, il calcolo dei consumi elettrici è effettuato considerando due contributi:

- ascensori
- altre apparecchiature.

Per le altre destinazioni il calcolo dei consumi elettrici è effettuato considerando cinque possibili contributi:

- ascensori
- **·** illuminazione interna
- **·** illuminazione esterna
- apparecchi standard
- altre apparecchiature

### <span id="page-17-0"></span>**4.2 AMBITO DI APPLICAZIONE**

S.I.R.E. è stato predisposto per l'ottimizzazione degli investimenti connessi alle proposte progettuali di riqualificazione edilizia nella Pubblica Amministrazione.

In particolare, si rivolge agli edifici di competenza delle Regioni e degli EE.LL. e considera le seguenti destinazioni d'uso:

▪ E.1(1): Abitazioni residenziali con occupazione continuativa (abitazioni, collegi, conventi, case di pena, caserme);

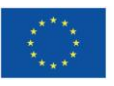

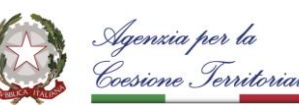

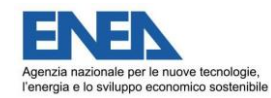

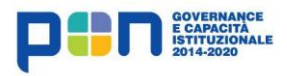

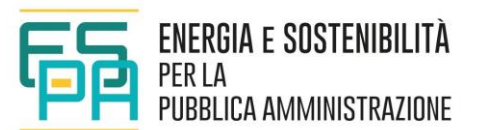

- E.1(2): Abitazioni residenziali con occupazione saltuaria (case vacanze, ecc.);
- E.2: Uffici:
- E.7: Edifici scolastici a tutti i livelli.

**N.B: S.I.R.E. è stato predisposto per valutazioni tecnico/economiche riferite in maniera specifica ad edifici di proprietà della Pubblica Amministrazione locale. I database, individuati tenendo conto del periodo di costruzione, riferiti alle caratteristiche tipologiche degli immobili, ai parametri termo-fisici delle componenti l'involucro edilizio, alle tipologie e alle prestazioni dei sistemi impiantistici, ai profili di utilizzo, ai costi medi attribuiti ai diversi componenti, ecc... sono stati desunti da studi dedicati riferiti in maniera specifica alle destinazioni d'uso selezionate, che non possono essere liberamente estesi a tutto il patrimonio edilizio in modo indifferenziato.**

### <span id="page-18-0"></span>**4.3 DESCRIZIONE DELL'APPLICATIVO**

Effettuato l'accesso tramite credenziali, si entra nella dashboard dell'applicativo [\(Figura 4-1\)](#page-19-0). Si possono visionare le funzionalità dell'applicativo e i diversi step da seguire per il suo utilizzo. All'interno della homepage è contenuto il link per scaricare il Manuale Operativo.

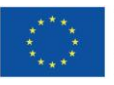

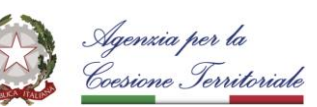

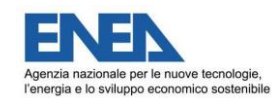

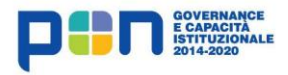

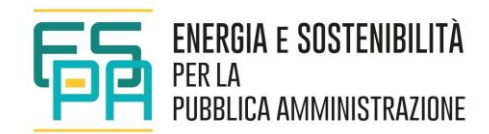

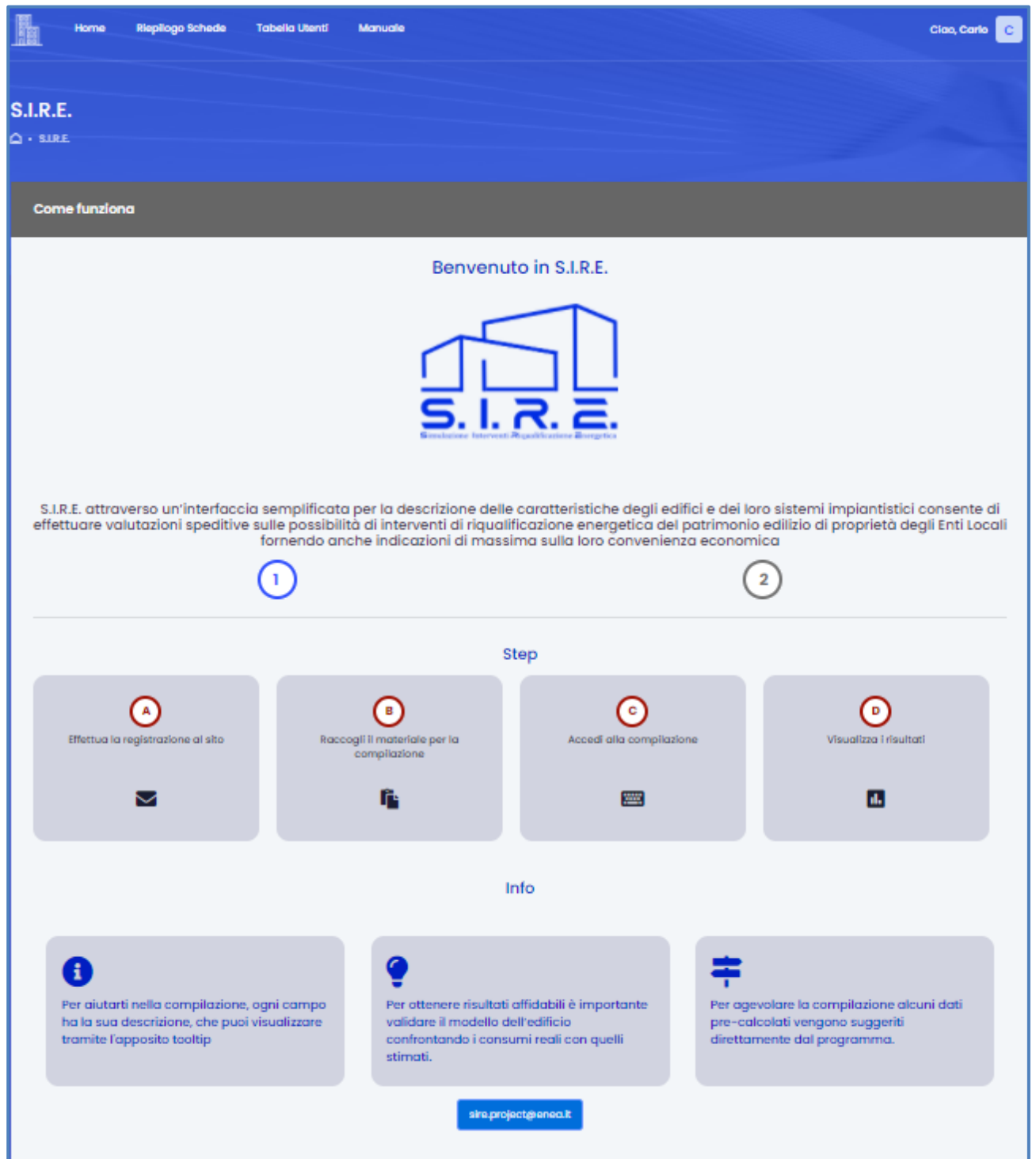

<span id="page-19-0"></span>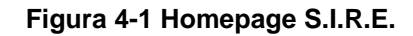

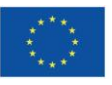

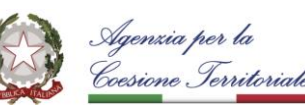

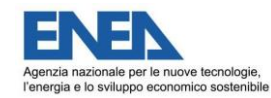

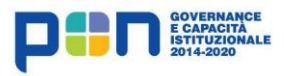

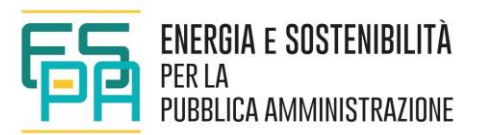

A questo punto nella Homepage si deve selezionare: Riepilogo Schede [\(Figura](#page-20-0) 4-2).

In questa sezione si può creare un Nuovo Progetto (NUOVA SCHEDA) o si può accedere alle schede già create, per visualizzare il Report (se completate), per modificarle o eliminarle.

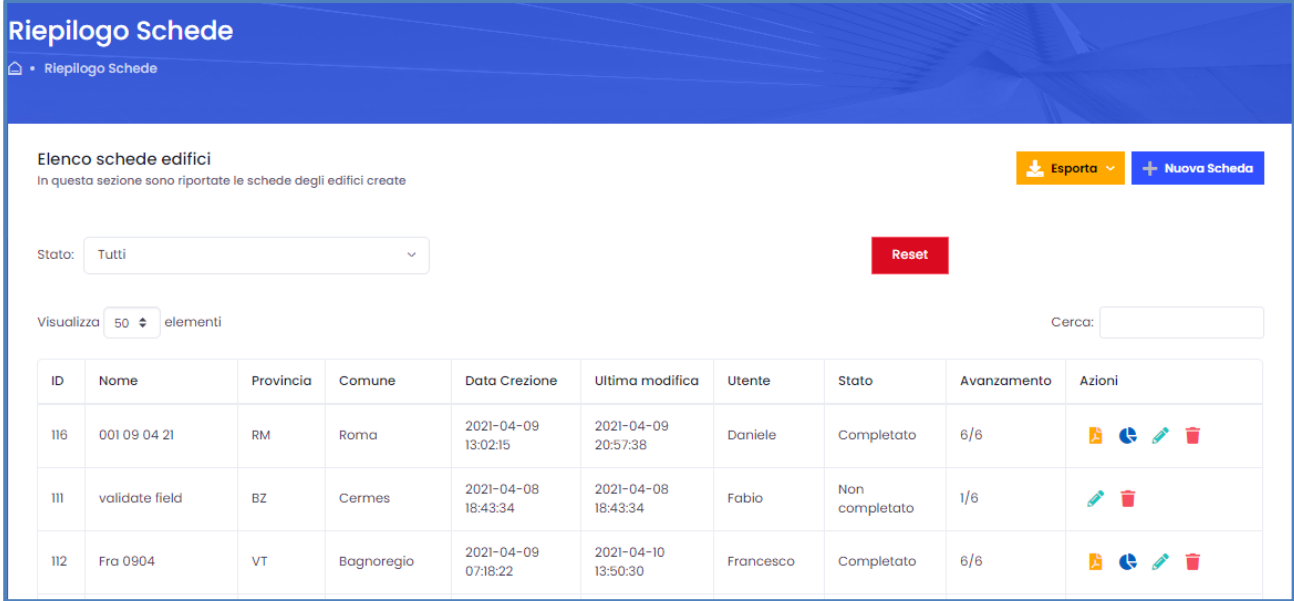

#### **Figura 4-2 Riepilogo Schede**

<span id="page-20-0"></span>Per ogni scheda compariranno riferimenti a:

- Identificativo
- Nome attribuito alla scheda
- Provincia
- Comune
- Data creazione (data e ora)
- **E** Ultima modifica (data e ora)
- Utente
- **EXECO: COMPLETATO O NON COMPLETATO**
- Avanzamento: numero sezioni completate
- **E** Azioni:  $\mathbf{S} \rightarrow \mathbf{S}$  Stampa Report Pdf (solo se la scheda è stata completata); Visualizza Report (solo se la scheda è stata completata); Modifica Scheda; Elimina scheda.

Cliccando sul tasto esporta è possibile salvare localmente l'elenco delle schede compilate.

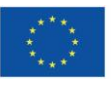

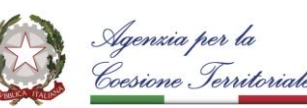

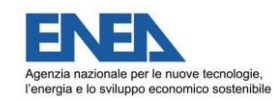

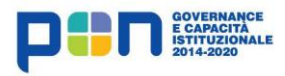

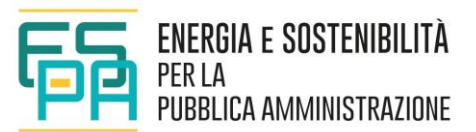

Da questo punto in avanti si entra nella scheda dell'edificio oggetto di analisi.

Come accennato il processo di simulazione può avvenire o in una sessione unica o anche in sessioni distinte.

S.I.R.E. si articola in sette sezioni [\(Figura 4-3\)](#page-21-0); le prime sei servono per l'immissione dei dati di input, la settima per l'avvio della procedura di calcolo:

- 1. Dati generali;
- 2. Caratteristiche architettoniche;
- 3. Impianti e utilizzo;
- 4. Impianti solari, apparecchi elettrici ed illuminazione;
- 5. Consumi e costi energetici;
- 6. Interventi di efficientamento;
- 7. Avvio procedura di calcolo.

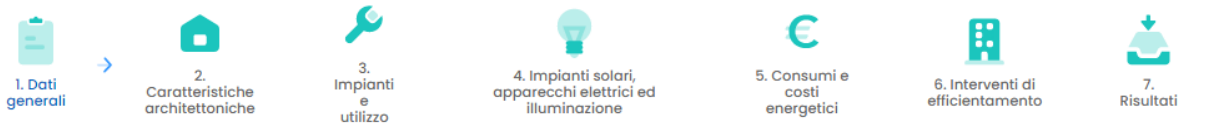

**Figura 4-3– Sezioni del tool.**

<span id="page-21-0"></span>La compilazione delle sezioni deve seguire la sequenza proposta. Il passaggio alla sezione successiva è consentito solo al completamento della sezione corrente [\(Figura 4-4\)](#page-21-1).

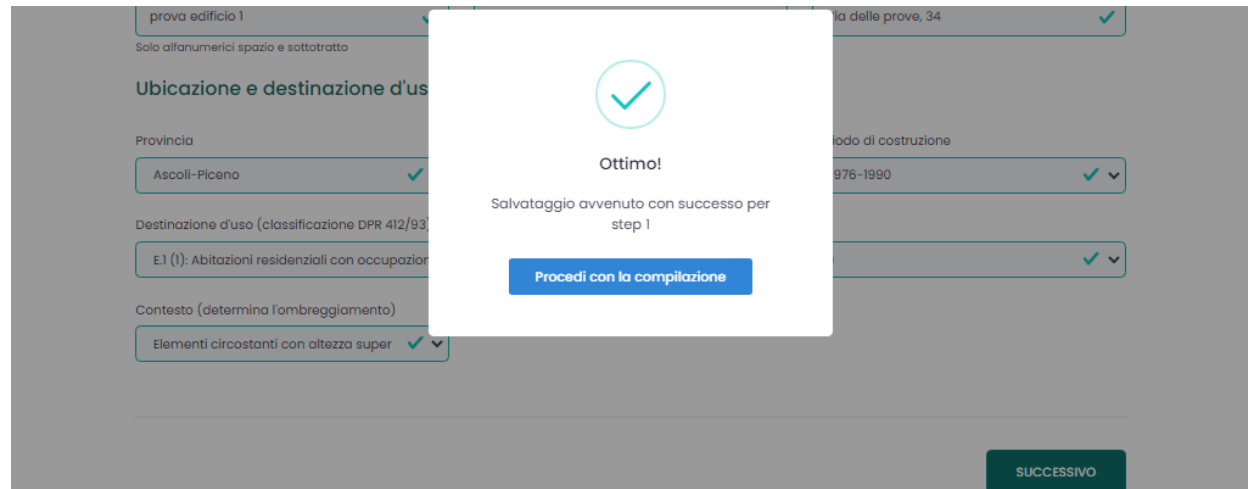

<span id="page-21-1"></span>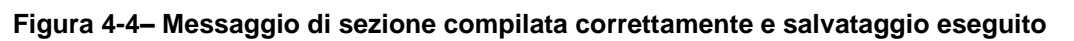

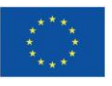

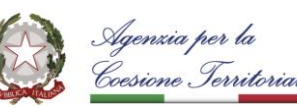

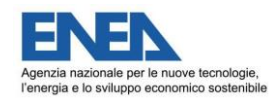

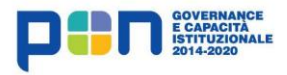

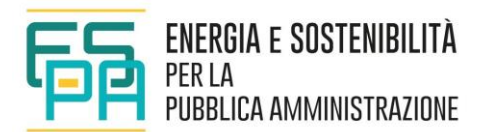

In caso contrario il tool fornisce un messaggio di errore invitando alla correzione dei dati o al completamento delle informazioni mancanti [\(Figura 4-5\)](#page-22-0). Al di sotto delle caselle contenenti i dati errati o mancanti sarà presente un messaggio di errore, in carattere rosso.

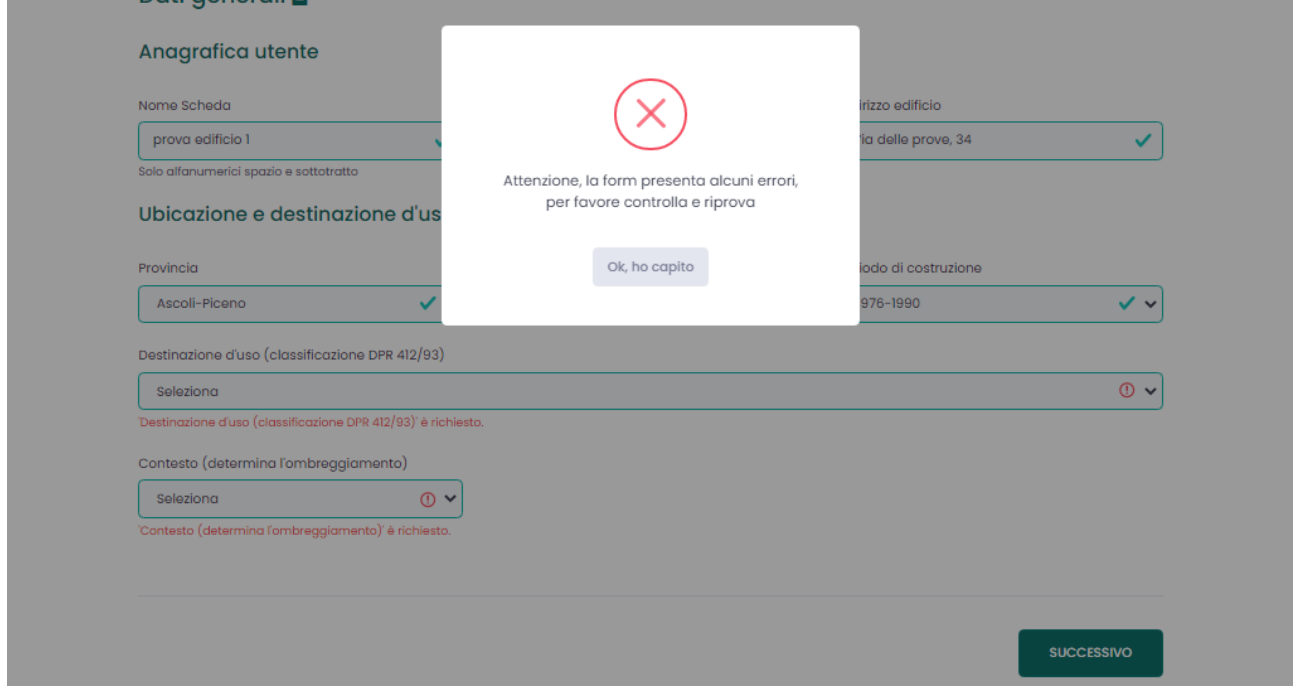

**Figura 4-5– Messaggio di errore per sezione incompleta**

<span id="page-22-0"></span>E' possibile consultare e modificare le sezioni completate o la sezione in corso di compilazione; il passaggio da una sezione all'altra può essere effettuato cliccando sull'intestazione della pagina, utilizzando le frecce poste ai due lati della sezione di compilazione, oppure cliccando sui pulsanti "Precedente" o "Successivo" in basso nella pagina.

Il tool è stato strutturato al fine di facilitare l'immissione dei dati da parte dell'utente. Le caselle di input accettano solo input omogenei ai dati richiesti e presentano limitazioni al fine di evitare l'immissione di dati al di fuori degli intervalli consentiti dal tool. In molti casi l'immissione del dato di input è vincolata alla scelta tra i valori disponibili, proposti attraverso un menù a tendina.

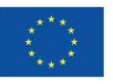

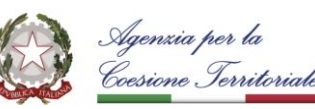

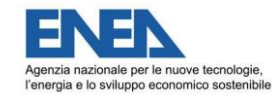

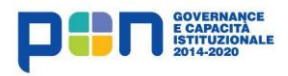

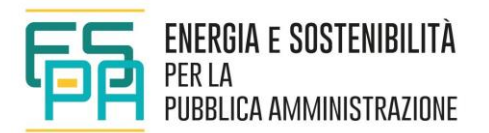

# <span id="page-23-0"></span>**5 COMPILAZIONE SEZIONI DI INPUT**

### <span id="page-23-1"></span>**5.1 SEZIONE 1 - DATI GENERALI**

In [Figura 5-1](#page-23-2) è riportata la Sezione 1 "Dati Generali".

La sezione è divisa in due sotto-sezioni contenenti le informazioni relative ad "Anagrafica Utente" e "Ubicazione e destinazione d'uso".

# **Sezione 1**

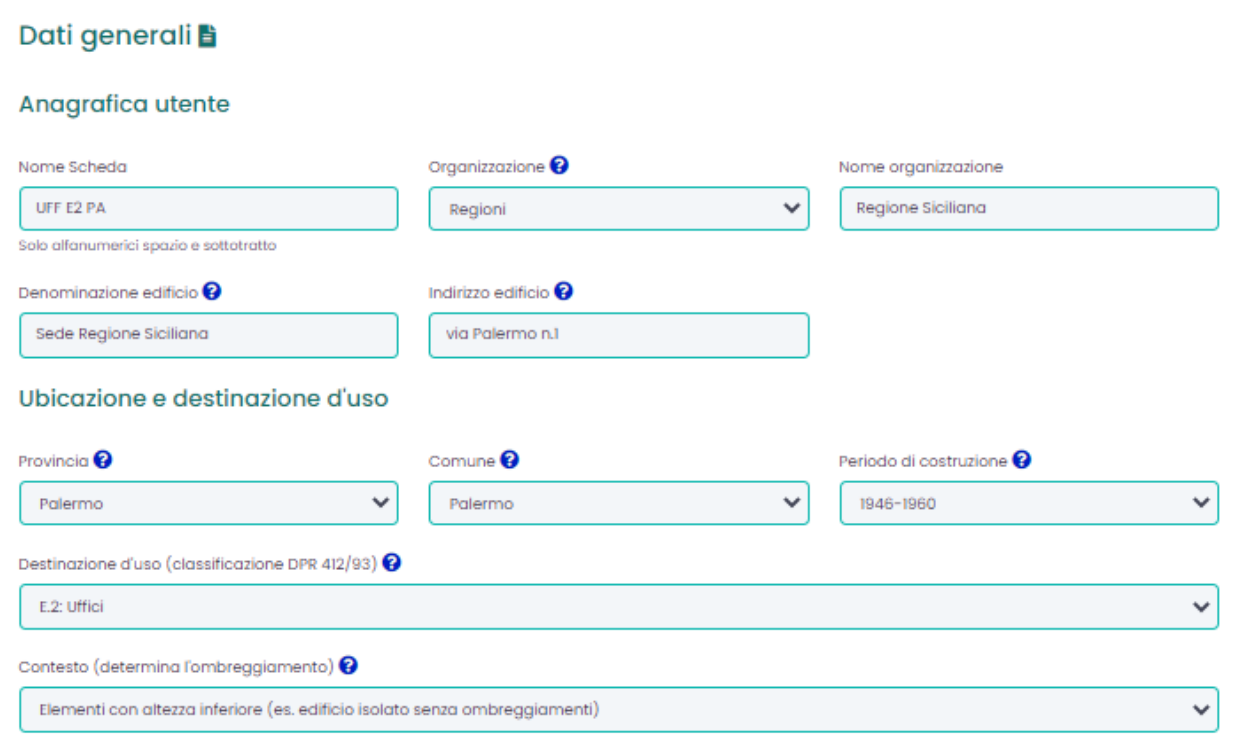

**Figura 5-1– Sezione 1 - Dati generali.**

<span id="page-23-2"></span>I dati da inserire nella sotto-sezione "Anagrafica Utente" sono i seguenti:

- a) Nome Scheda;
- b) Organizzazione di appartenenza immobile (inserimento tramite menù a tendina: es ERP)
- c) Nome organizzazione (riferimenti specifici: campo editabile: es: ATER Regione Lazio);
- d) Denominazione edificio;
- e) Indirizzo edificio.

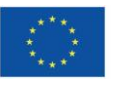

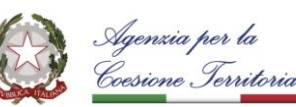

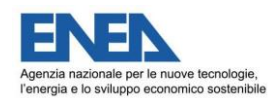

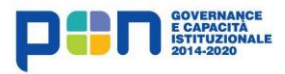

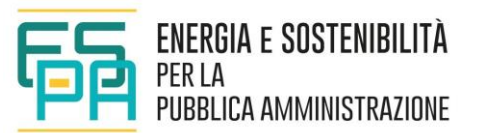

Tali dati non hanno risvolti di calcolo, ma servono per identificare correttamente l'edificio e la PA che ha interesse a valutare l'opportunità di riqualificare i propri immobili.

I dati da inserire nella sotto-sezione "Ubicazione e destinazione d'uso" sono i seguenti:

- a) Provincia; selezionare la Provincia dal menu a tendina;
- b) Comune; selezionare il Comune dal menu a tendina (*N.B. una volta selezionata la Provincia, il sistema provvede al caricamento dei comuni di quella Provincia*);

Il tool contiene un archivio dei comuni italiani; selezionando la Provincia e successivamente il Comune, in automatico il tool carica i dati climatici relativi alla località:

- Dati climatici delle località: UNI 10349-1:2016 Riscaldamento e raffrescamento degli edifici - Dati climatici - Parte 1: Medie mensili per la valutazione della prestazione termo-energetica dell'edificio e metodi per ripartire l'irradianza solare nella frazione diretta e diffusa e per calcolare l'irradianza solare su di una superficie inclinata.
- Gradi-giorno: Tab.A allegata al DPR 412/93 aggiornata al 05 giugno 2017.
- Zona climatica: Tab.A allegata al DPR 412/93 aggiornata al 05 giugno 2017.

# NOTA IMPORTANTE: **Il database è aggiornato con continuità; tuttavia, per Province o Comuni di nuova istituzione o denominazione, potrebbe essere necessario utilizzare la precedente appartenenza o denominazione.**

- c) Periodo di costruzione: selezionare dal menu a tendina il periodo di costruzione dell'edificio (*N.B. tralasciare ulteriori periodi rilevanti per la vita dell'edificio, come ad esempio: ampliamenti o ristrutturazioni successive; indicare solamente il periodo di costruzione iniziale)*;
- d) Destinazione d'uso: selezionare dal menu a tendina la destinazione d'uso; in caso di destinazioni plurime, scegliere la destinazione prevalente; la scelta influenza le caratteristiche di utilizzo della struttura ed i set-point di temperatura;

Per quanto riguarda la destinazione d'uso si fa riferimento alla classificazione prevista dal DPR 412/93; le scelte possibili attraverso il menu a tendina sono relative alle categorie alle quali fa riferimento il tool di calcolo:

- E.1 (1): Abitazioni residenziali con occupazione continuativa (abitazioni, collegi, conventi, case di pena, caserme).
- E.1 (2): Abitazioni residenziali con occupazione saltuaria (case vacanze, ecc.).
- E.2: Uffici.
- **E.7: Edifici scolastici a tutti i livelli.**

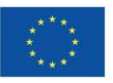

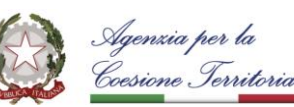

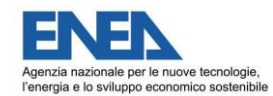

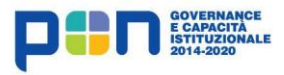

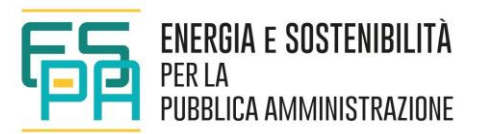

e) Contesto (determina l'ombreggiamento): selezionare l'opzione più adeguata a descrivere l'ambiente circostante l'edificio oggetto di valutazione per determinare gli ombreggiamenti. I calcoli dell'ombreggiamento vengono svolti come da norma UNI TS 11300-1.

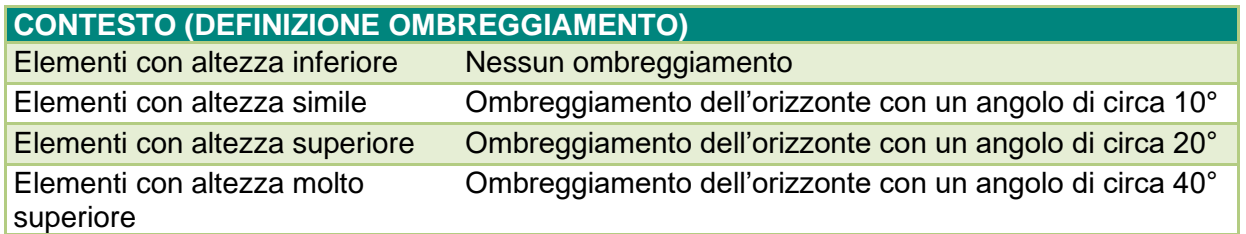

# <span id="page-25-0"></span>**5.2 SEZIONE 2 - CARATTERISTICHE ARCHITETTONICHE**

La caratterizzazione dell'edificio utile al calcolo dei fabbisogni energetici è

effettuata a partire da una serie di informazioni generali sull'edificio, riguardanti la sua suddivisione e le sue dimensioni.

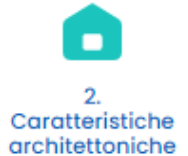

Più nel dettaglio, la sotto-sezione "Suddivisione edificio" contiene le informazioni relative a:

- a) Numero di piani oggetto di analisi; nel caso di un edificio cielo-terra, inserire il numero totale dei piani; nel caso in cui la valutazione da effettuare interessi solo una porzione dell'immobile, considerare solamente i piani soggetti al calcolo. N.B.: il valore deve coincidere con il numero totale dei piani dell'edificio solo se tutti i piani sono inclusi nel calcolo; mentre, se vi sono piani esclusi (ad esempio garage, seminterrati o sottotetti non climatizzati) si deve indicare solamente il numero di piani oggetto di valutazione;
- b) Numero unità immobiliari oggetto di analisi; nel caso di destinazioni d'uso di tipo residenziale, tale dato coincide col numero di appartamenti. Il dato è utilizzato per stimare i consumi di acqua calda sanitaria, i carichi interni ed i consumi elettrici.
- c) Altezza media netta interpiano; inserire l'altezza netta, senza considerare lo spessore dei solai.

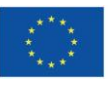

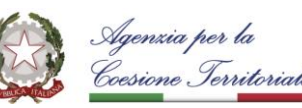

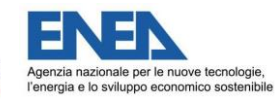

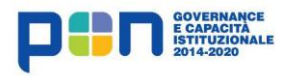

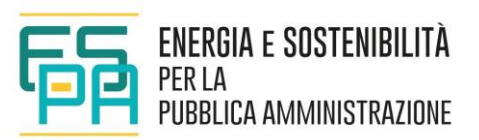

# **Sezione 2**

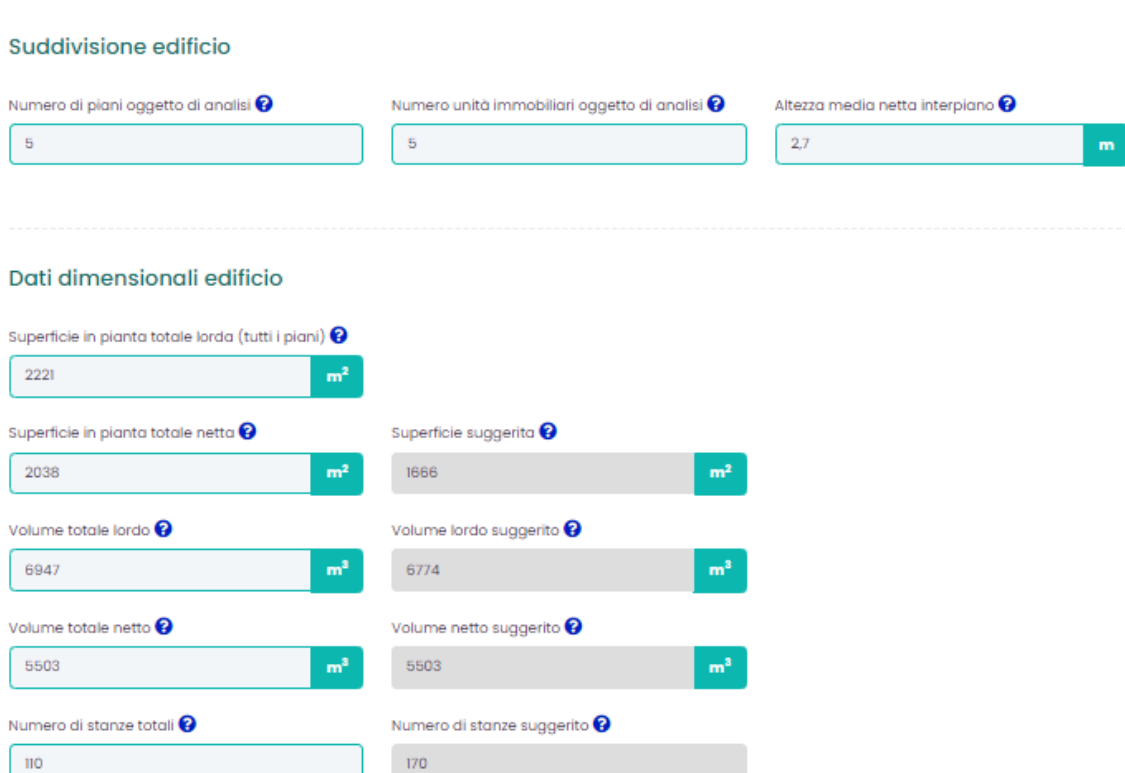

**Figura 5-2 – Sezione 2 - Suddivisione edificio e Dati dimensionali edificio**

La sotto-sezione "Dati dimensionali edificio" contiene le informazioni relative a:

- a) Superficie in pianta totale lorda (tutti i piani, pareti comprese);
- b) Superficie in pianta totale netta (tutti i piani); il campo è editabile liberamente; per facilitare l'immissione, il sistema di calcolo suggerisce un valore di superficie netta, in base ai dati inseriti nei campi precedenti;
- c) Volume totale lordo; il campo è editabile liberamente; per facilitare l'immissione, il sistema di calcolo suggerisce un valore, in base ai dati inseriti nei campi precedenti;
- d) Volume totale netto; qualora tale dato sia noto, il campo è editabile liberamente; per facilitare l'immissione, il sistema di calcolo suggerisce un valore, in base ai dati inseriti nei campi precedenti
- e) Numero di stanze totali (compresi disimpegni e corridoi); inserire il numero di ambienti totali nei quali è suddiviso lo spazio interno dell'edificio; vanno conteggiati anche corridoi, servizi ed ogni altro locale; questo dato è utilizzato per determinare la massa media degli ambienti che influenza l'inerzia termica dell'edificio.

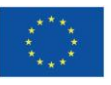

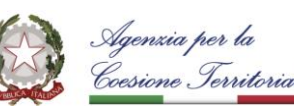

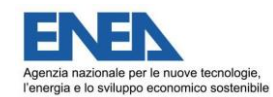

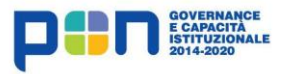

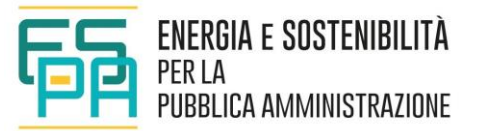

### <span id="page-27-0"></span>**5.2.1 DESCRIZIONE DELL'INVOLUCRO**

La descrizione delle caratteristiche dell'involucro edilizio [\(Figura 5-3\)](#page-27-1) prevede come primo passaggio l'immissione di due input riguardanti il colore delle pareti esterne e della copertura che influiscono sugli apporti dovuti alla radiazione solare incidente:

- a) Colore delle pareti; selezionare l'opzione più appropriata tra: "molto chiaro (bianco)", "chiaro", "medio", "scuro", "molto scuro (nero)", in base all'aspetto cromatico dello strato di finitura prevalente delle pareti.
- b) Colore della copertura; selezionare l'opzione più appropriata tra: "molto chiaro (bianco)", "chiaro", "medio", "scuro", "molto scuro (nero)", in base all'aspetto cromatico dello strato di finitura prevalente del tetto.

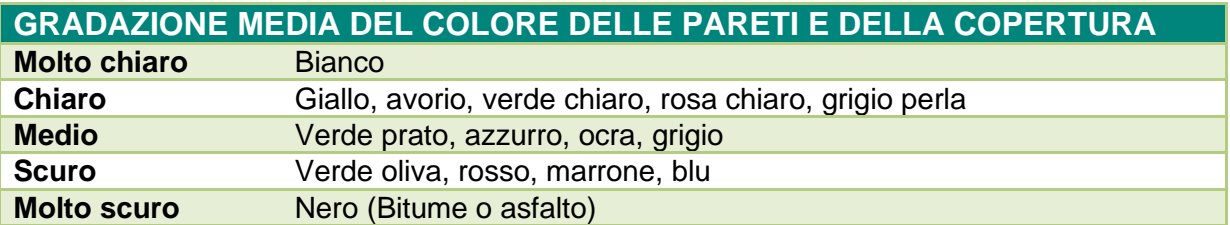

Il secondo passaggio è l'inserimento delle caratteristiche dimensionali e termo-fisiche delle superfici disperdenti, attraverso una procedura ad hoc che si attiva con il pulsante "Aggiungi superficie disperdente" e che consente di inserire fino ad un massimo di 20 superfici disperdenti.

### Caratteristiche dell'involucro

<span id="page-27-1"></span>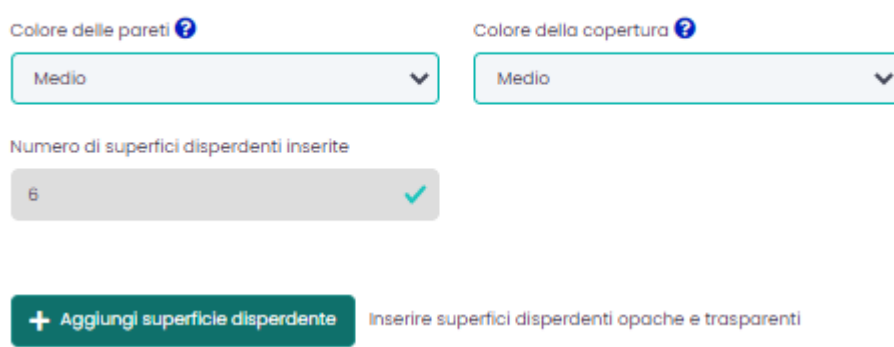

**Figura 5-3 – Descrizione involucro.**

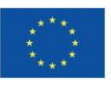

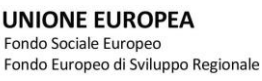

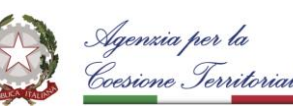

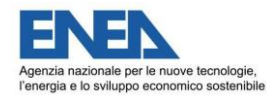

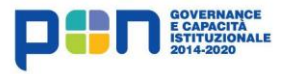

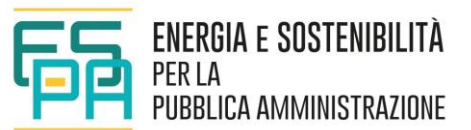

Come in ogni software di simulazione energetica è importante descrivere un modello opportunamente semplificato dell'edificio. L'inserimento di queste informazioni è fondamentale per l'ottenimento di un output accurato e corretto, dunque la concezione del "modello" e la sua traduzione nei dati input richiesti è un passaggio da tenere in debita considerazione che richiede che i dati importanti siano correttamente riportati e descritti. È pertanto indispensabile che, nel processo di semplificazione, non vengano tralasciati input rilevanti dal punto di vista della performance energetica.

Secondo la procedura implementata in S.I.R.E. è richiesto che siano correttamente definite unicamente le superfici disperdenti; è possibile operare una semplificazione considerando per ogni esposizione, in un unico input, una superficie disperdente unica (prevalente) ottenuta sommando le superfici delle singole superfici disperdenti. Non è necessario inserire superfici non disperdenti (tramezzi interni, solai interpiano, ecc.).

Nello spirito del calcolo semplificato, è possibile tralasciare elementi poco rilevanti in termini di estensione (sottofinestra, cornicioni…).

Per descrivere l'involucro è stato necessario suddividerlo in componenti principali, in base agli aspetti geometrici e stratigrafici, ad esempio: "solaio di copertura verso l'esterno", "parete verticale nord in mattoni semipieni", pavimento verso terreno, ecc.

Come detto, cliccando sul pulsante "Aggiungi superficie disperdente", viene attivata la procedura di Gestione superfici disperdenti [\(Figura 5-4\)](#page-29-0), con apertura di una nuova maschera di immissione dati che si sovrappone alla finestra attiva.

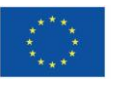

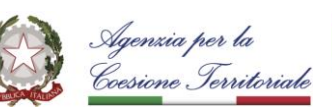

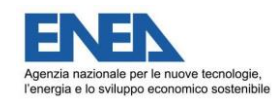

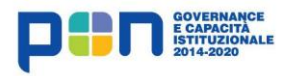

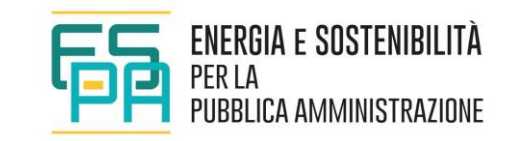

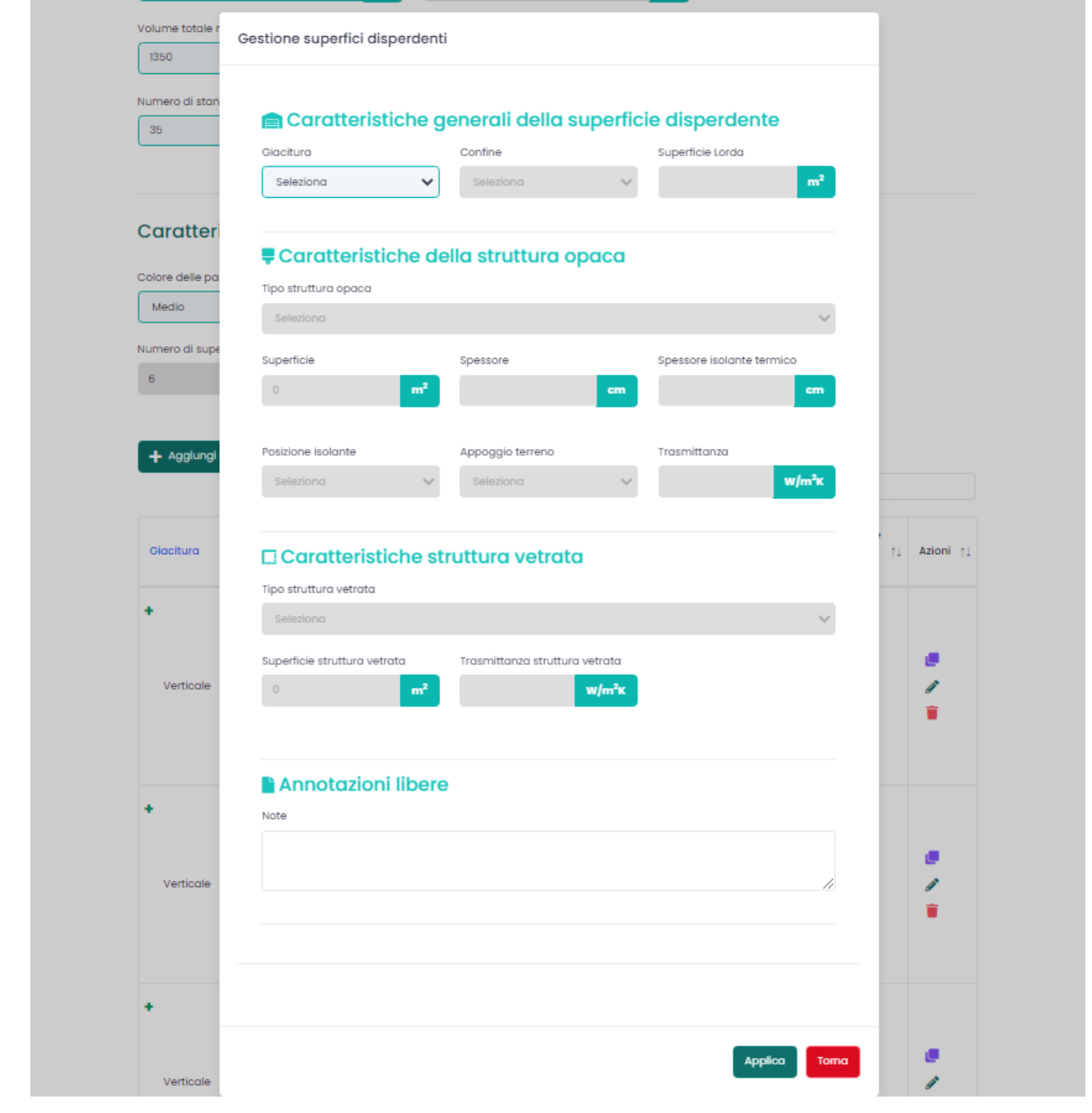

<span id="page-29-0"></span>**Figura 5-4 – Menù di gestione superfici disperdenti**

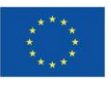

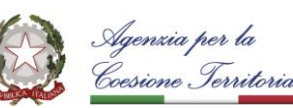

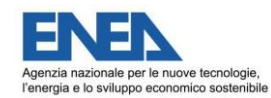

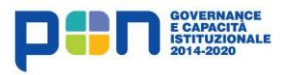

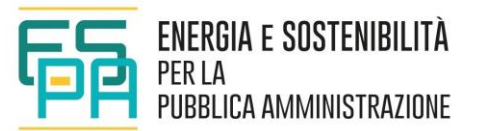

Questa operazione renderà possibile la compilazione delle quattro sottosezioni:

### **Caratteristiche generali della superficie disperdente**

- a) Giacitura: selezionare l'opzione adeguata tra verticale, orizzontale (soffitto), orizzontale (pavimento);
- b) Confine: selezionare l'opzione che meglio descrive il confine del componente di involucro disperdente; N.B.: utilizzare l'opzione "Ambiente Aerato" in caso di confine verso ambiente chiuso non riscaldato, discretamente ventilato (es. vano scala con aperture); scegliere invece l'opzione "Ambiente Chiuso" in caso di confine verso ambiente non riscaldato scarsamente ventilato (es. cantina, garage, ecc.);
- c) Superficie Lorda: inserire l'area complessiva della porzione di involucro presa in esame, comprensiva delle superfici trasparenti; si considerino le dimensioni lorde esterne.

### **Caratteristiche della struttura opaca**

a) Tipo struttura opaca: dal menu a tendina occorre selezionare la tipologia costruttiva più vicina a quella del componente preso in esame; la descrizione di ogni tipologia è, per facilità di consultazione, identificata da un codice di riferimento (es. M1, M2, ecc.) e riporta le indicazioni relative all'isolamento e al periodo di costruzione;

N.B.: se si conosce il valore di trasmittanza del componente, è consigliabile scegliere dall'elenco un'opzione con valore simile e modificare gli spessori della superficie disperdente e dell'isolante per avvicinarsi al valore di trasmittanza noto; si tenga conto che la scelta della tipologia di superficie disperdente influisce sulla sua capacità termica;

- b) Superficie [m<sup>2</sup>]: questo campo non è editabile, riporta la superficie ottenuta per differenza tra quella lorda inserita nella sezione precedente e quella trasparente che sarà inserita nella sezione sottostante "Caratteristiche della struttura vetrata" (con aggiornamento automatico durante la compilazione);
- c) Spessore [cm]: questo valore comparirà automaticamente una volta selezionata la caratteristica costruttiva al punto a); tuttavia è possibile editare il campo qualora l'utente sia in possesso del dato reale; N.B.: nell'eventuale incremento del valore occorrerà trascurare gli spessori di strati di finitura non termicamente rilevanti;
- d) Spessore isolante termico [cm]: qualora si selezioni una stratigrafia provvista di isolante (al punto a), il campo diventa editabile permettendo di variare lo spessore dello strato isolante;
- e) Posizione isolante: qualora si selezioni una stratigrafia provvista di isolante (al punto a), occorre selezionare la posizione di tale elemento rispetto alla sezione, scegliendo tra: Esterno, Centrale, Interno; NB: tale dato influenza la capacità termica del componente.
- f) Appoggio terreno: questo campo diventa editabile in combinazione con la selezione della giacitura "orizzontale (pavimento)" e confine "Terreno" e permette di scegliere tra le opzioni: "Contro-terra diretto" e "Su vespaio aerato". Nel primo caso, vi è un contatto

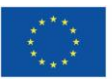

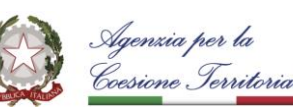

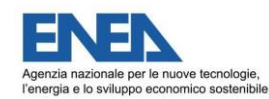

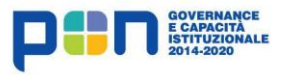

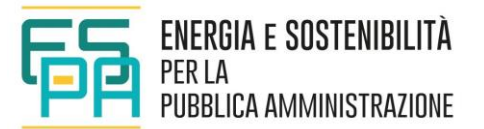

termico diretto tra la struttura ed il terreno; nel secondo caso, è frapposta un'intercapedine aerata caratterizzata da un'adduttanza esterna pari a quella delle superfici disperdenti confinanti con l'esterno. In entrambi i casi la temperatura di scambio termico è quella del terreno, calcolata opportunamente dal programma.

g) Trasmittanza [W/m<sup>2</sup>K]: valore non editabile che varia automaticamente in base alle informazioni inserite; N.B.: il valore viene attribuito di default alle partizioni presenti nel menu a tendina; viene ricalcolato qualora, si siano effettuate delle modifiche nella scheda in relazione allo spessore della superficie disperdente e/o allo spessore dell'isolante.

#### **Caratteristiche della struttura VETRATA: serramenti**

- a) Tipo struttura vetrata; dal menu a tendina occorre selezionare la tipologia di serramento corrispondente; NB: I serramenti selezionati sono caratterizzati da dimensioni standard al fine di poter definire (senza la necessità di richiedere ulteriori dati di input) le superfici trasparenti, le superfici del telaio, le dimensioni lineari, la trasmittanza termica lineica, per il calcolo del flusso di calore attraverso l'intero serramento (ponti termici inclusi).
- b) Superficie vetrata [m<sup>2</sup>]: inserire il valore totale della superficie del serramento (telaio + vetro) oggetto di descrizione (es. la "parete sud" presenta n. 4 porte-finestre, ognuna con superficie pari a 2,5 m<sup>2</sup> -> inserire nel campo il valore di 10 m<sup>2</sup> (2,5 m<sup>2</sup> x 4= 10 m<sup>2</sup>); nel caso in cui, per uno stesso componente, siano presenti serramenti dalle diverse caratteristiche occorre scegliere la tipologia prevalente in termini di superficie;
- c) Trasmittanza struttura vetrata [W/m<sup>2</sup>K]: una volta inseriti i dati precedenti, si visualizza il valore di trasmittanza globale del serramento (telaio + vetro); il campo non è editabile.

#### **Annotazioni libere**

N.B.: la compilazione dello spazio di testo "Annotazioni libere" è facoltativa; tuttavia, è consigliabile ricorrervi, soprattutto in caso di strutture complesse, per inserire delle descrizioni identificative del singolo componente (es. "solaio terrazza primo piano", "parete nord secondo piano").

Ultimata la descrizione del singolo componente nelle quattro sotto-sezioni sopra descritte, è necessario selezionare il pulsante *"Applica"* (in verde, sotto la scheda); questo passaggio è essenziale per salvare quanto inserito e per poter passare alla compilazione del componente successivo. Tramite il pulsante "*Torna*" (in rosso, sotto la scheda) è invece possibile tornare alla Sezione 2 senza salvare i cambiamenti.

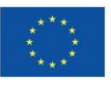

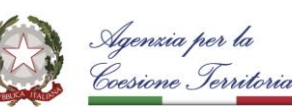

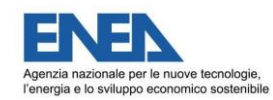

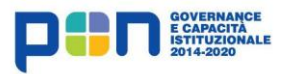

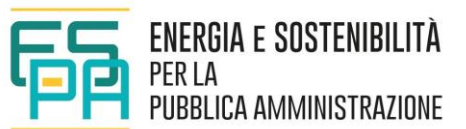

Una volta salvato il componente comparirà nell'elenco delle superfici disperdenti che riporta un riepilogo delle caratteristiche dei componenti descritti*.*

Le superfici disperdenti inserite compariranno in una tabella che si andrà via via a popolare; per le superfici disperdenti presenti sono possibili azioni di "Modifica"

"Duplicazione" **e** "Cancellazione" , richiamabili attraverso le icone presenti.

È possibile modificare un componente selezionandolo dall'elenco e apportare le variazioni; successivamente sarà necessario ricorrere al tasto *"Applica"* per aggiornare i dati correttamente alla compilazione.

In caso di soluzioni costruttive ricorrenti nell'involucro (es. parete nord e parete est in mattoni pieni), è possibile duplicare una delle strutture già inserite e procedere alle modifiche del caso*.* Una volta terminata la descrizione dell'involucro in tutti i suoi componenti, verificare nella tabella riassuntiva [\(Figura 5-5\)](#page-32-0) delle strutture disperdenti la correttezza dei dati inseriti.

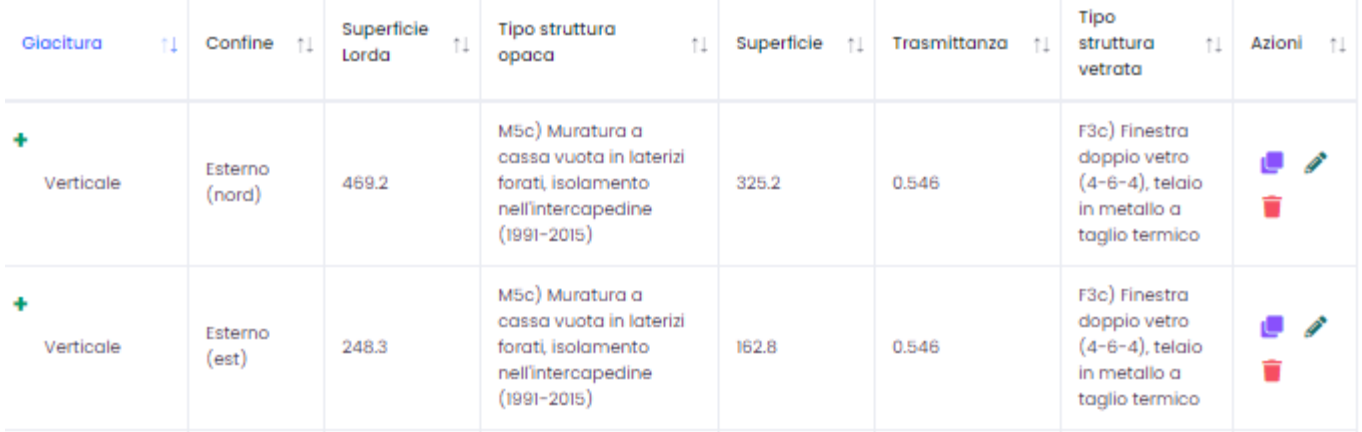

#### **Figura 5-5– Tabella riassuntiva delle superfici disperdenti.**

<span id="page-32-0"></span>Le figure seguenti riportano, suddivise per tipologia, le strutture opache e trasparenti presenti in archivio.

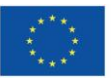

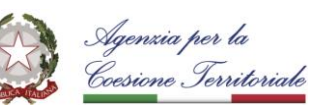

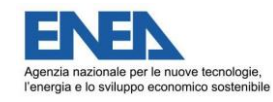

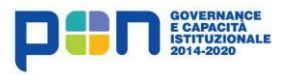

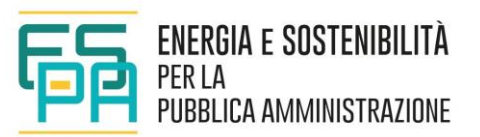

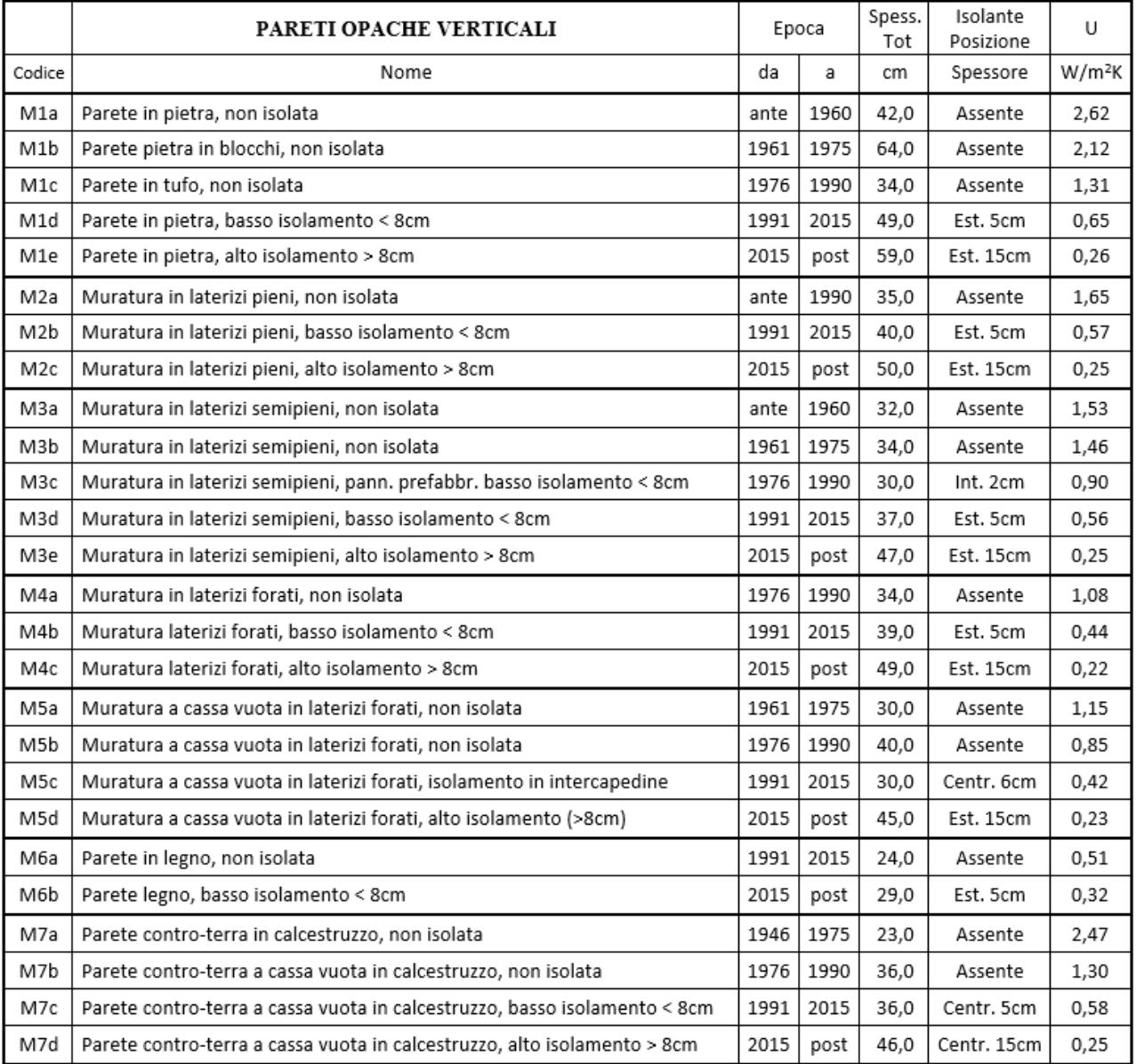

**Figura 5-6– Strutture opache verticali.**

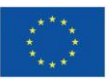

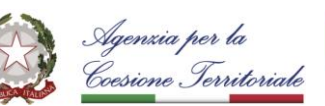

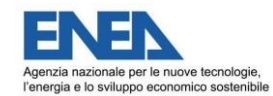

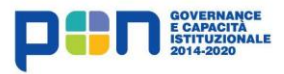

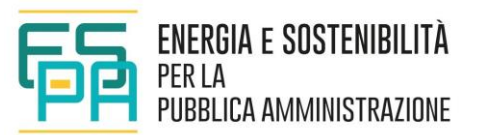

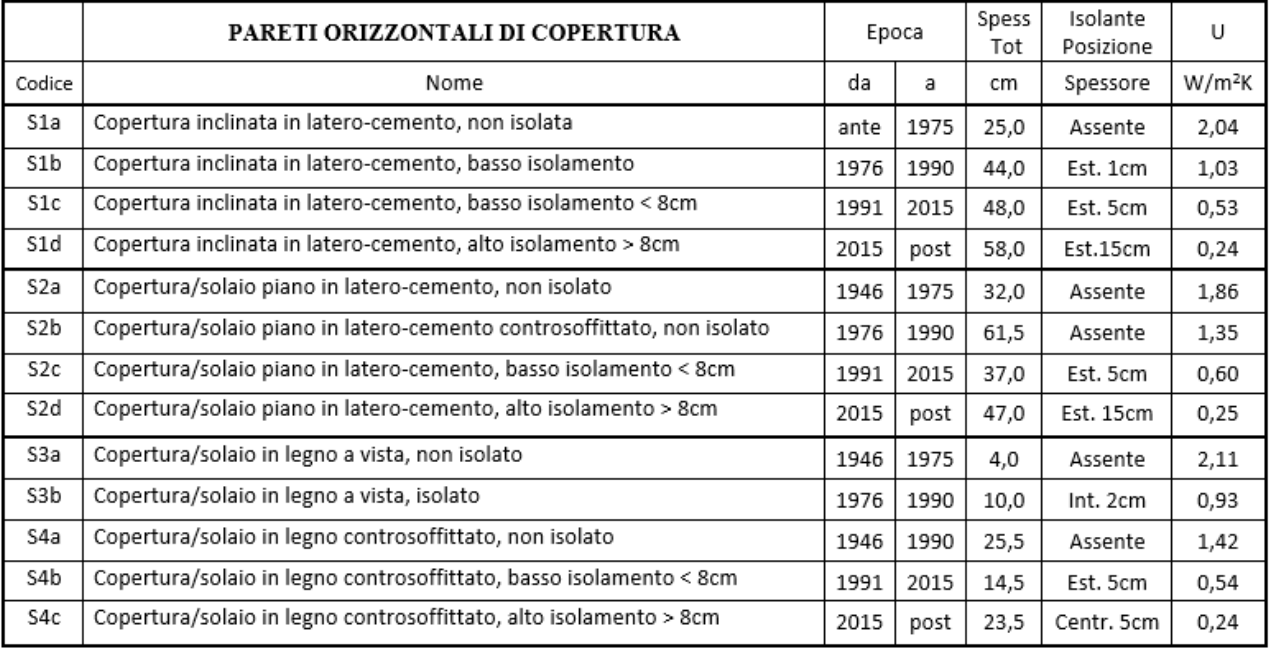

#### **Figura 5-7– Strutture orizzontali di copertura.**

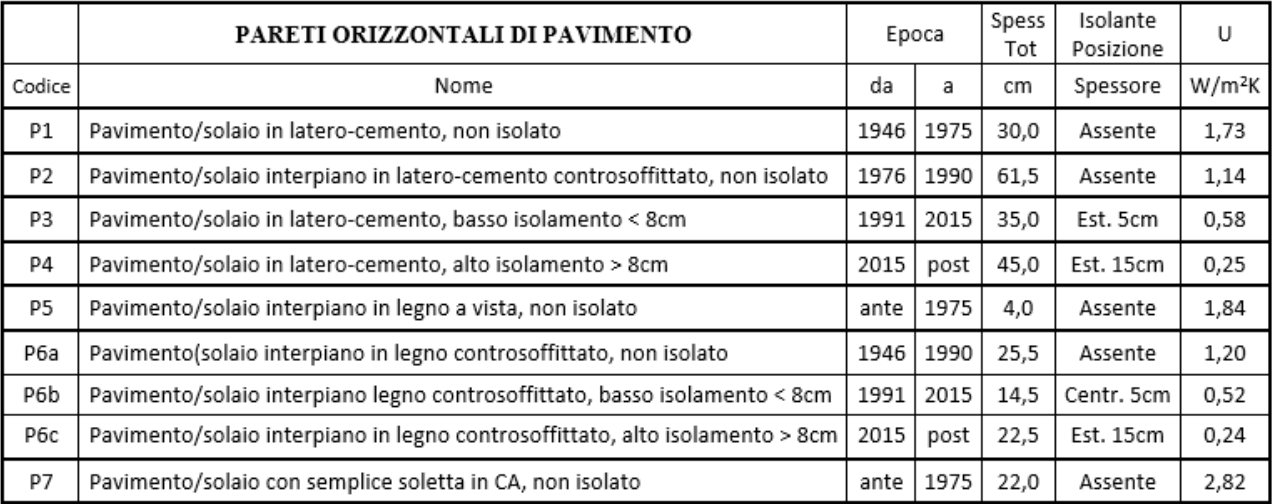

**Figura 5-8– Strutture orizzontali di pavimento.**

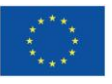

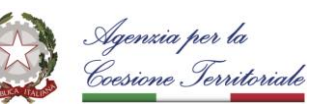

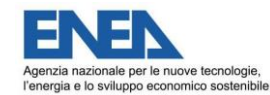

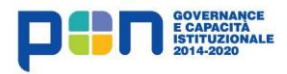

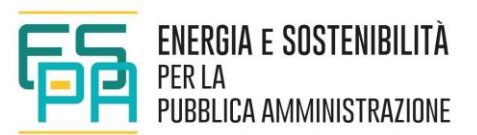

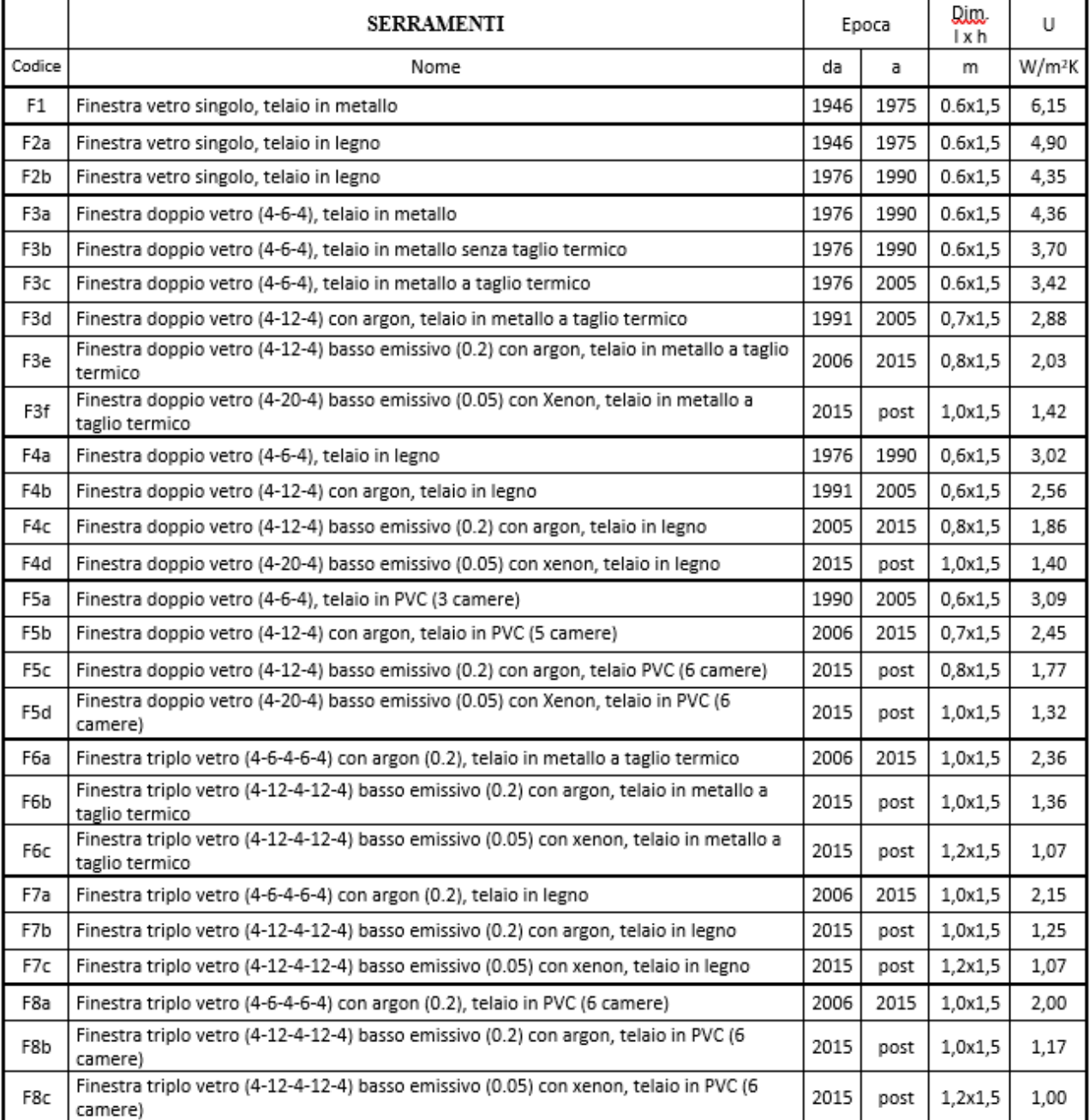

**Figura 5-9–Serramenti.**
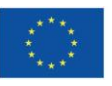

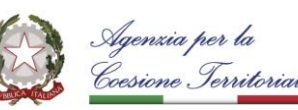

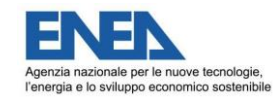

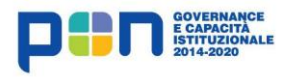

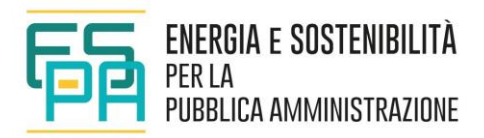

## **5.3 SEZIONE 3 - IMPIANTI ED UTILIZZO**

### **5.3.1 UTILIZZO DELL'EDIFICIO**

Le modalità di utilizzo dell'edificio sono immesse attraverso una sotto-sezione dedicata [\(Figura 5-10\)](#page-36-0).

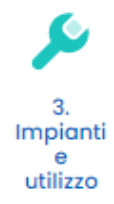

# **Sezione 3**

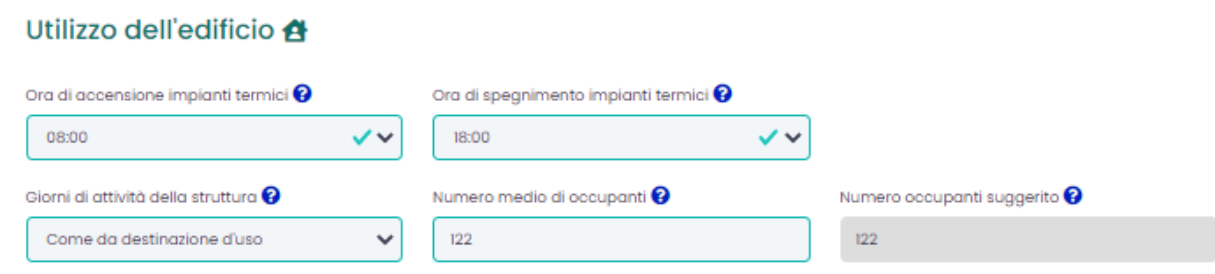

**Figura 5-10 – Utilizzo dell'edificio.**

<span id="page-36-0"></span>Tale sotto-sezione contiene le informazioni relative ad orario di funzionamento degli impianti termici, periodo di utilizzo della struttura in oggetto (giorni di attività annui), numero di occupanti. Nello specifico:

- a) Ora di accensione degli impianti termici;
- b) Ora di spegnimento degli impianti termici;

Il tool consente un solo dato di input per l'accensione ed un solo dato di input per lo spegnimento e quindi la definizione di un solo intervallo di accensione. Nel caso in cui l'accensione degli impianti sia programmata su più di un intervallo, è necessario agire sugli orari di accensione e spegnimento facendo in modo che la durata complessiva di accensione risulti corrispondente alla durata reale e cercando di far corrispondere (per quanto possibile) le fasce orarie di accensione.

c) Giorni di attività della struttura; specificare i giorni di occupazione della struttura: dal menu a tendina è possibile selezionare l'opzione più opportuna; nella scelta si tenga in considerazione il numero totale dei giorni in cui l'edificio risulta effettivamente occupato; Nei giorni in cui l'edificio non è occupato, esso risulta essere vuoto e gli impianti sono spenti. Nei giorni in cui è occupato gli impianti possono accendersi o meno in base ai reali fabbisogni.

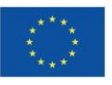

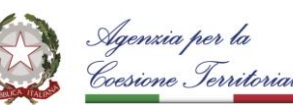

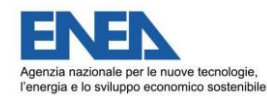

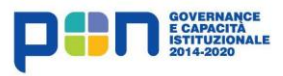

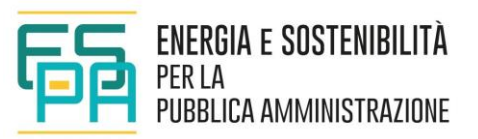

I giorni attivi sono distribuiti nel corso dell'anno in base ad una delle seguenti scelte:

- Come da destinazione d'uso; il tool attribuisce di default i seguenti valori per i giorni di attività; E.1 (1) Residenziale con occupazione continuativa 347 giorni; E.1 (2) Residenziale con occupazione saltuaria 127 giorni; E.2 Uffici 283 giorni; E.7 Edifici scolatici 252 giorni.
- Tutti i giorni: 365 giorni/anno di attività
- Tutti i giorni esclusi festivi: vengono sottratte tutte le festività nazionali (354 giorni/anno)
- Tutti i giorni esclusi festivi e ferie estive: vengono sottratte tutte le festività nazionali e una quota riferita alle ferie estive (345 giorni/anno).
- 6 giorni a settimana escluse ferie: si considerano 6 giorni di attività ogni settimana e vengono sottratte tutte le festività nazionali e una quota riferita alle ferie estive (300 giorni/anno).
- 5 giorni a settimana esclusi festivi: si considerano 5 giorni di attività ogni settimana e vengono sottratte tutte le festività nazionali (252 giorni/anno).
- 5 giorni a settimana esclusi festivi e ferie: si considerano 5 giorni di attività ogni settimana e vengono sottratte tutte le festività nazionali e una quota riferita alle ferie estive (237 giorni/anno).
- 3 giorni a settimana: si considerano 3 giorni di attività ogni settimana (209 giorni/anno).
- Solo weekend e festivi: si considera che l'edificio viene utilizzato solamente durante i weekend e le festività nazionali (129 giorni/anno).
- 5 giorni al mese: si considera che l'edificio viene utilizzato solamente5 giorni al mese (60 giorni/anno).
- d) Numero medio di occupanti; inserire il numero di occupanti che si trovano nella struttura quando è attiva; il numero di persone che sono mediamente presenti dell'edificio durante i giorni di attività influenza l'entità dei carichi interni. Il tool suggerisce un numero di occupanti sulla base delle indicazioni della Norma UNI 10339.

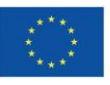

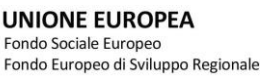

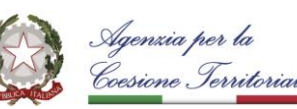

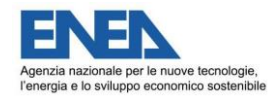

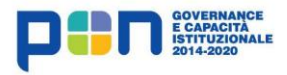

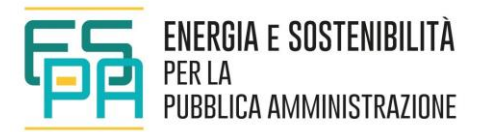

### **5.3.2 IMPIANTO DI RISCALDAMENTO**

Attraverso la sotto-sezione "Impianto di riscaldamento" [\(Figura 5-11\)](#page-38-0) è possibile descrivere il tipo di impianto attivo (**si considera sempre presente**); in particolare, è necessario indicare se l'impianto di riscaldamento è dotato solo di unità interne, e quindi prevede una ventilazione di tipo naturale, oppure se include unità di trattamento aria; in questo secondo caso, è necessario specificare se l'impianto è del tipo a tutt'aria oppure ad aria primaria con presenza di unità interne.

Nel caso in cui l'impianto preveda la presenza di unità di trattamento dell'aria è necessario indicare la portata complessiva delle unità di trattamento dell'aria e l'eventuale presenza di recuperatori di calore. Da ultimo è necessario indicare la modalità di regolazione dell'impianto di riscaldamento.

### Impianto di riscaldamento 8°

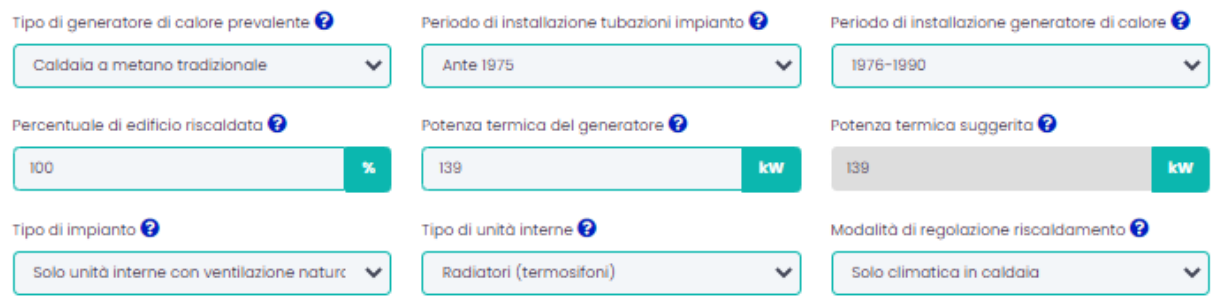

**Figura 5-11 – Impianto di riscaldamento.**

<span id="page-38-0"></span>Nello specifico, la sotto-sezione contiene le seguenti informazioni:

- a) Tipo di generatore di calore prevalente; se vi sono più generatori inserire quello utilizzato in via prioritaria ovvero quello che contribuisce in misura maggiore al soddisfacimento dei fabbisogni di riscaldamento. Le scelte possibili sono elencate nella tabella sottostante.
- b) Periodo di installazione tubazioni impianto; il dato serve per individuare il livello di isolamento della rete di distribuzione e quindi il suo rendimento.
- c) Periodo di installazione generatore di calore; il dato influenza la tecnologia del generatore di calore ed il relativo rendimento di generazione.

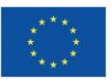

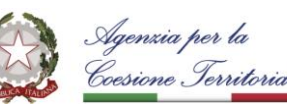

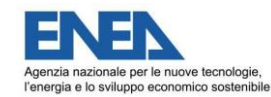

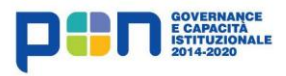

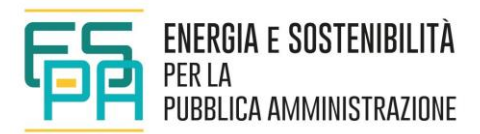

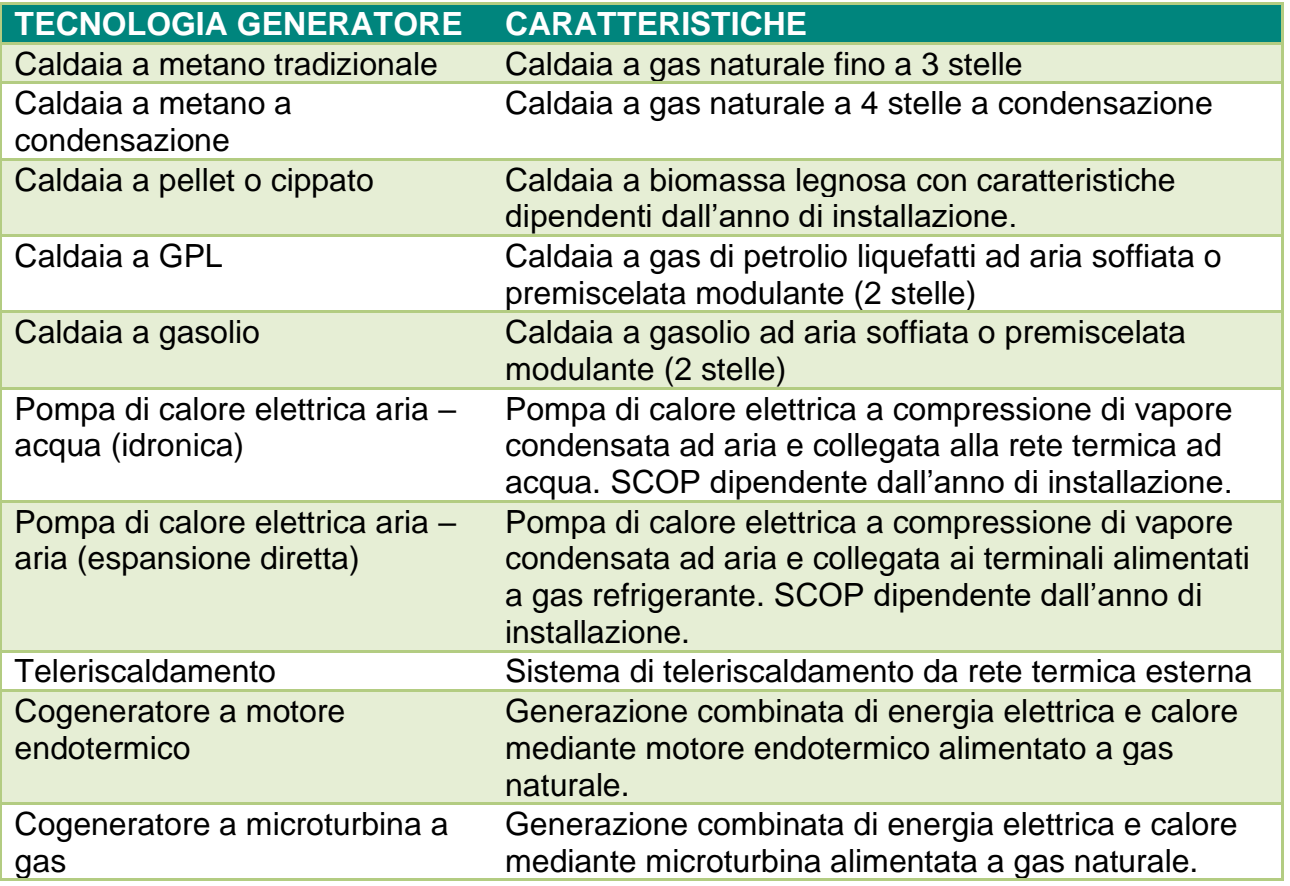

- d) Percentuale di edificio riscaldata; percentuale di edificio servita dall'impianto di riscaldamento; può andare dall'1% al 100% e permette di ridurre in modo lineare il fabbisogno termico della zona, sottraendo la porzione non riscaldata. Si consiglia di indicare il dato come rapporto percentuale tra il volume riscaldato e quello totale.
- e) Potenza termica del generatore; è la potenza termica utile che viene erogata dal generatore per soddisfare i fabbisogni nella zona simulata (il tool suggerisce un valore della potenza di prima approssimazione calcolato considerando una potenza installata di 20 W/m<sup>3</sup>). Se il dato inserito è troppo piccolo verrà scartato e sostituito con un valore calcolato dal tool di calcolo sulla base dell'esigenza di soddisfare i fabbisogni di riscaldamento. Nel caso in cui il generatore serva contemporaneamente anche altri edifici o appartamenti esclusi dalla simulazione corrente occorre inserire la potenza utile destinata in particolare all'edificio oggetto di studio. La suddivisione può essere fatta ad esempio in misura proporzionale al volume della zona simulata rispetto al volume totale (P\_zona = V\_zona / V\_tot\*P\_tot). Il rendimento termico stagionale del generatore viene attribuito in base alle opzioni scelte precedentemente; fa riferimento al rendimento

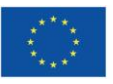

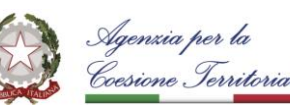

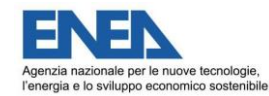

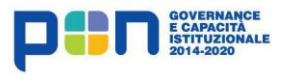

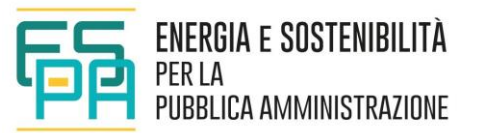

termico stagionale (per le caldaie) o all'efficienza stagionale SCOP (per le pompe di calore) calcolato in conformità alle norme UNI TS 11300 come P\_utile/P\_assorbita.

f) Tipo di impianto; determina la configurazione dell'impianto di climatizzazione. Le scelte possibili sono riportate nella tabella sottostante.

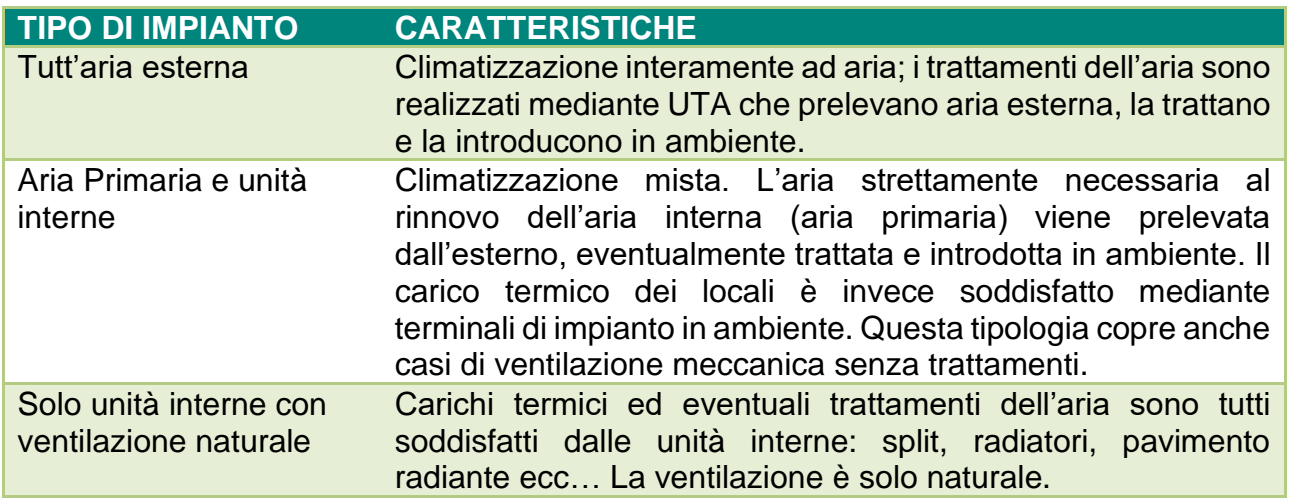

g) Tipo di unità interne; indicare la tipologia prevalente di terminali. Le scelte possibili sono riportate nella tabella sottostante.

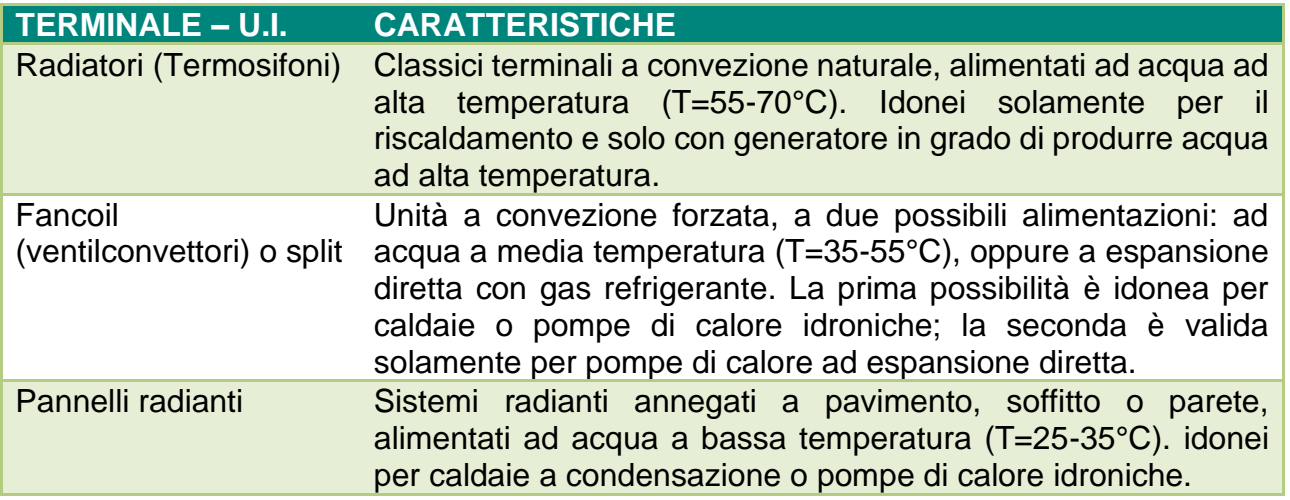

h) Portata dell'unità di trattamento aria (attivo per alcune tipologie di impianto); questo campo prende in considerazione la modalità di regolazione della portata dell'aria in caso di ventilazione meccanica. Il valore della portata è calcolato seguendo le norme UNI TS 11300 in base a tre possibili regolazioni ad efficienza crescente, come da tabella seguente.

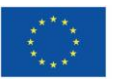

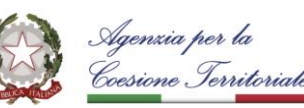

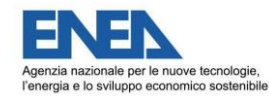

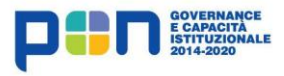

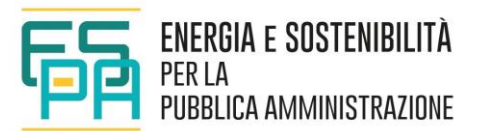

## **PORTATA DELL'UNITÀ DI TRATTAMENTO ARIA**

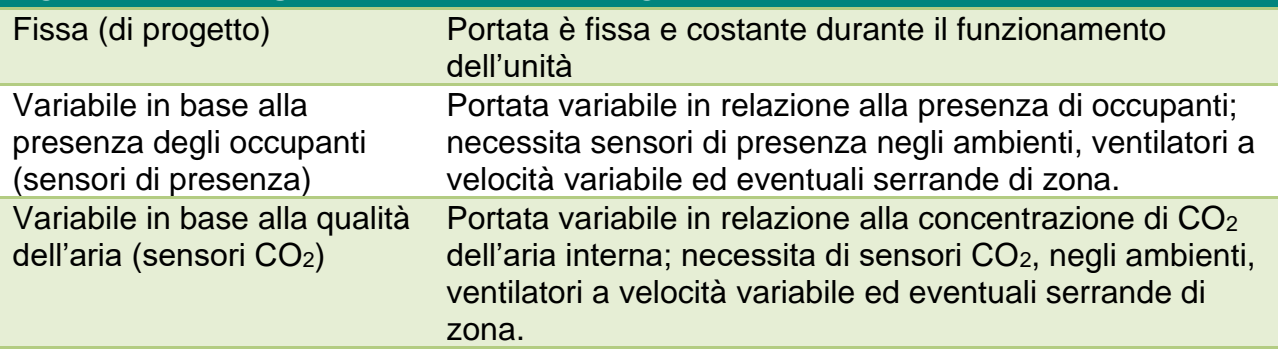

- i) Presenza di recuperatore di calore (attivo per alcune tipologie di impianto); in questo campo occorre indicare l'eventuale presenza di un recuperatore di calore posto tra l'aspirazione dell'aria di rinnovo e l'espulsione dell'aria. Possibile solo in presenza di ventilazione meccanica controllata. L'efficienza del recuperatore è fissata al 50%.
- j) Modalità di regolazione riscaldamento: questo campo ha la funzione di descrivere il sistema di controllo e regolazione della temperatura degli ambienti interni, secondo le opzioni seguenti:

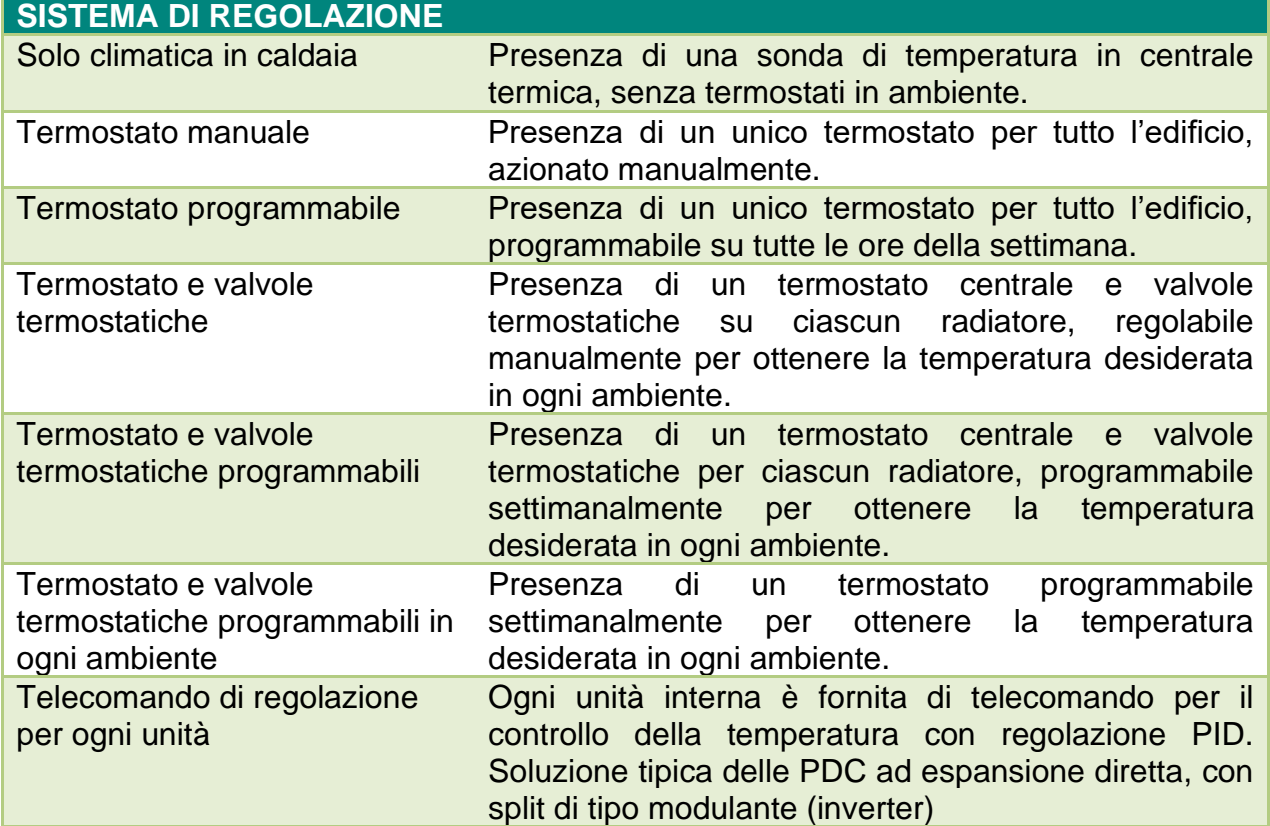

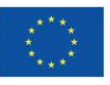

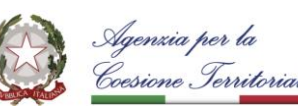

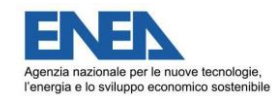

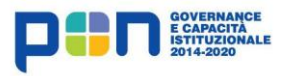

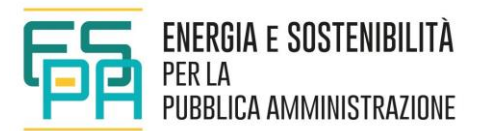

### **5.3.3 IMPIANTO DI RAFFRESCAMENTO**

Attraverso la sotto-sezione "Impianto di raffrescamento" [\(Figura 5-12\)](#page-42-0) è possibile immettere le informazioni relative a tale impianto. La struttura e i contenuti di questa sezione sono molto simili a quanto visto sopra per la sezione relativa all'impianto di riscaldamento.

### Impianto di raffrescamento \*

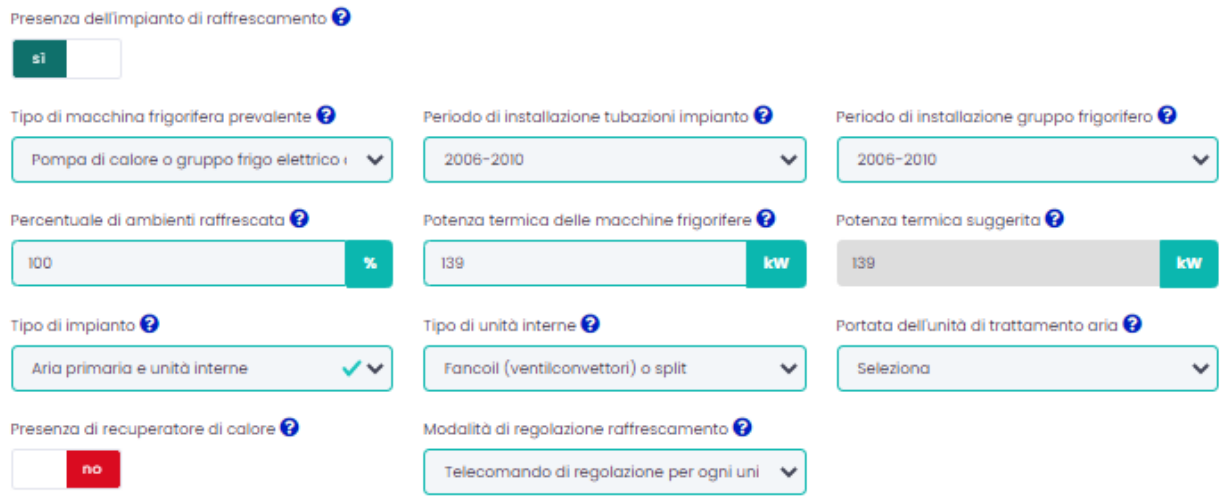

**Figura 5-12 – Impianto di raffrescamento.**

<span id="page-42-0"></span>Nello specifico, la sezione contiene le seguenti informazioni:

- a) Presenza dell'impianto di raffrescamento; selezionare l'opzione "SI" se l'impianto è presente e funzionante.
- b) Tipo di macchina frigorifera prevalente: se vi sono più generatori inserire quello utilizzato in via prioritaria ovvero quello che contribuisce in misura maggiore al soddisfacimento dei fabbisogni di raffrescamento. Le scelte possibili sono elencate nella tabella sottostante.
- c) Periodo di installazione tubazioni dell'impianto; il dato serve per individuare il livello di isolamento della rete di distribuzione e quindi il suo rendimento.
- d) Periodo di installazione del gruppo frigorifero; il dato influenza la tecnologia del generatore di calore ed il relativo rendimento di generazione.
- e) Percentuale di ambienti raffrescati; indicare la percentuale di edificio servita dall'impianto di raffrescamento. Il valore può variare dall'1% al 100% e permette di ridurre in modo lineare il fabbisogno termico della zona, sottraendo la porzione non raffrescata. Si consiglia di indicare il dato come rapporto percentuale tra il volume raffrescato e quello totale.

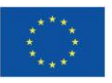

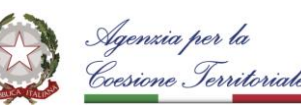

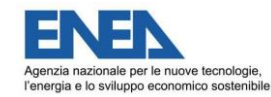

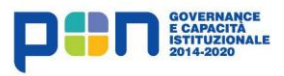

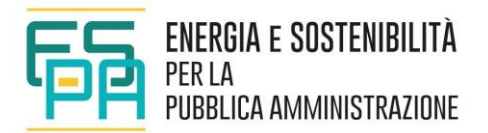

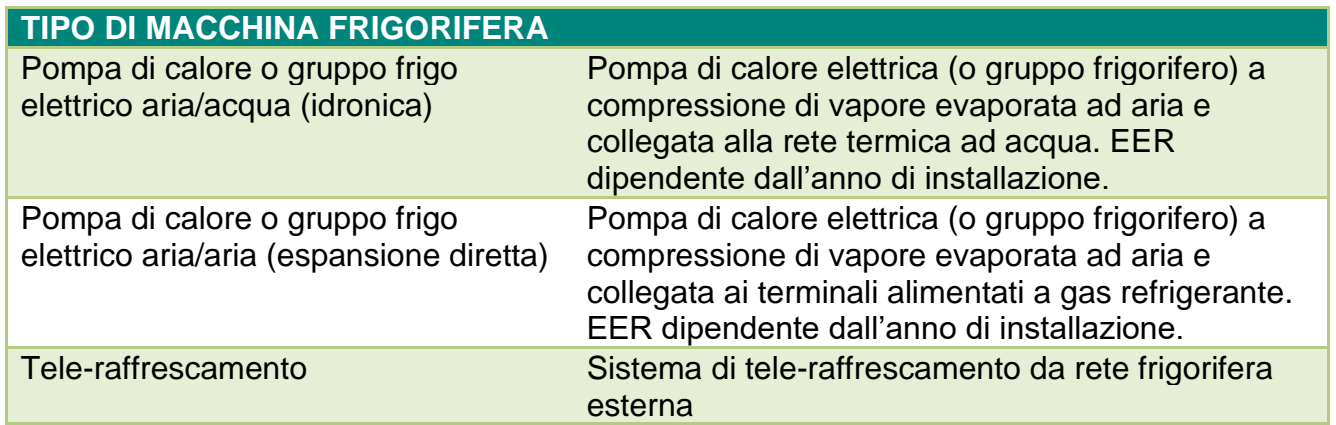

- f) Potenza termica delle macchine frigorifere: è la potenza termica utile che viene erogata dalle macchine frigorifere per soddisfare i fabbisogni nella zona simulata (il tool suggerisce un valore della potenza di prima approssimazione calcolato considerando una potenza installata di 20 W/m<sup>3</sup>). Se il dato inserito è troppo piccolo verrà scartato e sostituito con un valore calcolato dal tool di calcolo sulla base dell'esigenza di soddisfare i fabbisogni di raffrescamento. Se il generatore serve contemporaneamente anche altri edifici o appartamenti esclusi dalla simulazione occorre inserire solo una porzione della potenza totale del generatore. La suddivisione può essere fatta ad esempio in misura proporzionale al volume della zona simulata rispetto al volume totale. P\_zona=V\_zona / V\_tot \* P\_tot. L'efficienza stagionale SEER del generatore frigorifero è calcolata conformemente alle norme UNI TS 11300 come P\_utile/P\_assorbita
- g) Tipo di impianto: le scelte possibili sono riportate nella tabella sottostante:

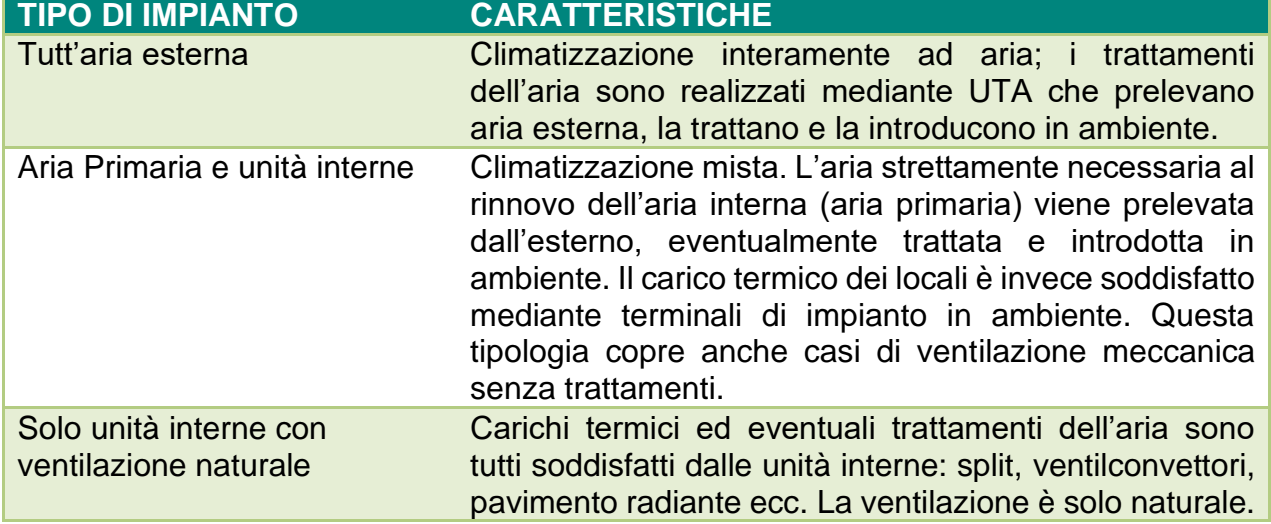

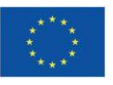

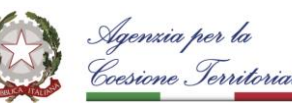

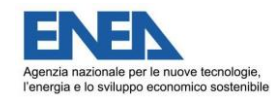

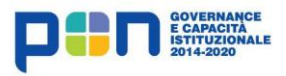

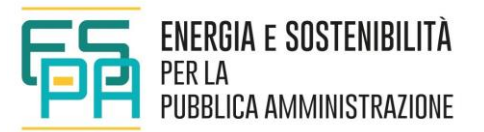

## h) Tipo di unità interne: Di seguito le possibili opzioni:

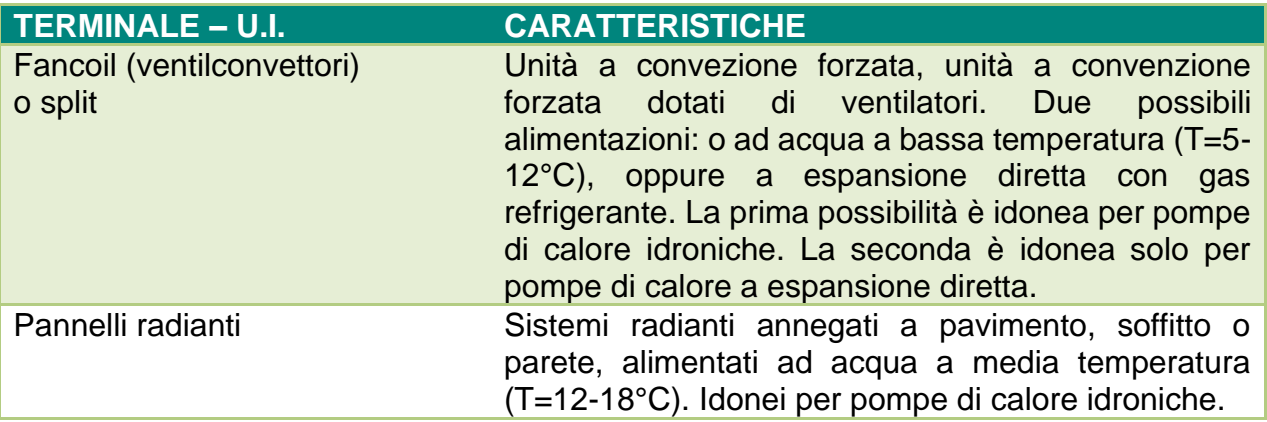

i) Portata dell'unità di trattamento aria (attivo per alcune tipologie di impianto); questo campo prende in considerazione la modalità di regolazione della portata dell'aria in caso di ventilazione meccanica. Il valore della portata è calcolato seguendo le norme UNI TS 11300 in base a tre possibili regolazioni ad efficienza crescente:

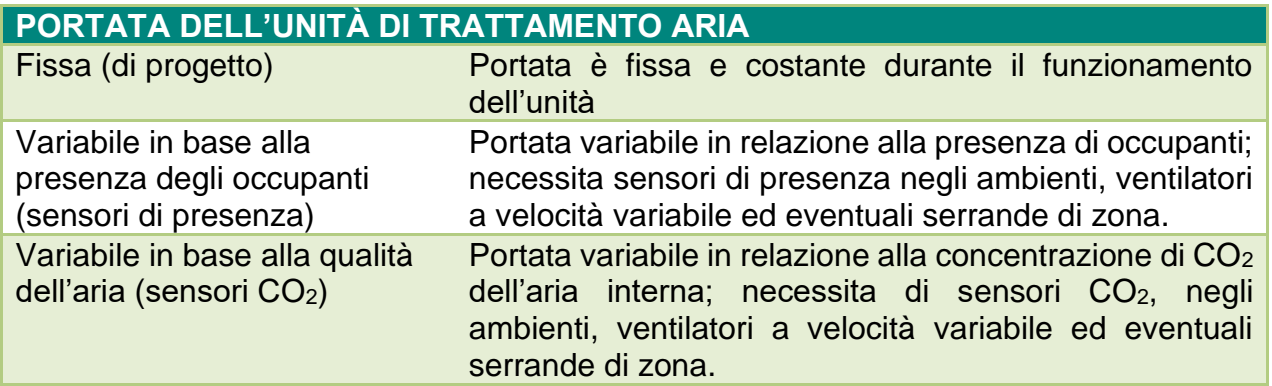

- j) Presenza di recuperatore di calore (attivo per alcune tipologie di impianto); indica la presenza di un recuperatore di calore posto tra l'aspirazione e l'espulsione dell'aria di rinnovo. Il campo diventa editabile solo in presenza di ventilazione meccanica controllata. L'efficienza del recuperatore è fissata al 50%.
- k) Modalità di regolazione del raffrescamento: questo campo ha la funzione di descrivere il sistema di controllo e regolazione della temperatura degli ambienti interni, secondo le opzioni seguenti:

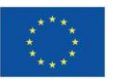

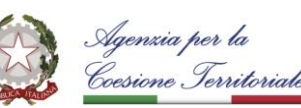

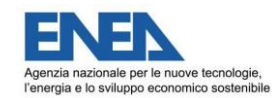

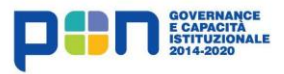

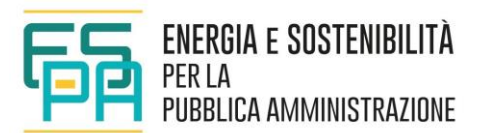

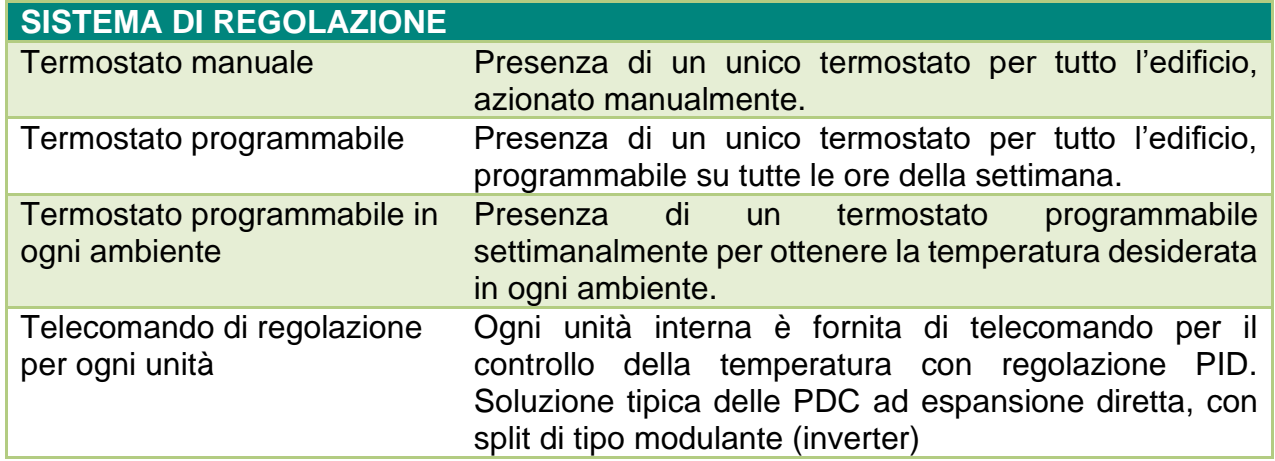

## **5.3.4 IMPIANTO DI PREPARAZIONE ACQUA CALDA SANITARIA**

Attraverso la sotto-sezione "Impianto per acqua calda sanitaria" [\(Figura 5-13\)](#page-45-0) è possibile immettere le informazioni relative all'impianto di preparazione dell'acqua calda sanitaria, considerando eventualmente la presenza di impianti solari di tipo termico (sezione successiva). Il calcolo del fabbisogno di energia termica per ACS è calcolato in base alla destinazione d'uso e alla differenza tra temperatura di erogazione e di immissione dell'acqua secondo quanto previsto dalla UNI TS 11300-2.

Relativamente agli impianti per la preparazione dell'acqua calda sanitaria, è possibile scegliere tra diverse tipologie e indicare la eventuale presenza di un sistema di accumulo.

#### Impianto per acqua calda sanitaria \*

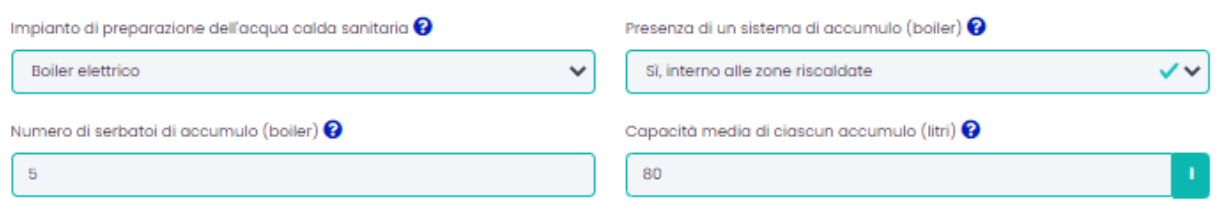

**Figura 5-13 – Impianto di preparazione acqua calda sanitaria.**

<span id="page-45-0"></span>Nello specifico, la sezione contiene le seguenti informazioni:

a) Impianto di preparazione dell'Acqua Calda Sanitaria (ACS): Le possibilità selezionabili sono riportate nella tabella seguente:

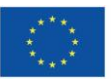

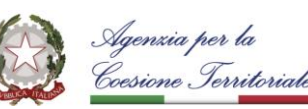

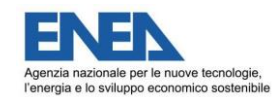

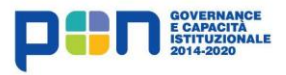

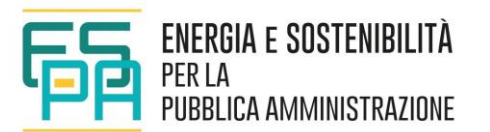

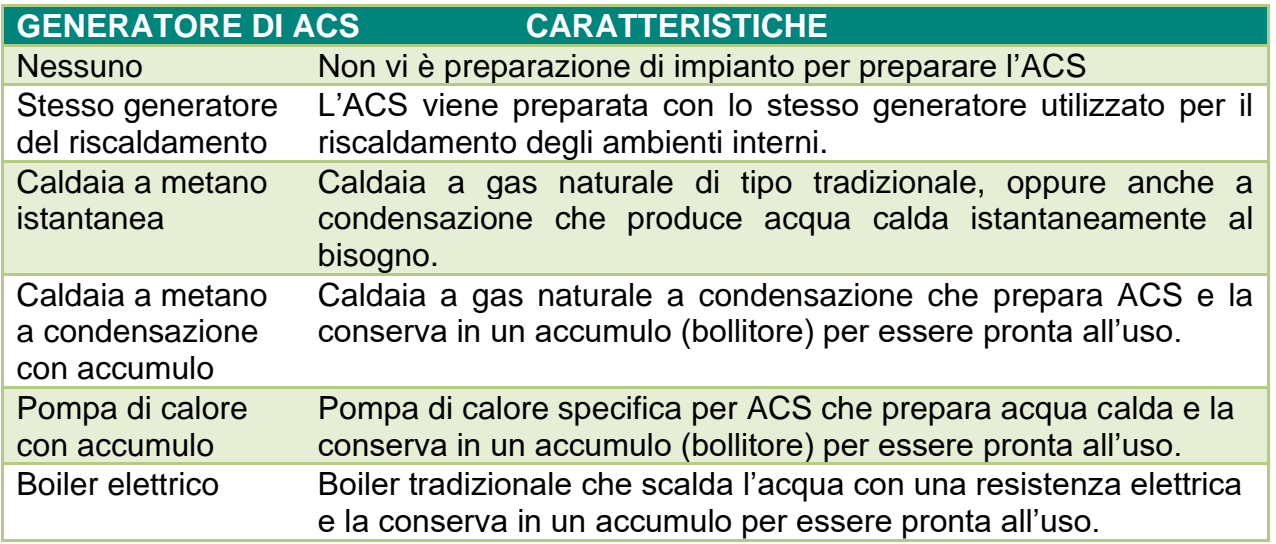

NB: non è prevista la possibilità di utilizzare due combustibili diversi per il generatore di calore per il riscaldamento e per il generatore di calore per l'ACS.

b) Presenza di un sistema di accumulo (boiler); indica se è presente un serbatoio di accumulo termicamente isolato per lo stoccaggio dell'ACS. Per alcuni generatori la scelta non è libera e compare un errore in caso di scelta non corretta. In caso di più sistemi di accumulo, inserire quello prevalente.

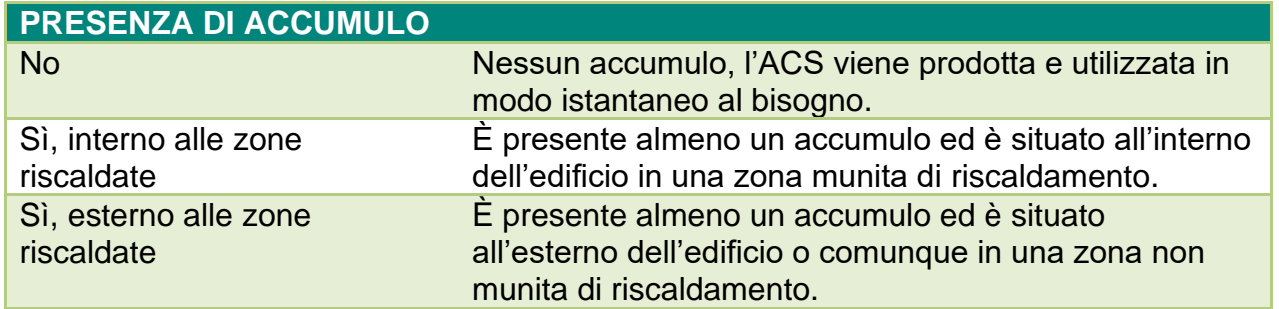

- c) Numero di serbatoi (attivo se sono presenti accumuli): indicare il numero totale di serbatoi presenti per acqua calda.
- d) Capacità media di accumulo (attivo se sono presenti accumuli); inserire la capacità media dei serbatoi presenti (in litri). Si tenga conto che i tipici scaldabagni elettrici possono contenere dai 20 agli 80 litri.

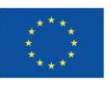

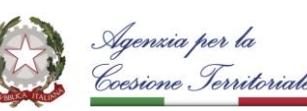

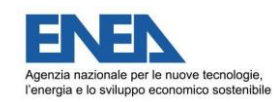

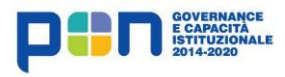

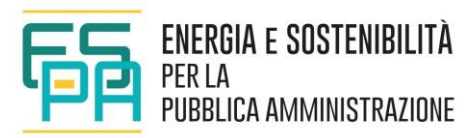

## **5.4 SEZIONE 4 – IMPIANTI SOLARI, APPARECCHI ELETTRICI ED ILLUMINAZIONE**

In sezione vengono immesse le informazioni relative a: impianti solari (termici o fotovoltaici), apparecchi ad alimentazione elettrica, impianti di illuminazione.

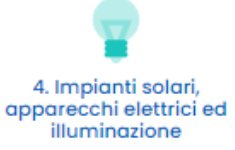

### **5.4.1 IMPIANTO SOLARE TERMICO**

Nel caso in cui sia presente un impianto solare termico è necessario indicarne le relative caratteristiche dimensionali e di collocazione [\(Figura 5-14\)](#page-47-0).

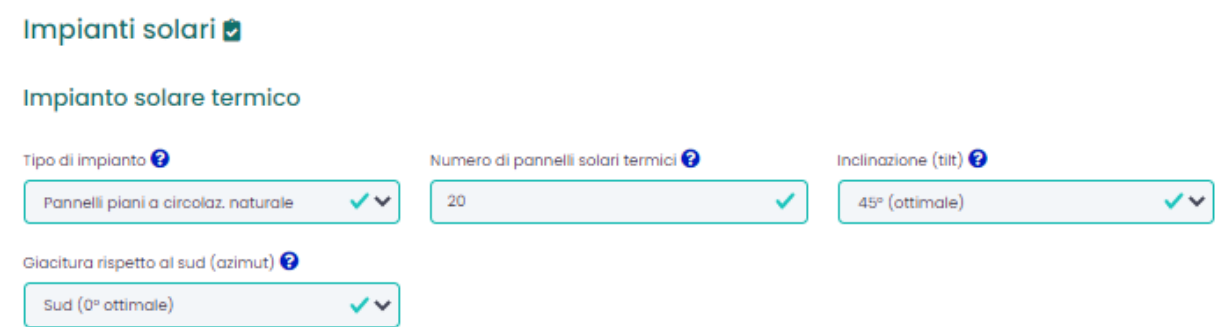

**Figura 5-14 – Impianto solare termico.**

<span id="page-47-0"></span>Nello specifico, la sezione contiene le seguenti informazioni:

a) Tipo di impianto; indicare la presenza dell'impianto solare termico per la preparazione di acqua calda, scegliendo tra le possibilità indicate in tabella.

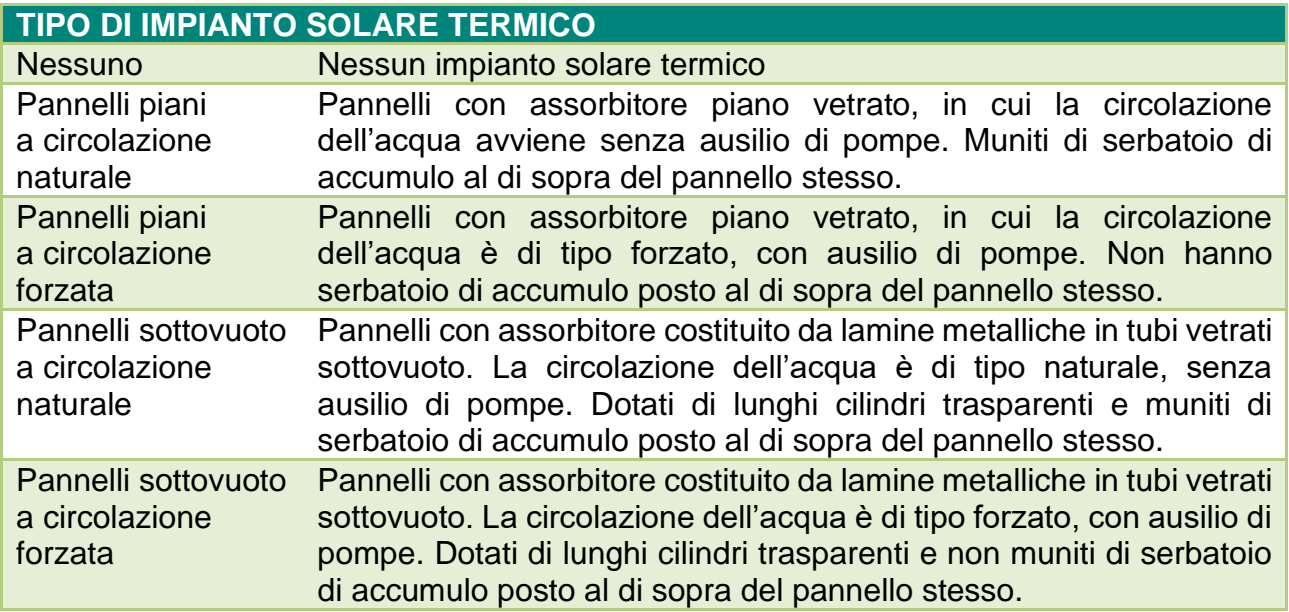

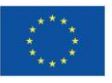

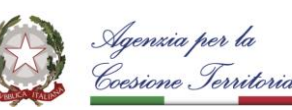

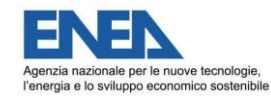

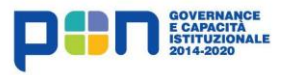

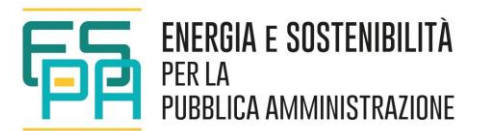

- b) Numero di pannelli solari termici (attivo se sono presenti impianti solari termici); indicare il numero di pannelli per la produzione di ACS. I pannelli si considerano di dimensione standard di 2 m<sup>2</sup> ciascuno.
- c) Inclinazione (tilt) (attivo se sono presenti impianti solari termici); si riferisce all'inclinazione dei pannelli rispetto al piano orizzontale.
- d) Giacitura rispetto al sud (azimut) (attivo se sono presenti impianti solari termici); si riferisce all'orientamento dei pannelli rispetto al sud geografico.

### **5.4.2 IMPIANTO FOTOVOLTAICO**

Le informazioni necessarie a calcolare l'autoproduzione di energia elettrica effettuata con impianti fotovoltaici possono essere inserite nella sotto-sezione "Impianto solare fotovoltaico" [\(Figura 5-15\)](#page-48-0); si tratta della potenza nominale dell'impianto, della sua inclinazione e giacitura rispetto al sud. Nel caso in cui non fosse presente un impianto, è necessario in ogni caso indicare la disponibilità di superficie (per una eventuale installazione) e le sue caratteristiche.

Impianto solare fotovoltaico

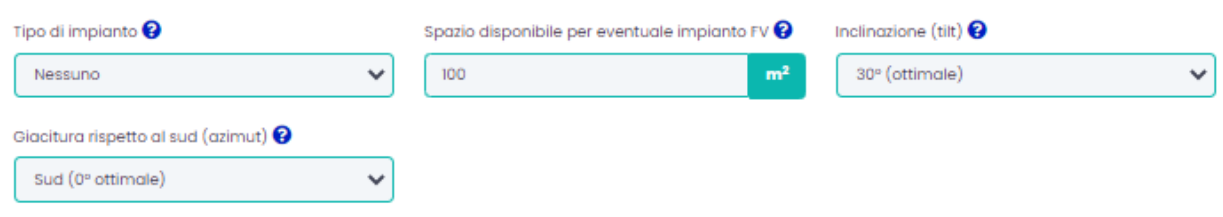

**Figura 5-15 – Sotto sezione impianti fotovoltaici.**

<span id="page-48-0"></span>Nello specifico, la sezione contiene le seguenti informazioni:

- a) Tipo di impianto; indicare scegliendo dal menu a tendina l'eventuale presenza dell'impianto.
- b) Spazio disponibile per eventuale impianto FV (attivo se si seleziona l'opzione "Nessuno" al punto a); questo dato serve per indicare la superficie disponibile che potrebbe essere utilizzata per l'installazione dell'impianto. Verrà utilizzata per valutare l'intervento migliorativo di installazione di un impianto fotovoltaico.
- c) Potenza dell'impianto fotovoltaico (attivo se è presente un impianto fotovoltaico): questo dato si intende come la somma delle potenze di picco dei singoli moduli.
- d) Inclinazione (tilt); indicare l'inclinazione dei pannelli rispetto al piano orizzontale; se invece non è presente l'impianto, indicare la possibile inclinazione delle superfici fotovoltaiche che potrebbero essere installate; in questo caso il dato verrà utilizzato per valutare l'intervento migliorativo di un'eventuale installazione dell'impianto FV.

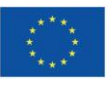

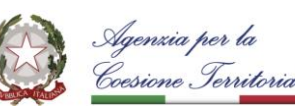

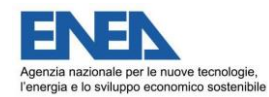

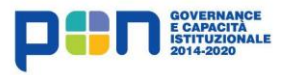

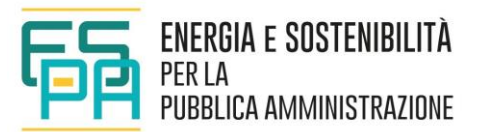

e) Giacitura rispetto al sud (azimut); se l'impianto è presente, indicare l'orientamento dei pannelli rispetto al sud geografico. Se l'impianto non è presente, indicare l'orientamento della superficie eventualmente utilizzabile. Questo dato verrà utilizzato per valutare l'effetto dell'installazione di un impianto FV.

### **5.4.3 APPARECCHI ELETTRICI ED ILLUMINAZIONE**

Attraverso questa sezione vengono immesse le informazioni relative ad altri apparecchi ad alimentazione elettrica.

Tale sezione prevede una formulazione semplificata per le residenze. In questo caso è necessario inserire unicamente i dati relativi agli ascensori presenti (numero di ascensori, epoca media di installazione, capienza media). Il calcolo relativo ai consumi elettrici per illuminazione ed elettrodomestici è effettuato dal tool sulla base del numero di persone e sulla base della superficie in pianta, utilizzando valori medi statistici.

## **Destinazione d'uso Residenziale - classe E.1 (1) e classe E.1 (2).**

Qualora l'edificio oggetto di valutazione preveda una destinazione d'uso residenziale, la sezione *"Apparecchi elettrici ed illuminazione",* apparirà con la configurazione riportata in [Figura 5-16.](#page-49-0)

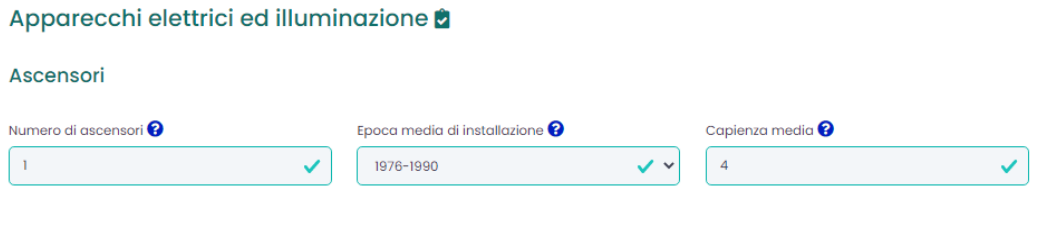

**Figura 5-16 – Residenze: apparecchi elettrici ed illuminazione.**

<span id="page-49-0"></span>La sezione contiene le seguenti informazioni:

- a) Numero ascensori; indica il numero di ascensori a servizio della zona di calcolo.
- b) Epoca media di installazione, attivo se sono presenti ascensori.
- c) Capienza media (numero di persone ciascuno) attivo se sono presenti ascensori.

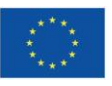

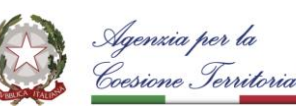

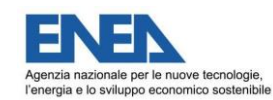

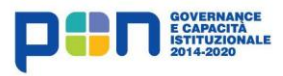

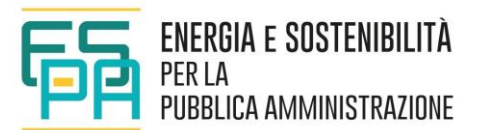

Apparecchi elettrici standard

## **Destinazioni d'uso edifici scolastici - classe E.7 ed edifici per uffici classe E.2.**

Per destinazioni d'uso diverse dalle residenze [\(Figura 5-17\)](#page-50-0) sono previste diverse sotto-sezioni. In una prima sotto-sezione è previsto l'inserimento di input relativamente ad "Apparecchi elettrici standard" quali computer, stampanti, rete internet, distributori automatici, frigoriferi e congelatori, deumidificatori portatili. Una seconda sottosezione è ad input libero per inserire gli input relativi ad "Altri apparecchi elettrici", ovvero apparecchi non considerati altrove, attraverso un'indicazione della quantità, della potenza media e delle modalità di utilizzo.

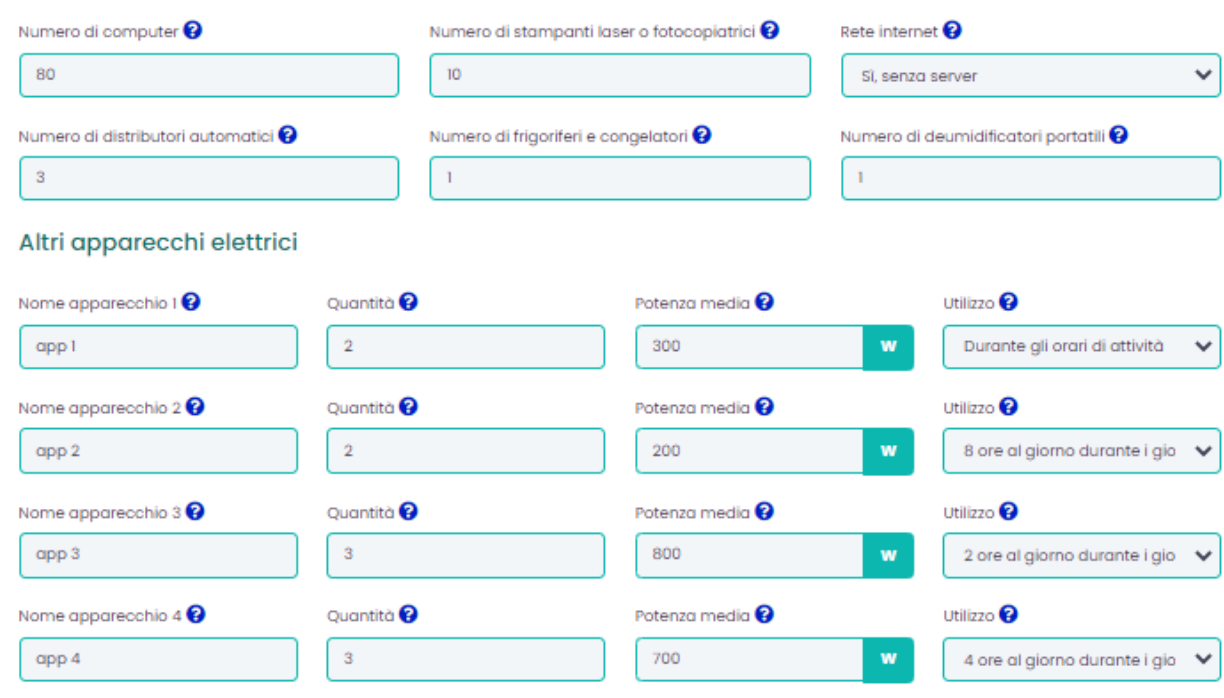

### **Figura 5-17 – Uffici e Scuole: apparecchi elettrici standard e altri apparecchi elettrici.**

<span id="page-50-0"></span>Si riportano di seguito le indicazioni per procedere alla compilazione.

a) Numero di computer: indicare il numero di computer fissi o portatili mediamente presenti e funzionanti durante l'orario di attività della struttura (precedentemente indicato nella sezione dedicata). Nel caso in cui ci siano apparecchi funzionanti oltre l'orario di attività, incrementare proporzionalmente il valore inserito. Viene considerato un valore medio ponderato di potenza pari a 150W a computer che comprende anche monitor e periferiche, escluse stampanti laser e fotocopiatrici.

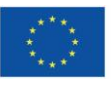

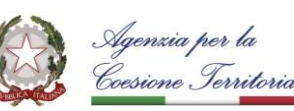

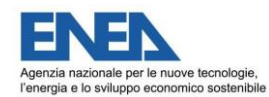

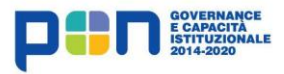

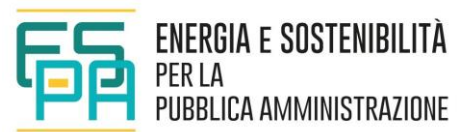

- b) Numero di stampanti laser o fotocopiatrici; inserire il numero di dispositivi mediamente presenti e funzionanti durante l'orario di attività della struttura (precedentemente indicato nella sezione dedicata). Le stampanti a getti di inchiostro non vanno considerate. Nel caso in cui ci siano apparecchi funzionanti oltre l'orario di attività, incrementare proporzionalmente il valore inserito.
- c) Rete internet; Le opzioni possibili sono riportate nella tabella seguente.

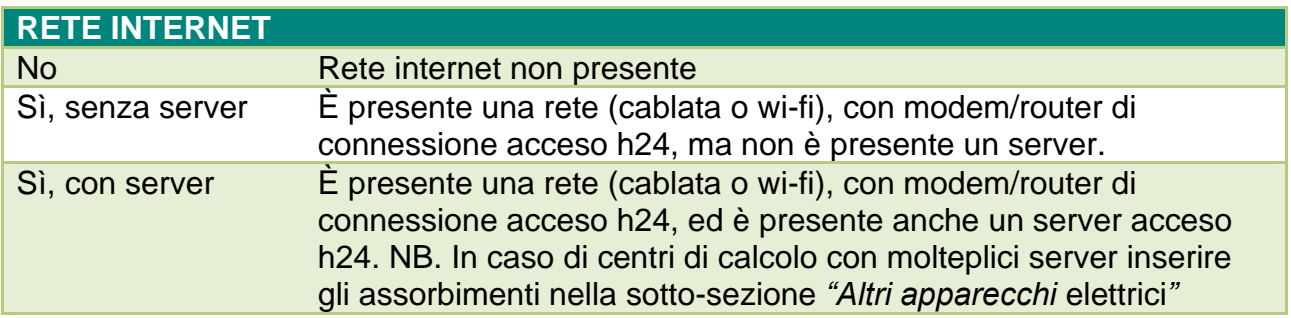

- d) Numero di distributori automatici; Numero di distributori automatici di merci, alimenti o bevande accesi e funzionanti. Viene considerato un valore medio ponderato di consumo pari a 3 kWh/giorno suddiviso per il doppio nelle ore di attività rispetto a quelle di inattività.
- e) Numero di frigoriferi e congelatori; Si considera un frigorifero di dimensioni medie e di classe energetica B, con consumo pari a 391 kWh/anno. In caso di frigoriferi sensibilmente diversi, celle frigorifere, banchi frigo o impianti frigoriferi occorre inserire gli assorbimenti come "Altri apparecchi elettrici".
- f) Numero di deumidificatori portatili; Numero di deumidificatori portatili mediamente presenti e funzionanti durante l'orario di attività della struttura (inserito nelle caselle del paragrafo 3.1). In caso ci siano apparecchi funzionanti per durate diverse dall'orario di attività, incrementare o ridurre proporzionalmente il valore inserito. Si considera un deumidificatore di potenza media pari a 326W. In caso di deumidificatori sensibilmente diversi, inserire gli assorbimenti come "Altri apparecchi elettrici".

La sotto-sezione "Altri apparecchi elettrici" prevede un'immissione libera per altri apparecchi non considerati in precedenza; per ogni apparecchio inserito definire:

- Nome generico dell'apparecchio di cui si intende inserire l'assorbimento;
- Quantità; numero complessivo di apparecchi identici e funzionanti.
- Potenza media (W); inserire la potenza media del singolo apparecchio.
- Utilizzo; indicare il periodo di utilizzo degli apparecchi.

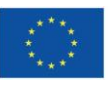

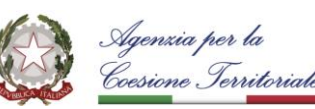

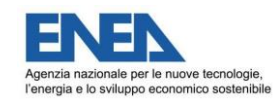

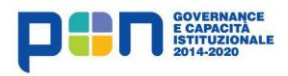

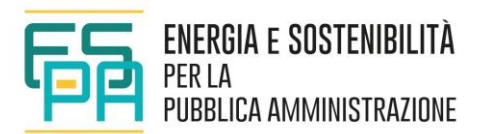

È poi necessario inserire input relativi all'illuminazione interna, all'illuminazione esterna e agli ascensori (così come per le residenze).

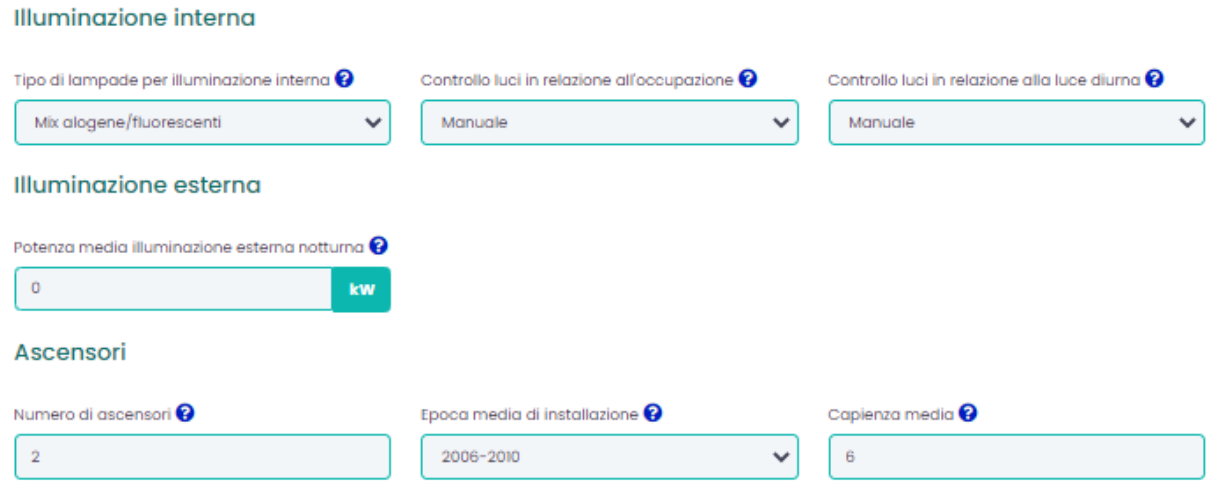

**Figura 5-18 – Illuminazione interna – esetrna - Ascensori.**

a) Tipo di lampade per illuminazione interna; le opzioni di scelta sono riportate di seguito; N.B.: il tempo di accensione viene calcolato in base alla UNI EN 15193.

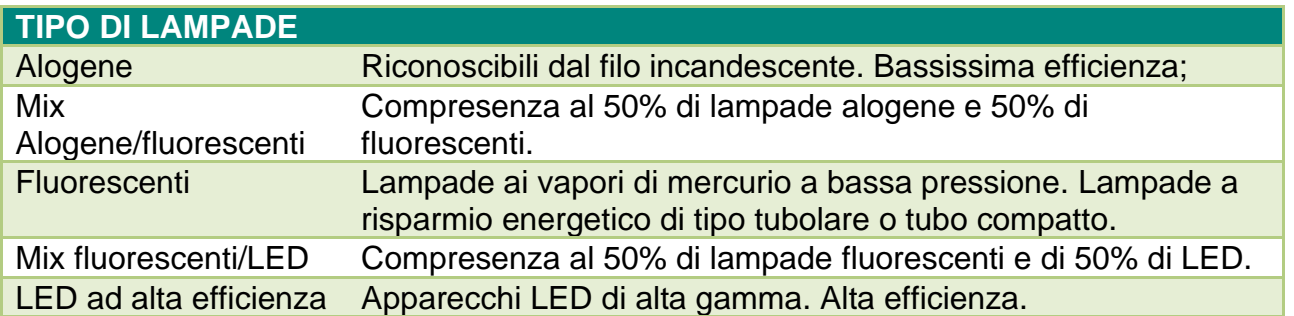

b) Controllo luci in relazione all'occupazione; scegliere l'opzione più adeguata a descrivere i metodi di accensione/spegnimento/attenuazione dell'illuminazione in relazione alla presenza di occupanti tra le possibili scelte, riportate in tabella. NB: i calcoli vengono effettuati in base alla UNI EN 15193.

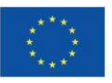

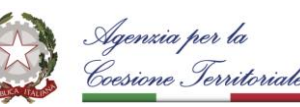

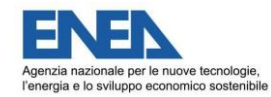

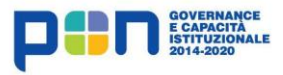

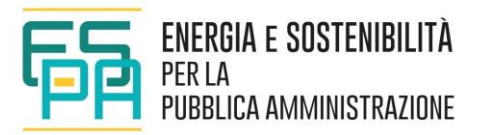

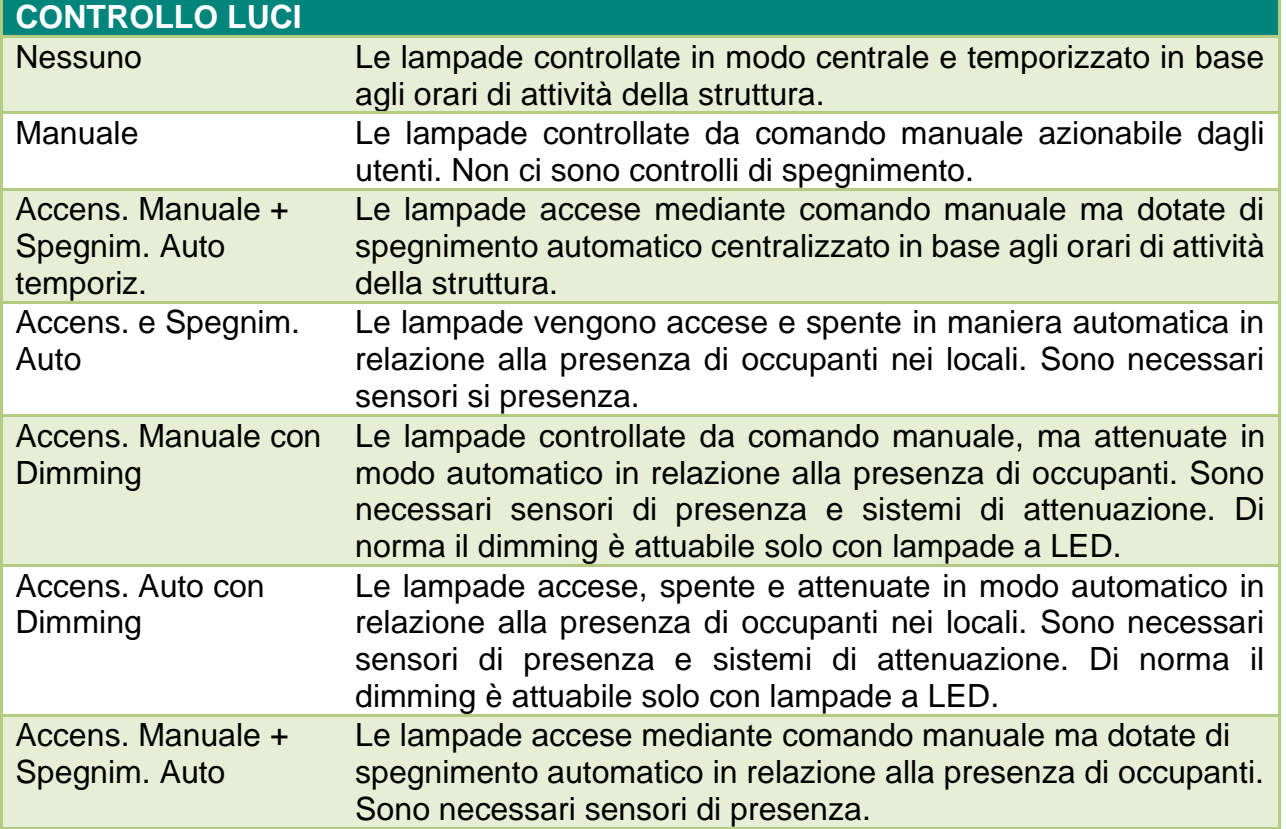

- c) Controllo luci in relazione alla luce diurna: Tale indicazione è finalizzata alla riduzione dei consumi. Inserire la tipologia prevalente tra le scelte possibili. N.B.: i calcoli vengono effettuati in base alla UNI EN 15193.
- d) Potenza media illuminazione esterna notturna: Se non presente inserire il valore "0".
- e) Tipo lampade per illuminazione esterna: indicare il tipo di lampade prevalenti tra le seguenti scelte;

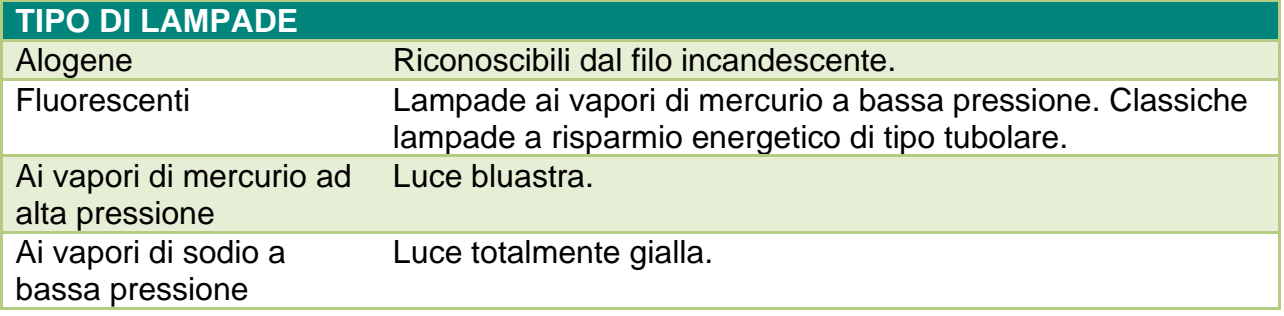

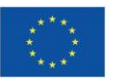

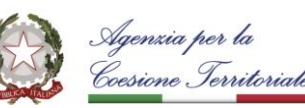

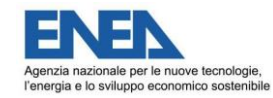

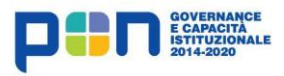

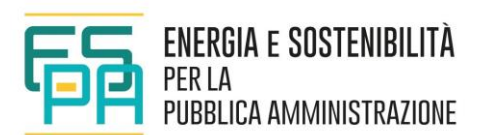

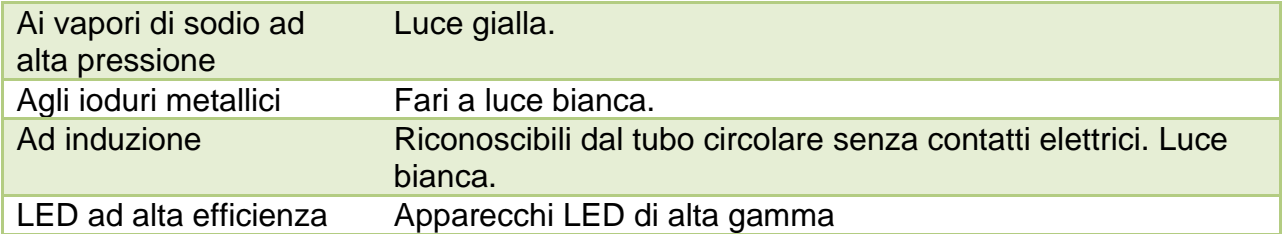

Da ultimo è necessario inserire i dati relativi agli ascensori, così come già visto per le residenze.

- f) Numero ascensori; indica il numero di ascensori a servizio della zona di calcolo.
- g) Epoca media di installazione, attivo se sono presenti ascensori.
- h) Capienza media (numero di persone ciascuno) attivo se sono presenti ascensori.

### **5.5 SEZIONE 5 - CONSUMI E COSTI ENERGETICI**

Energia elettrica: consumi e spesa anno 19

La sezione 5 serve per inserire i dati di consumo e di costo reali, desunti dalle bollette di fornitura dei vettori energetici (elettricità, gas, gasolio, GPL o biomasse legnose) [\(Figura 5-19,](#page-54-0) [Figura 5-20\)](#page-55-0).

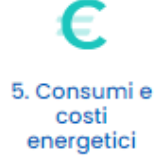

La disponibilità di tali informazioni (reali) consente effettuare un confronto con i risultati delle stime effettuate (visualizzato nel Report finale), in maniera tale che si possa procedere ad una correzione in caso di discordanza alta. Il confronto avviene sulla base dei dati consuntivi inseriti dall'utente relativamente a consumi (quota energia) ed importi della fornitura di energia elettrica (prezzo pagato al fornitore per la materia prima energia).

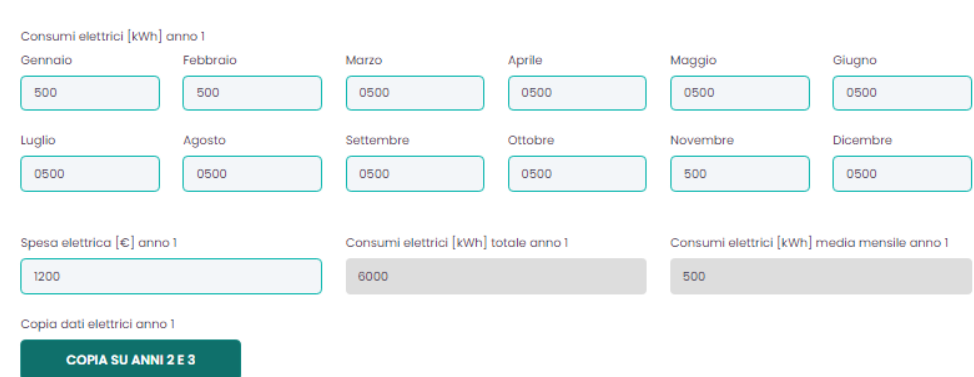

<span id="page-54-0"></span>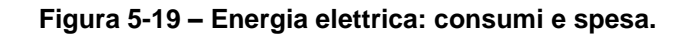

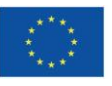

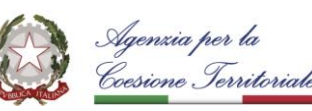

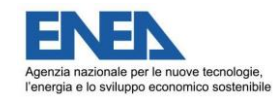

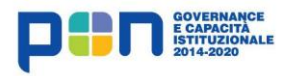

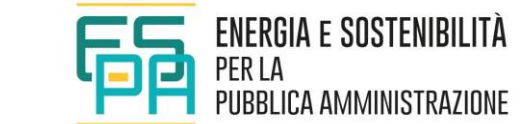

#### Combustibili: consumi e spesa l Ô

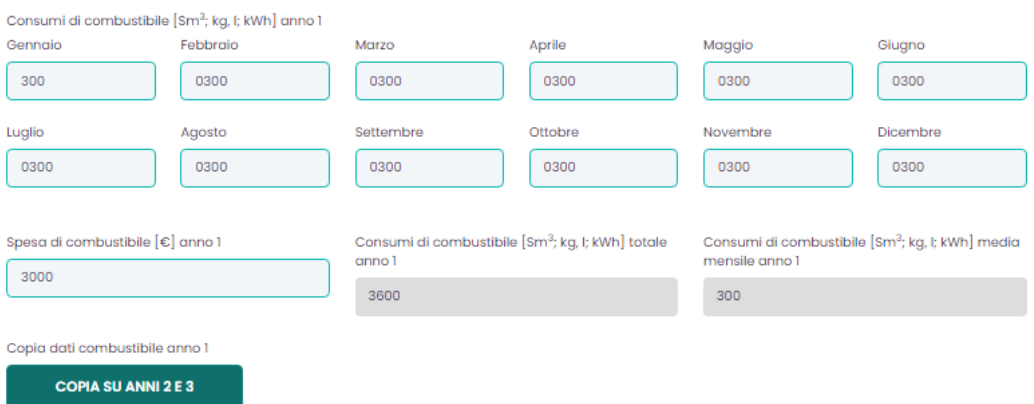

**Figura 5-20 – Gas naturale: consumi e spesa.**

<span id="page-55-0"></span>Per avere a disposizione una base di confronto più ampia, sono richiesti i dati di consumo (con dettaglio mensile) e di costo (con dettaglio annuale) per tre anni completi:

- a) Consumi Anno 1 Anno 2 Anno 3; è necessario compilare i campi con i consumi mensili delle ultime tre annualità (noti da bollette). I valori si riferiscono all'**energia prelevata da rete elettrica**, espressa in kWh. Si consiglia di inserire tutte e tre le annualità per garantire una maggiore affidabilità del calcolo. N.B.: si raccomanda di porre particolare attenzione ad eventuali dati anomali, in corrispondenza ad esempio di conguagli o ricalcoli.
- b) Spesa; la tabella si riferisce alla spesa dovuta all'acquisto di energia elettrica o combustibili, espressa in Euro (€).

Al di sotto delle celle di input, per una verifica dei dati immessi, sono presenti due celle di riepilogo, con il totale annuo e con la media mensile dei consumi.

E' anche presente, un pulsante per copiare uno degli anni sugli altri due, per velocizzare l'immissione dei dati.

Sempre ai fini di una verifica dei dati immessi, al di sotto dei tre anni è riportato, sia per l'energia elettrica, sia per il combustibile, un riepilogo [\(Figura 5-21\)](#page-56-0) con i consumi medi mensili (sui tre anni), con i consumi medi annuali (sui tre anni) e con la spesa media annuale (sui tre anni).

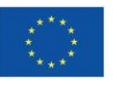

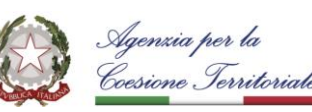

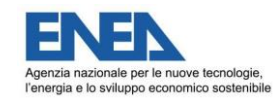

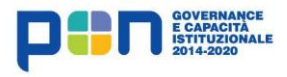

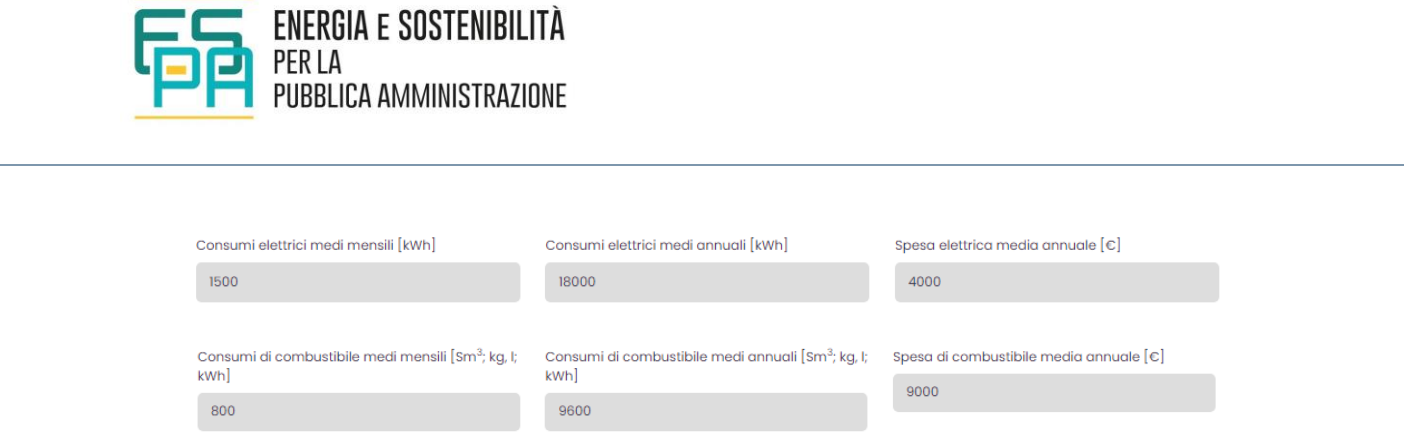

**Figura 5-21 – Riepilogo consumi e costi.**

## <span id="page-56-0"></span>**5.6 SEZIONE 6 – INTERVENTI DI EFFICIENTAMENTO**

In questa sezione, è richiesto di selezionare gli interventi di efficientamento per i quali si intende effettuare il calcolo (riguardanti sia l'involucro che gli impianti).

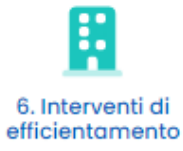

Ai fini della valutazione economica degli investimenti è possibile effettuare il calcolo in assenza di incentivi statali, oppure considerando forme incentivanti quali "Detrazioni Fiscali" o "Conto Termico".

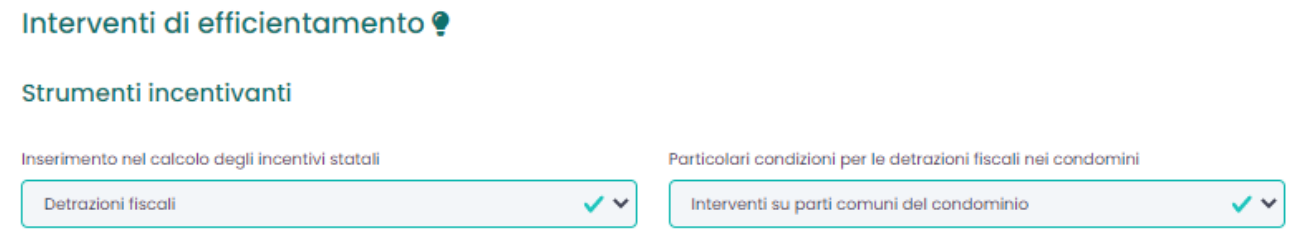

### **Figura 5-22 –Selezione degli strumenti incentivanti.**

Il tool calcola l'incentivazione automaticamente. Per le detrazioni fiscali, è considerata l'aliquota del 65% per gli interventi di riqualificazione energetica e del 50% per gli interventi di ristrutturazione e di installazione di impianti fotovoltaici. Particolari condizioni si applicano alle detrazioni fiscali nei condomini: in questo caso la detrazione può arrivare fino all'85%, per questa ragione viene richiesto all'utente di specificare le eventuali situazioni particolari dal seguente elenco: *"Nessuno", "Interventi su parti comuni del condominio", "Interventi su parti comuni del condominio ed effettuazione di lavori antisismici".* Per il Conto termico vengono applicate le regole di cui al DM 16/02/2016 a tutti gli interventi che ricadono nel citato decreto.

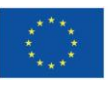

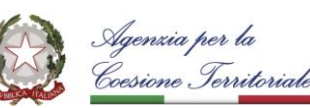

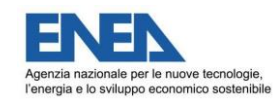

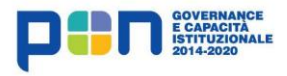

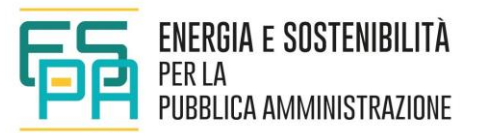

*N.B.: nel caso di ricorso alle detrazioni fiscali unicamente per interventi su edifici residenziali è consentito considerare anche la casistica aggiuntiva di interventi su parti comuni e interventi antisismici come previsto dalla normativa vigente. Per le altre destinazioni d'uso si può effettuare il calcolo tramite ricorso al Conto Termico.*

Gli interventi per i quali si vuole valutare l'efficacia devono essere unicamente selezionati, escludendo gli interventi che non si vogliono simulare o che non possono essere realizzati per motivazioni legate alle caratteristiche dell'edificio.

#### Interventi di efficientamento ?

#### Strumenti incentivanti Inserimento nel calcolo degli incentivi statali Conto termico  $\checkmark$ Interventi singoli sull'involucro edilizio INV.1 - Isolamento delle pareti verticali opache INV.2 - Isolamento della copertura INV.3 - Isolamento del pavimento si. INV.4 - Sostituzione dei serramenti INV.5 - Schermatura solare delle facciate Interventi singoli sugli impianti IMP.2 - Riscaldamento con pompa di calore IMP.1 - Riscaldamento con caldaia a IMP.3 - Sostituzione gruppo frigorifero condensazione sì. IMP.4 - Acqua calda con caldaia a IMP.5 - Acqua calda con pompa di calore IMP.6 - Sostituzione rete di distribuzione termical condensazione -si IMP.7 - Installazione impianto fotovoltaico IMP.8 - Sostituzione ascensori e scale mobili IMP.9 - Sostituzione lampade IMP.10 - Sostituzione lampade e controllo intelligente della luce -si

**Figura 5-23 – Tabella di selezione degli interventi.**

Di seguito sono illustrate le opzioni possibili, separatamente per involucro edilizio e impianti.

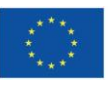

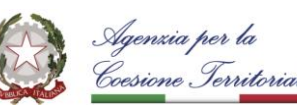

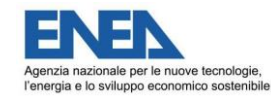

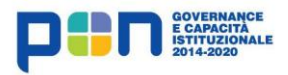

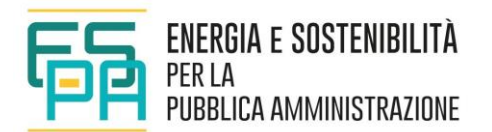

a) *"Interventi singoli sull'involucro edilizio":*

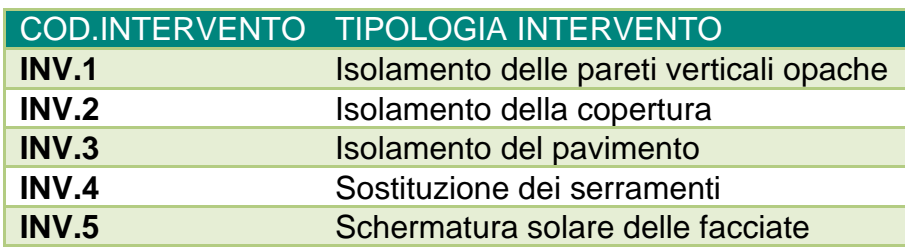

Una riqualificazione energetica dell'involucro edilizio ha effetti positivi sulla prestazione energetica dell'edificio, portando ad una riduzione del fabbisogno di energia utile sia nella stagione invernale di riscaldamento, sia nella stagione estiva di raffrescamento.

A partire dalla situazione esistente, S.I.R.E. consente la simulazione di cinque interventi alternativi di riqualificazione energetica dell'involucro edilizio, consistenti nell'isolamento delle pareti opache verticali, della copertura, del pavimento, nella sostituzione dei serramenti e nella schermatura solare delle facciate. In tutti i casi a seguito della riqualificazione energetica si avrà una riduzione dei consumi di riscaldamento e raffrescamento; l'entità della riduzione è correlata alla rilevanza dell'elemento riqualificato sui consumi energetici dell'edificio di volta in volta considerato, funzione di particolari variabili geometriche e fisico-tecniche del singolo caso.

Per gli interventi considerati si è ipotizzato che, a seguito dell'intervento, i parametri caratteristici dell'elemento edilizio riqualificato rispettino i requisiti minimi fissati dall'Appendice B del Decreto Ministeriale 26/6/2015 per l'anno 2021 in caso di riqualificazione energetica.

b) *"Interventi singoli sugli impianti":*

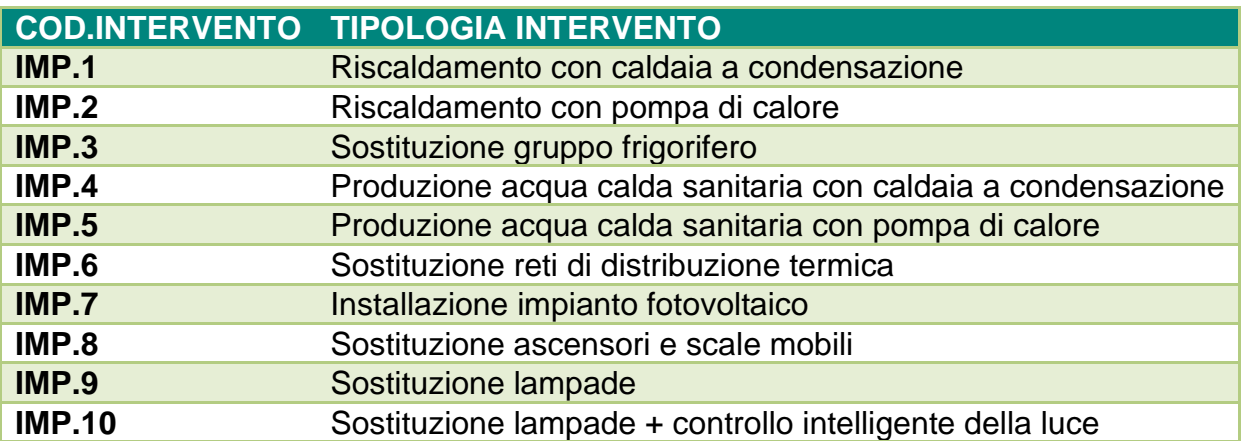

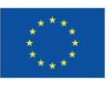

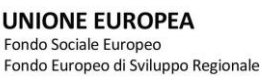

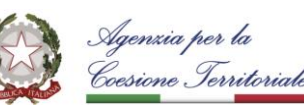

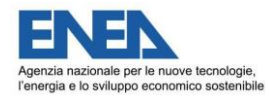

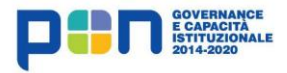

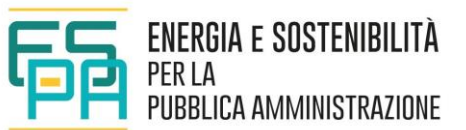

Una riqualificazione energetica degli impianti tecnologici produce effetti positivi sulla prestazione energetica dell'edificio, portando ad un incremento dei rendimenti medi stagionali degli impianti.

A partire dalla situazione esistente, sono simulati dieci scenari alternativi di efficientamento degli impianti di riscaldamento, di preparazione dell'acqua cada sanitaria e di raffrescamento e di illuminazione; tre scenari (IMP.1, IMP.3, IMP.5) prevedono la sostituzione delle apparecchiature esistenti verso apparecchiature più efficienti; due scenari (IMP.2, IMP.4) prevedono l'introduzione di pompe di calore per il riscaldamento e per la preparazione di acqua calda sanitaria, con elettrificazione di queste utenze nel caso in cui fossero a gas. Lo scenario IMP.6 considera l'ammodernamento della rete di distribuzione termica (con riferimento ai soli impianti presenti). Lo scenario IMP.7 considera l'introduzione di un impianto fotovoltaico sulla copertura dell'edificio (nella porzione dichiarata disponibile). Gli ultimi tre scenari (IMP.8, IMP.9, IMP.10) considerano un efficientamento degli impianti di trasporto (ascensori e scale mobili) e di illuminazione.

In tutti i casi a seguito della riqualificazione energetica si ha una riduzione dei consumi energetici dell'edificio; l'entità della riduzione è correlata alla rilevanza dell'elemento riqualificato sui consumi energetici dell'edificio di volta in volta considerato, funzione di particolari variabili geometriche e fisico-tecniche del singolo caso.

Si riporta di seguito la descrizione dei singoli interventi, riportati nella tabella sovrastante:

▪ **IMP.1 - Riscaldamento con caldaia a condensazione**

Sostituzione del generatore di calore invernale con caldaia a condensazione in conformità ai limiti del DM 26/06/2015 e contestuale adeguamento del sistema di regolazione.

▪ **IMP.2 - Riscaldamento con pompa di calore** Sostituzione generatore di calore invernale con pompa di calore elettrica a compressione in conformità ai limiti del DM 26/06/2015 e contestuale adeguamento del sistema di regolazione. Intervento applicabile solo se il sistema di emissione dell'edificio è a bassa temperatura.

## ▪ **IMP.3 - Sostituzione gruppo frigorifero** Sostituzione gruppo frigorifero estivo in conformità ai limiti del DM 26/06/2015 e contestuale adeguamento del sistema di regolazione.

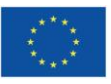

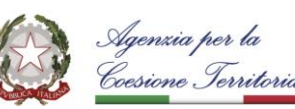

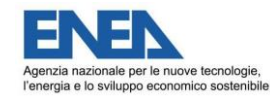

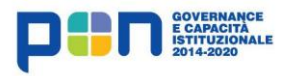

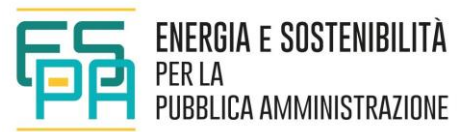

## ▪ **IMP.4 - Acqua calda con caldaia a condensazione**

Sostituzione generatore di calore per acqua calda sanitaria (ACS) con caldaia a condensazione. Si considera un rendimento stagionale di produzione come da norma UNI TS 11300-2 per "bollitori ad accumulo a fuoco diretto a condensazione", pari a 0,90.

# ▪ **IMP.5 - Acqua calda con pompa di calore** Sostituzione generatore di calore per acqua calda sanitaria (ACS) con pompa di calore elettrica a compressione. Si considera un'efficienza media stagionale di produzione pari a 2,80.

## ▪ **IMP.6 - Sostituzione rete di distribuzione termica** Sostituzione delle tubazioni dell'impianto termico/frigorifero con sistemi isolati in conformità alle attuali normative e con pompe di circolazione modulanti.

- **IMP.7 - Installazione impianto fotovoltaico** Installazione di un impianto fotovoltaico con moduli in silicio mono-policristallino con potenza commisurata allo spazio disponibile.
- **IMP.8 - Sostituzione ascensori e scale mobili** Sostituzione degli impianti di sollevamento (ascensori e scale mobili) con sistemi ad elevata efficienza.
- **IMP.9 - Sostituzione lampade** Sostituzione delle sorgenti luminose con lampade a LED ad alta efficienza.
- **IMP.10 - Sostituzione lampade e controllo intelligente della luce** Sostituzione delle sorgenti luminose con lampade a LED ad alta efficienza e introduzione di sistemi di controllo legati alla presenza e alla disponibilità di luce diurna.

Oltre agli interventi singoli vengono simulati una serie di interventi combinati, come di seguito definiti. La definizione degli interventi combinati riportata in tabella è la più ampia possibile e corrisponde al caso in cui siano attuabili (e siano stati selezionati) tutti gli interventi sopra indicati relativi ad involucro edilizio ed impianti. Nei casi specifici, gli interventi cumulati saranno definiti considerando solo gli interventi selezionati in precedenza.

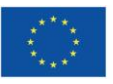

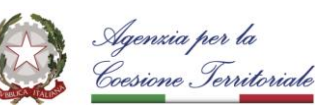

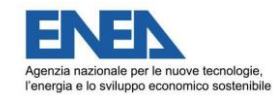

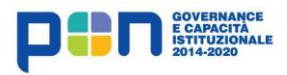

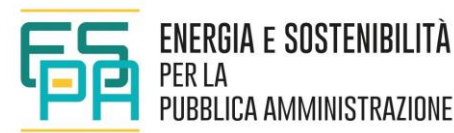

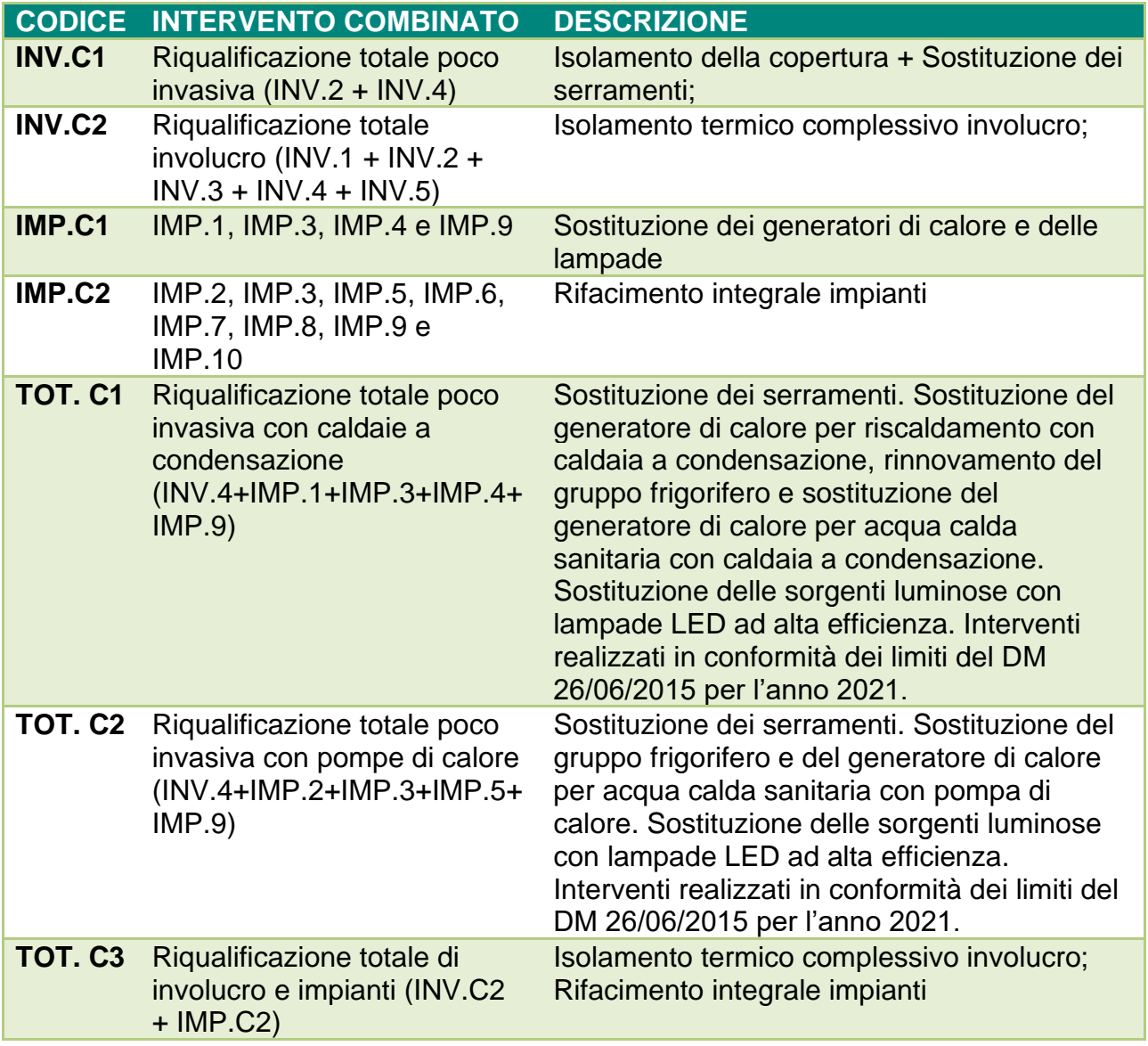

Nel leggere i risultati delle simulazioni relative agli interventi cumulati si tenga in considerazione che, in molti casi, gli interventi singoli incidono in maniera interferente sui fabbisogni energetici e pertanto potrà capitare che il risparmio relativo ad un intervento combinato risulti inferiore rispetto alla somma dei risparmi relativi ai singoli interventi che lo compongono.

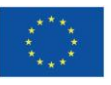

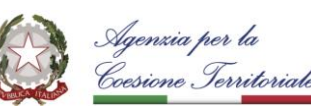

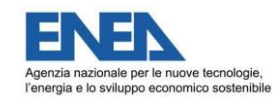

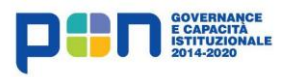

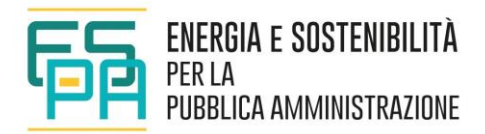

## **5.7 SEZIONE 7 – AVVIO DEL CALCOLO**

Avendo completato l'immissione dei dati di input, si può procedere alla simulazione degli interventi di riqualificazione energetica.

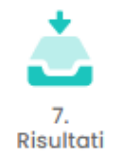

E' necessario unicamente cliccare sul pulsante "Calcola" per avviare il calcolo.

Risultati **O** 

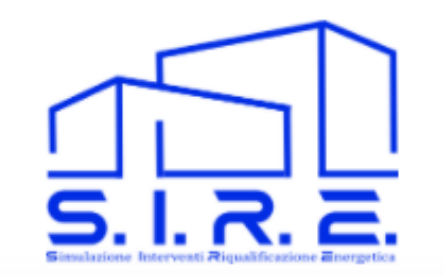

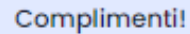

Il sistema ha registrato con successo i tuoi dati. Sei pronto per il calcolo.

Clicca sul pulsante a lato per attivare il calcolo.

Una volta che il calcolo sarà completato troverai nella tabella di Riepilogo Schede in corrispondenza dell'edificio simulato un link per la visualizzazione dei risultati e l'esportazione del Report.

Ricorda che ogni volta che viene effettuata una qualsiasi modifica alla scheda dovrai eseguire nuovamente l'operazione di calcolo per aggiornare dati e risultati.

**Figura 5-24 – Avvio del calcolo.**

E' importante osservare che la complessità dei calcoli non consente la produzione immediata dei risultati, che sono disponibili solo dopo alcuni minuti.

CALCOLA

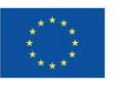

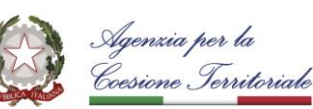

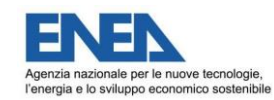

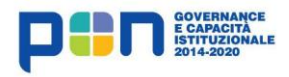

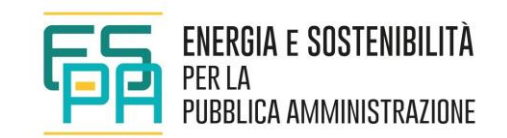

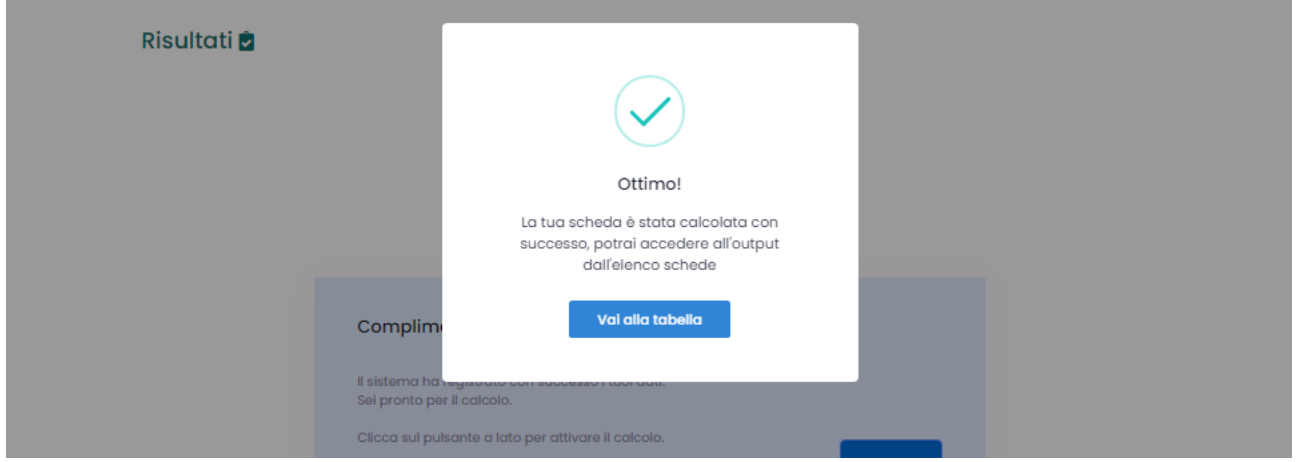

**Figura 5-25 – Conclusione del calcolo.**

Al completamento del calcolo, è possibile accedere ai risultati dall'elenco schede.

Nella colonna Azioni comparirà l'icona di un grafico a torta [\(Figura 5-26\)](#page-63-0). Cliccando sull'icona sarà possibile consultare i risultati.

| <b>Riepilogo Schede</b>         |                                                                                          |           |            |                              |                              |              |                   |             |                   |
|---------------------------------|------------------------------------------------------------------------------------------|-----------|------------|------------------------------|------------------------------|--------------|-------------------|-------------|-------------------|
|                                 | Riepilogo Schede                                                                         |           |            |                              |                              |              |                   |             |                   |
|                                 | Elenco schede edifici<br>In questa sezione sono riportate le schede degli edifici create |           |            | $\frac{1}{2}$ Esporta $\sim$ |                              |              |                   |             | + Nuova Scheda    |
| Tutti<br>Stato:<br>$\checkmark$ |                                                                                          |           |            |                              |                              | <b>Reset</b> |                   |             |                   |
|                                 | Visualizza 50 $\div$<br>elementi                                                         |           |            |                              |                              |              |                   | Cerca:      |                   |
| ID                              | Nome                                                                                     | Provincia | Comune     | <b>Data Crezione</b>         | Ultima modifica              | Utente       | Stato             | Avanzamento | Azioni            |
| $116$                           | 001090421                                                                                | <b>RM</b> | Roma       | $2021 - 04 - 09$<br>13:02:15 | $2021 - 04 - 09$<br>20:57:38 | Daniele      | Completato        | 6/6         | A<br>$A \times I$ |
| $\mathbf{m}$                    | validate field                                                                           | <b>BZ</b> | Cermes     | $2021 - 04 - 08$<br>18:43:34 | $2021 - 04 - 08$<br>18:43:34 | Fabio        | Non<br>completato | 1/6         | ÷<br>Í            |
| 112                             | Fra 0904                                                                                 | <b>VT</b> | Bagnoregio | $2021 - 04 - 09$<br>07:18:22 | $2021 - 04 - 10$<br>13:50:30 | Francesco    | Completato        | 6/6         | ĸ<br>▬<br>æ       |

<span id="page-63-0"></span>**Figura 5-26 Riepilogo Schede**

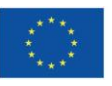

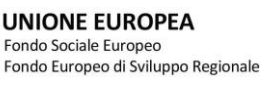

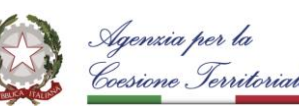

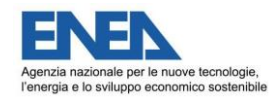

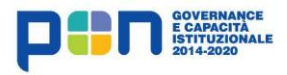

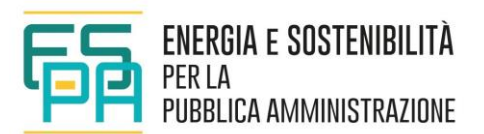

# **6 RISULTATI**

Il risultato prodotto dal tool è una graduatoria [\(Figura 6-2\)](#page-67-0) che mostra i 10 migliori interventi, ordinati sulla base del **costo specifico dell'energia primaria risparmiata** (espresso in €/kWh di energia primaria).

La classifica tiene conto anche delle eventuali azioni incentivanti selezionate.

La stima dei costi di intervento si basa su valutazioni mirate (parte dell'attività che ha affiancato la predisposizione di S.I.R.E.) derivanti da prezzari regionali o da elaborazioni desunte da analisi di mercato, che hanno portato all'individuazione di costi parametrici caratteristici a seconda della tipologia di intervento (€/kW, €/m<sup>2</sup>, €/m<sup>3</sup>); tagli costi sono da considerarsi IVA inclusa e comprensivi di materiali, componenti e posa in opera.

La graduatoria dei 10 migliori interventi è preceduta da una sezione informativa [\(Figura 6-1\)](#page-64-0), che indica la classe energetica di partenza e eventuali anomalie riscontrate durante il calcolo. In merito alla classe energetica è importante sottolineare che **il tool non è un programma certificato CTI ai sensi del DM 26/06/2015** e pertanto la classe energetica proposta deve ritenersi indicativa (nello spirito del tool) e non valida ai fini legali.

Informazioni

Il report presenta un elenco di 10 interventi di efficientamento energetico ordinati a partire da quello economicamente più vantaggioso La classe energetica di partenza è D Di seguito sono riportate le anomalie riscontrate durante il calcolo NON E' STATA INSERITA LA SPESA PER OGNUNO DEGLI ANNI DI CUI SONO STATI INSERITI I CONSUMI ELETTRICI

### **Figura 6-1 Informazioni e avvertimenti.**

<span id="page-64-0"></span>Le anomalie che vengono segnalate dal tool sono riferite a:

- Potenza termica del generatore di calore per riscaldamento;
- Potenza termica del generatore per raffrescamento;

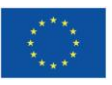

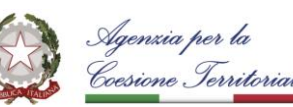

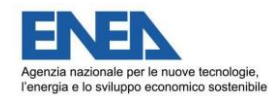

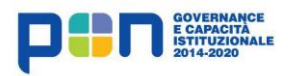

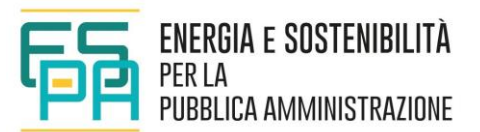

- Consumi di energia elettrica;
- Spesa per consumi di energia elettrica;
- Consumi di combustibile;
- Spesa per consumi di combustibile.

## Qualora il tool generi un messaggio di avviso, è consigliabile ricontrollare i dati di input inseriti.

Riguardo ai consumi il programma genera messaggi di avvertimento nei seguenti casi:

- se i consumi reali sono inferiori al 50% dei consumi simulati:
- se i consumi reali sono superiori al 200% dei consumi simulati.

I limiti posti sono piuttosto ampi al fine di evidenziare esclusivamente le situazioni di estrema difformità. In tali situazioni vi è una grande probabilità che si possa essere verificata una delle seguenti situazioni:

- **EXECUTE:** errato inserimento dei consumi;
- modellazione errata;
- utilizzo dell'edificio estremamente insolito (ad esempio temperature di comfort molto diverse dai tipici 20°C invernali e 26°C estivi, oppure accensione degli impianti con finestre aperte, ecc.);
- seri problemi all'impiantistica dell'edificio (ad esempio guasti);
- edificio con caratteristiche architettoniche e impiantistiche che non rientrano nel campo di validità di una modellazione termica mono-zona.

Difformità inferiori a tali limiti possono essere generate anche da una simulazione sostanzialmente corretta, a causa dei forti margini di incertezza tipici di una simulazione energetica di tipo semplificato rispetto al funzionamento reale degli edifici. All'interno di tale intervallo la simulazione non perde la sua validità in quanto, sebbene in senso assoluto i consumi siano diversi, c'è un'elevata probabilità che la loro sensibilità ai parametri di calcolo sia sovrapponibile. Ciò implica che la valutazione dell'effetto degli interventi di riqualificazione conduce a risultati significativi.

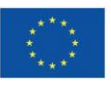

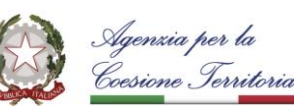

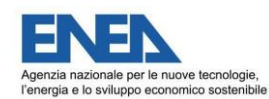

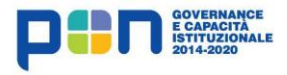

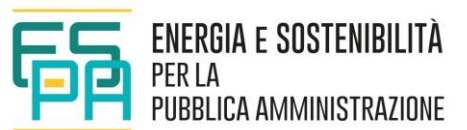

Riguardo al prezzo dell'energia elettrica (calcolato come spesa/consumo) il programma genera messaggi di avvertimento nei seguenti casi:

- se il prezzo è inferiore al 50% del prezzo simulato;
- se il prezzo è superiore al 200% del prezzo simulato.

I limiti sono posti per evidenziare situazioni di estrema difformità rispetto ai dati di prezzo presenti nel database del programma e riferiti ad un costo medio dell'energia. In tali situazioni vi è una grande probabilità che si possa essere verificata una delle seguenti situazioni:

- **EXECTE:** errato inserimento dei consumi o del costo;
- contratto di fornitura energetica estremamente vantaggioso o svantaggioso.

La graduatoria dei dieci migliori interventi [\(Figura 6-2\)](#page-67-0) è il risultato finale del processo di preanalisi costi benefici svolto attraverso S.I.R.E..

Attraverso questa graduatoria è possibile dare indicazioni sulla priorità di attuazione tra gli interventi di riqualificazione energetica proposti, relativi all'edificio oggetto di studio.

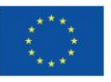

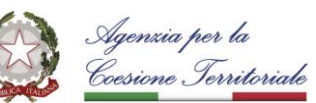

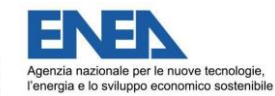

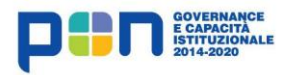

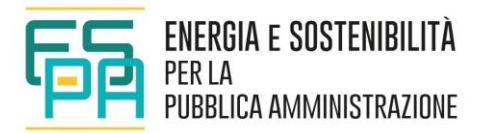

#### Elenco interventi

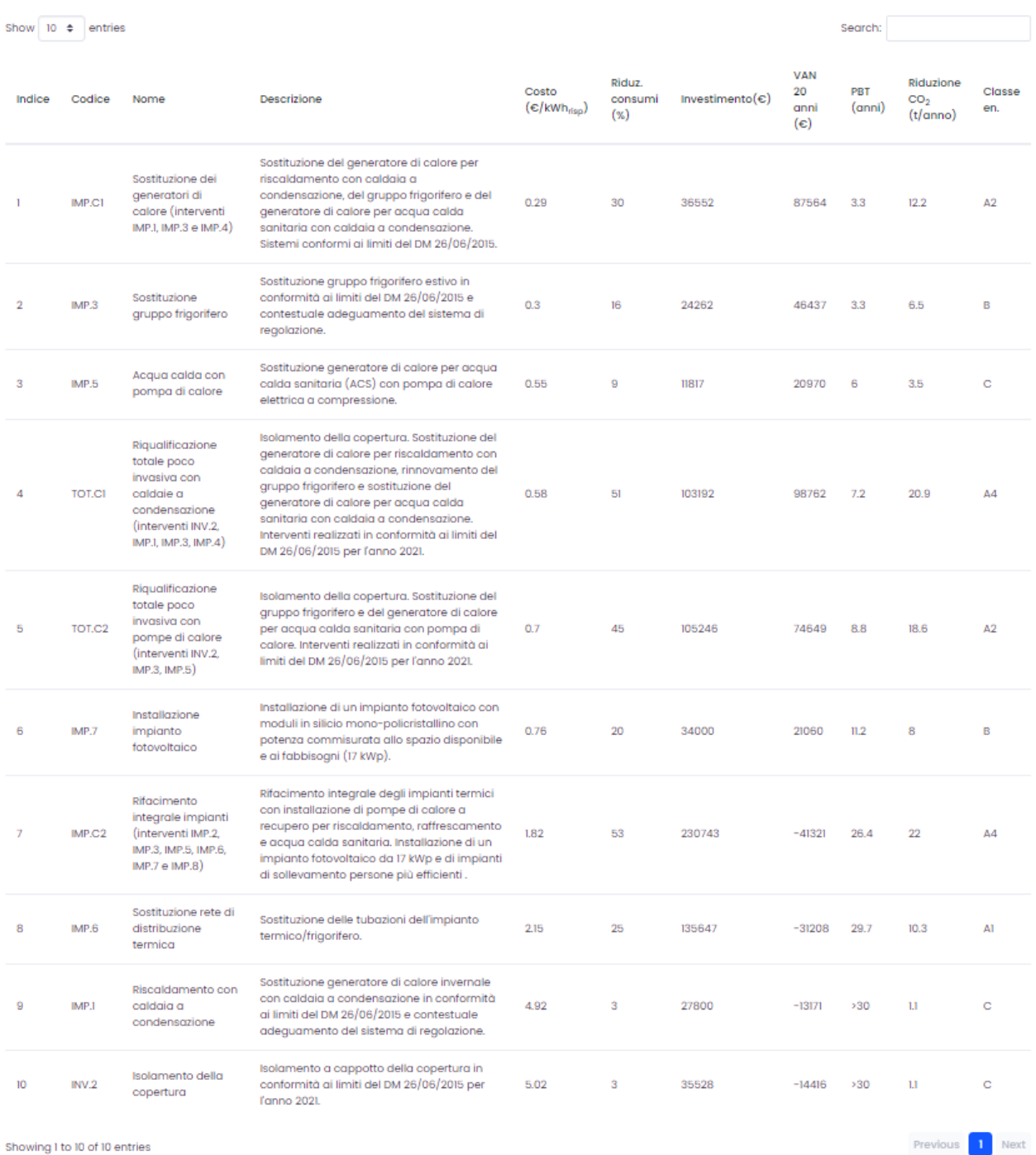

<span id="page-67-0"></span>Showing 1 to 10 of 10 entries

#### **Figura 6-2 Graduatoria dei 10 migliori interventi.**

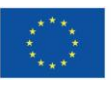

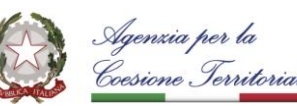

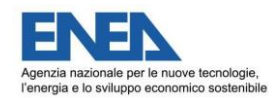

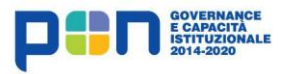

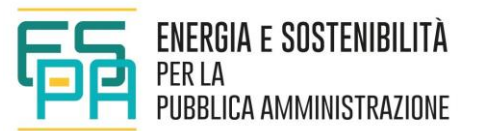

Per ogni intervento (o combinazione di più interventi), verranno visualizzate le seguenti informazioni:

- a) Costo specifico calcolato come "Euro speso per ogni kWh di energia risparmiato" (€/kWhrisp): l'energia considerata è energia primaria, ossia l'equivalente di energia da fonte fossile, calcolata secondo UNI TS 11300. È il parametro principale che determina la classifica. Un valore piccolo indica un rapporto più vantaggioso tra i costi e i benefici.
- b) Riduzione dei consumi complessivi di energia primaria rispetto alla situazione di riferimento (ex ante). Percentuali superiori al 100% indicano un "Edificio ad energia positiva" che produce più energia di quella che consuma. Percentuali negative indicano che l'intervento aumenta i consumi anziché ridurli.
- c) Investimento iniziale da sostenere per l'esecuzione degli interventi. Non vengono considerate forme di finanziamento tramite terzi.
- d) Valore Attuale Netto dell'investimento dopo 20 anni (VAN 20 anni), confrontato con lo stato di fatto. Si tratta del valore economico generato dall'investimento in 20 anni, al netto dell'investimento iniziale e considerando gli effetti dell'inflazione. Il valore è calcolato prendendo come riferimento i costi della situazione iniziale senza interventi. Il calcolo può essere svolto includendo o escludendo gli incentivi statali, a seconda della scelta effettuata nella sezione precedente.
	- Se il VAN=0 significa che è stato recuperato il costo dell'investimento senza guadagni o perdite.
	- Se il VAN>0 significa che ci sono stati guadagni oltre al recupero il costo dell'investimento.
	- Se il VAN<0 significa che l'investimento iniziale non è stato recuperato.
- e) Tempo di ritorno dell'investimento (PayBack Time), confrontato con lo stato di fatto: è pari al tempo entro il quale i risparmi cumulati eguagliano l'investimento iniziale, considerando anche gli effetti dell'inflazione. Superato il PBT, fino a fine vita, vi saranno solo guadagni. Il valore è calcolato prendendo come riferimento i costi della situazione iniziale senza interventi.

Il calcolo può essere svolto includendo o escludendo gli incentivi statali, a seconda della scelta effettuata nella sezione precedente.

- f) Quantità di  $CO<sub>2</sub>$  che non viene emessa in atmosfera rispetto allo stato di fatto grazie agli investimenti. Viene misurata in tonnellate/anno.
- g) Classe energetica: classe energetica post-intervento, sulla base del sistema di classificazione vigente; come per l'attribuzione della classe energetica ex ante anche nel caso ex post la classe energetica proposta deve ritenersi indicativa e non valida ai fini legali

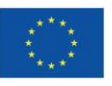

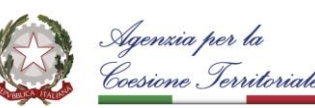

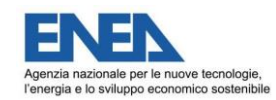

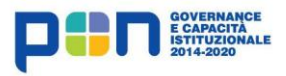

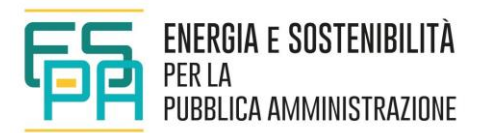

# **7 ESPORTAZIONE REPORT**

E' anche possibile esportare in formato pdf il Report completo [\(Figura 7-1\)](#page-69-0), contenente i dati di input, i consumi energetici (con grafici di confronto tra i dati reali e i dati stimati) e i risultati, espressi in forma tabellare sintetica e in forma grafica.

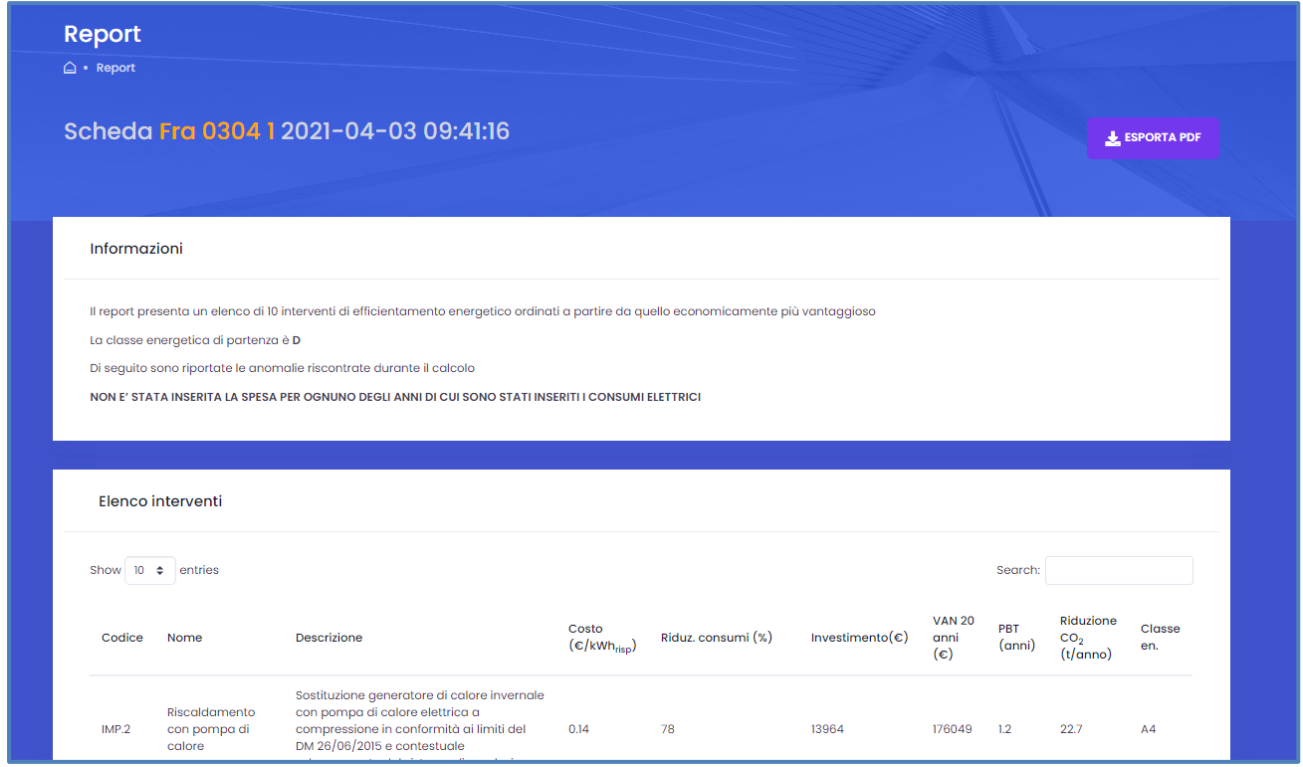

**Figura 7-1 Report conclusivo.**

<span id="page-69-0"></span>Per procedere con l'esportazione è necessario cliccare sul pulsante "Esporta pdf".

Il Report è composto da 3 sezioni:

- 1. due pagine riepilogative dei dati di input;
- 2. una pagina con il confronto tra i consumi reali e i consumi stimati;
- 3. due pagine di riepilogo interventi selezionati, graduatoria interventi, grafici di confronto.

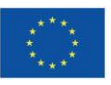

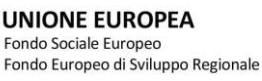

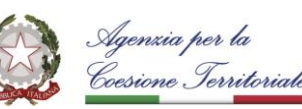

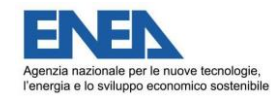

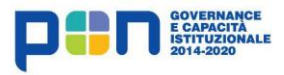

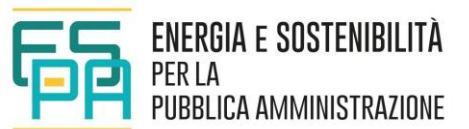

Nella Sezione 2 è visualizzato il confronto tra dati di consumo reali (su base mensile ed annuale), ottenuti dalle misure dei contatori o dalla raccolta delle bollette, e consumi calcolati, frutto dell'analisi energetica precedentemente eseguita.

Tale confronto si deve effettuare sui consumi di combustibile ed energia elettrica: dati più facilmente reperibili e rappresentativi delle prestazioni energetiche complessive dell'edificio.

L'esito di un confronto che non manifesti scostamenti rilevanti costituisce la validazione "*sul campo*" del modello di calcolo, presupposto fondamentale per la garanzia di un risultato attendibile.

Come già evidenziato, in base alle assunzioni fatte e dovendo descrivere l'edificio in maniera sintetica, il processo di calcolo potrebbe dare luogo ad una non totale aderenza dei valori di consumo stimati con quelli reali.

Un eventuale notevole scostamento tra i valori calcolati ed i valori reali va evidenziato cercando di risalire alle possibili cause. Occorre ripercorrere il processo di compilazione individuando i dati di input che devono essere affinati e corretti per corrispondere meglio alla situazione reale. La capacità ed esperienza del tecnico compilatore consistono nel costruire un modello di calcolo stabile, fondato su assunzioni ed impostazioni quanto più possibile vicine alla situazione di fatto.

In alcuni casi tuttavia la divergenza tra dati reali e stimati può essere imputabile non ad un errore, ma a specifiche criticità (ad esempio guasti o perdite nei canali di distribuzione), che in ogni caso devono essere identificate.

In Sezione 3 oltre alla graduatoria dei primi 10 interventi di riqualificazione ordinati in funzione del costo specifico del risparmio ottenibile, sono riportati grafici dove vengono analizzati tutti gli indicatori individuati nella graduatoria e che fanno riferimento a tutti gli interventi selezionati, anche se non rientranti nella classifica.

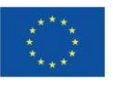

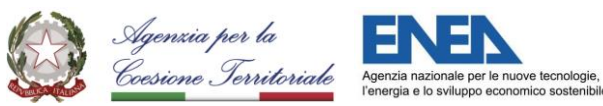

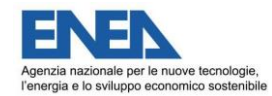

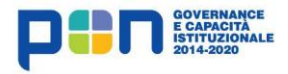

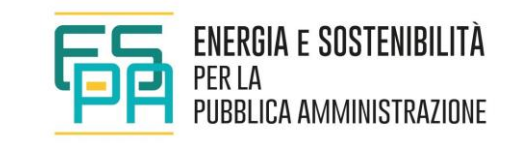

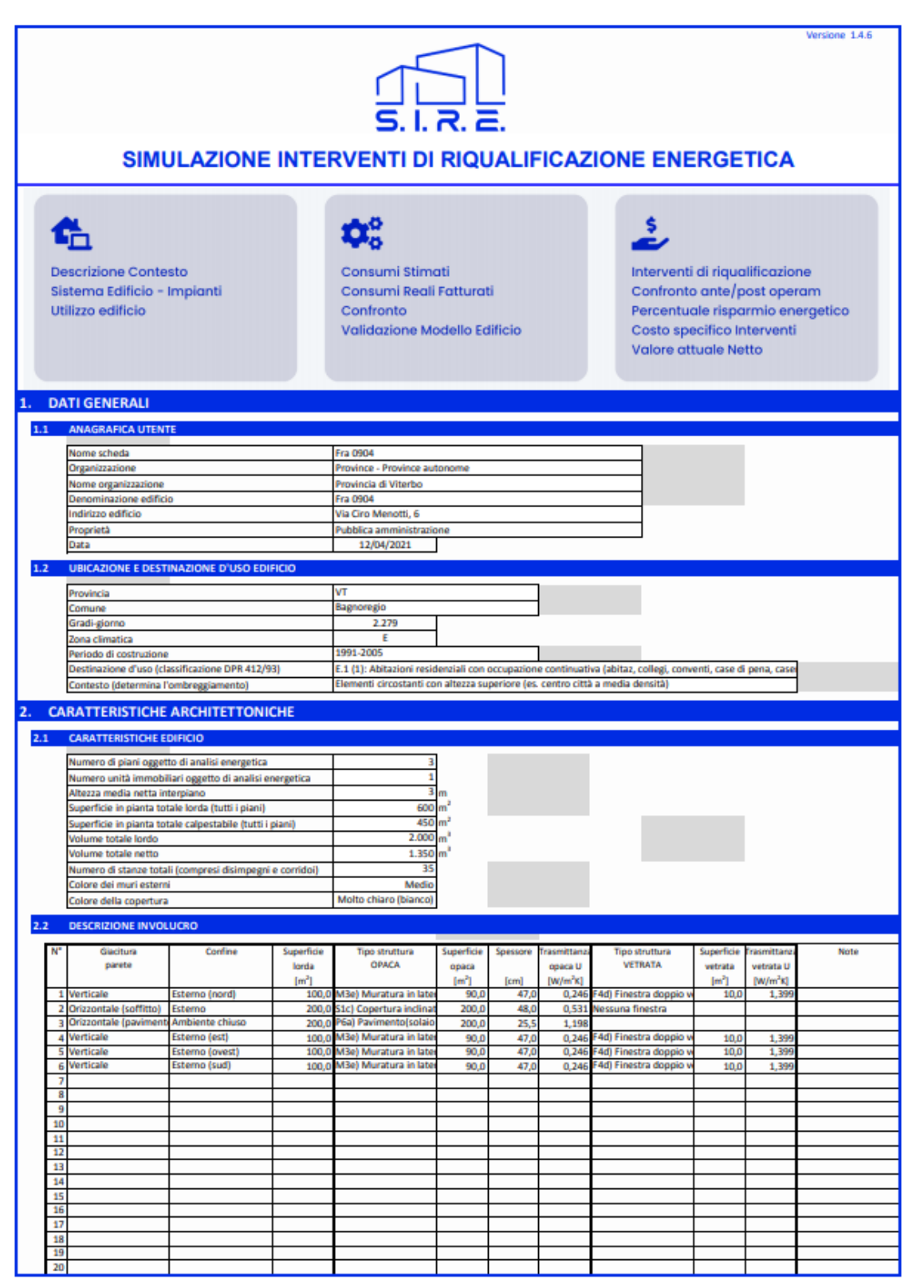
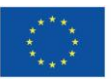

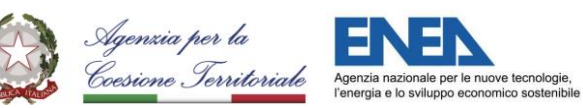

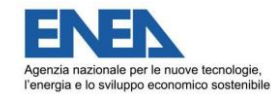

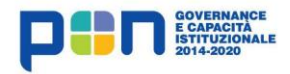

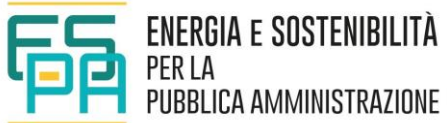

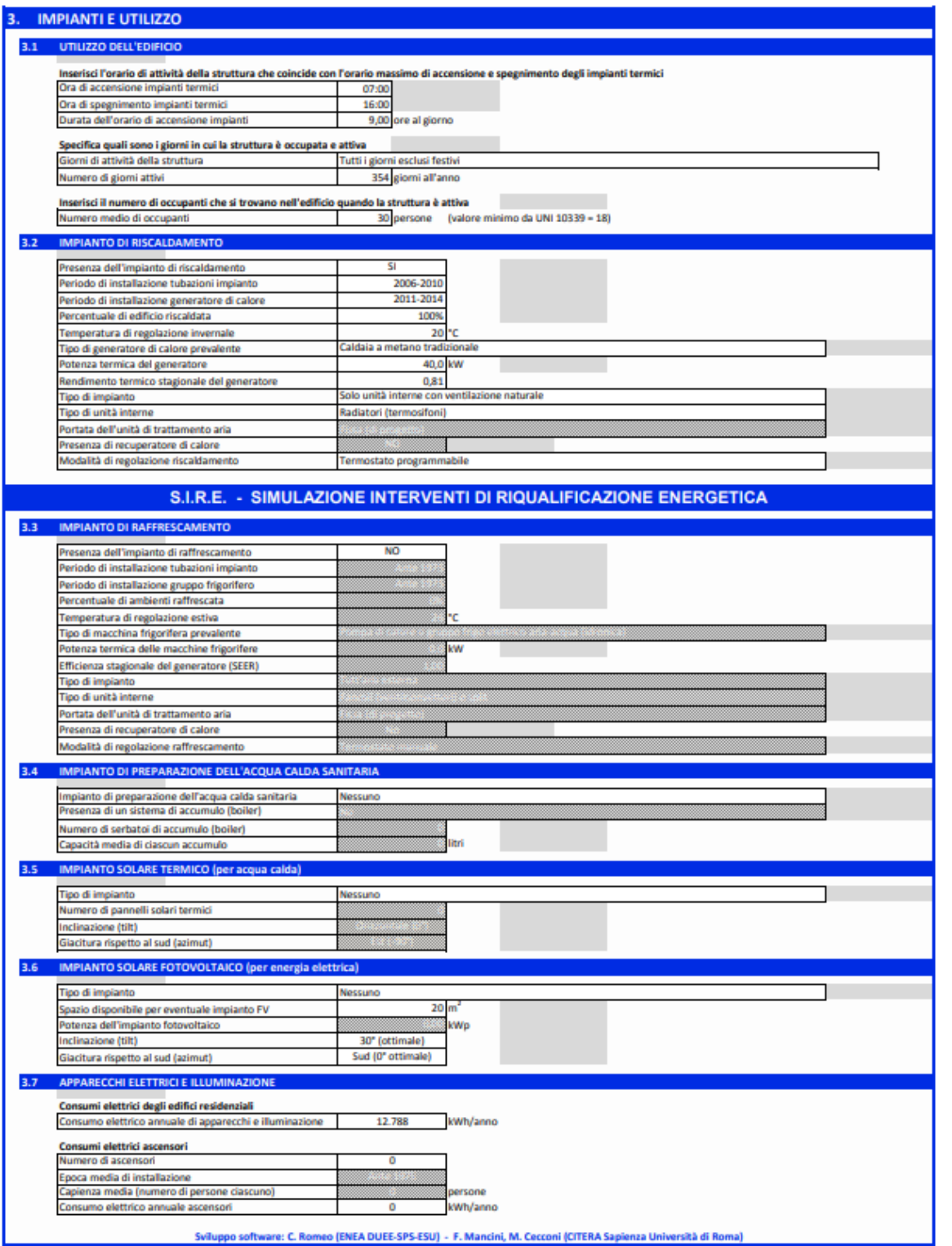

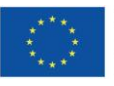

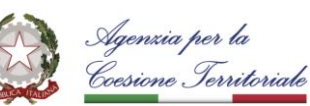

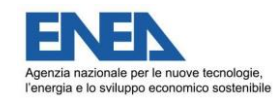

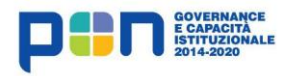

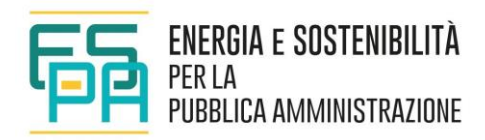

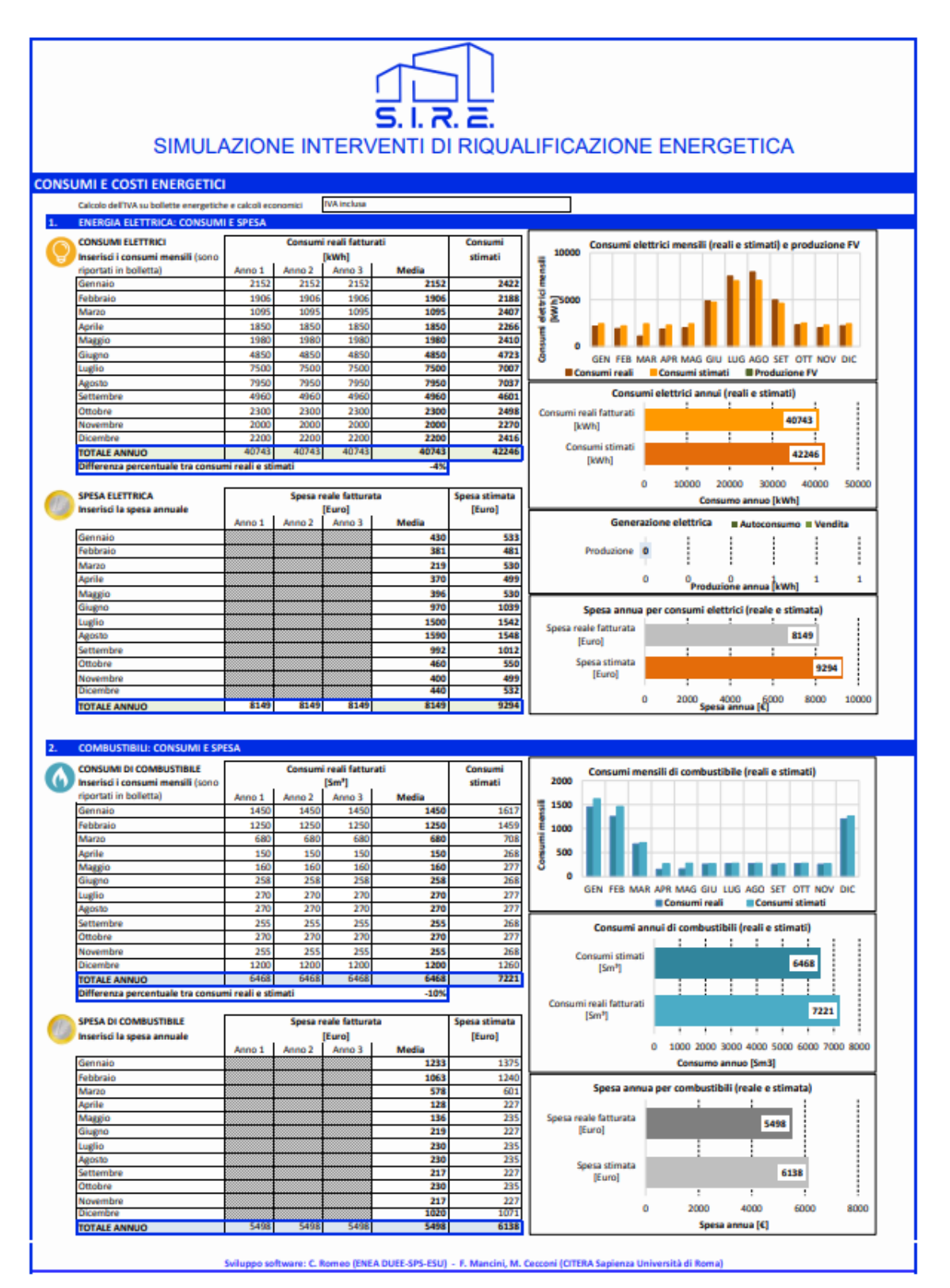

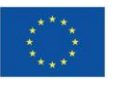

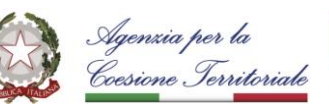

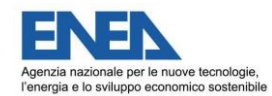

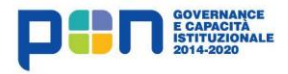

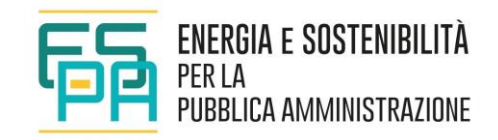

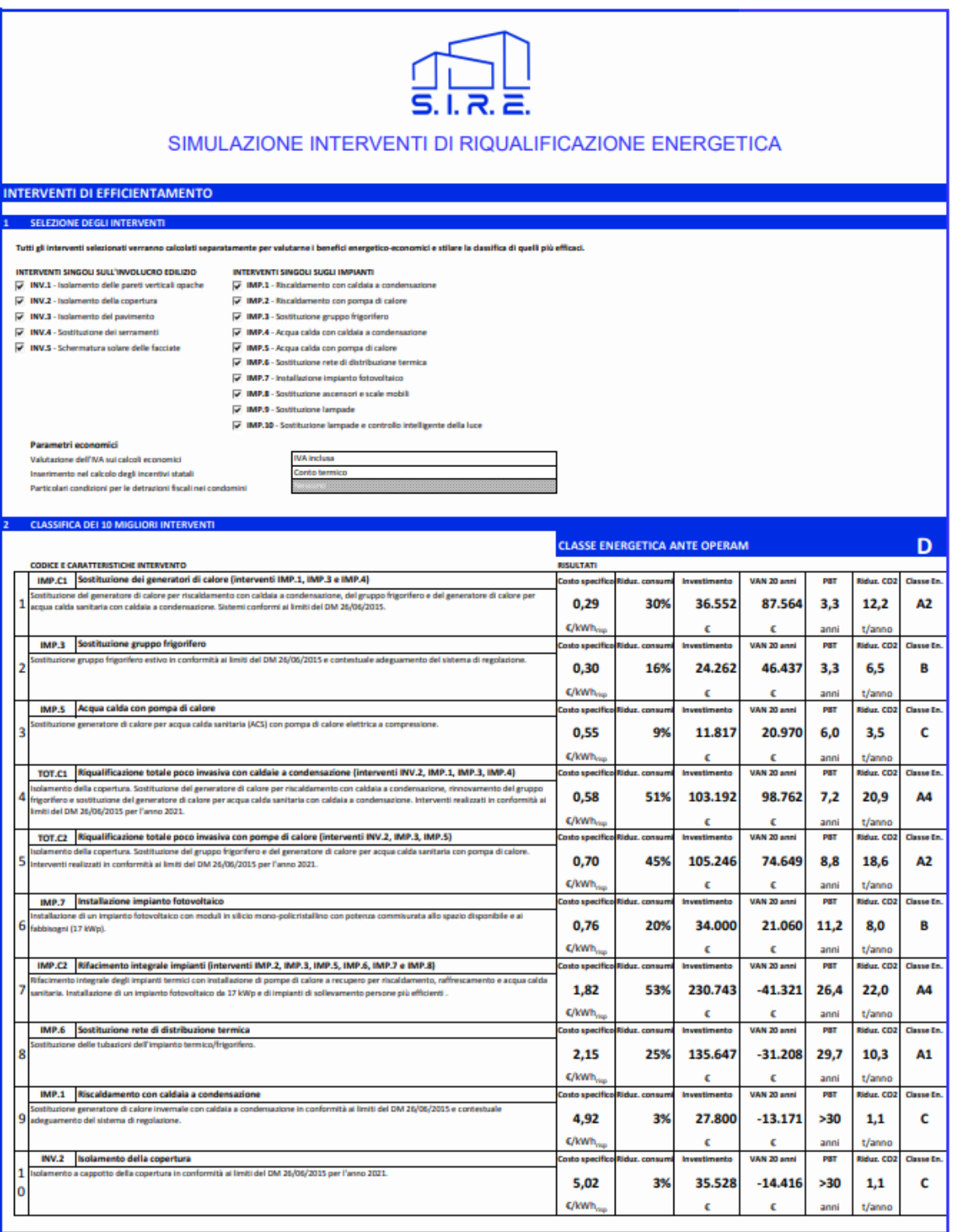

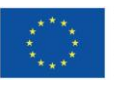

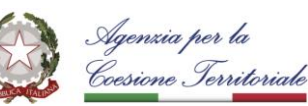

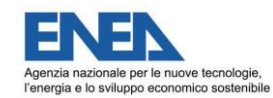

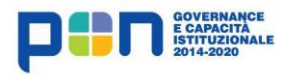

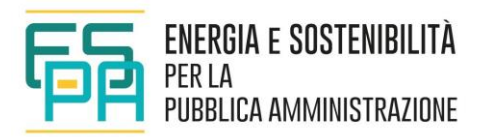

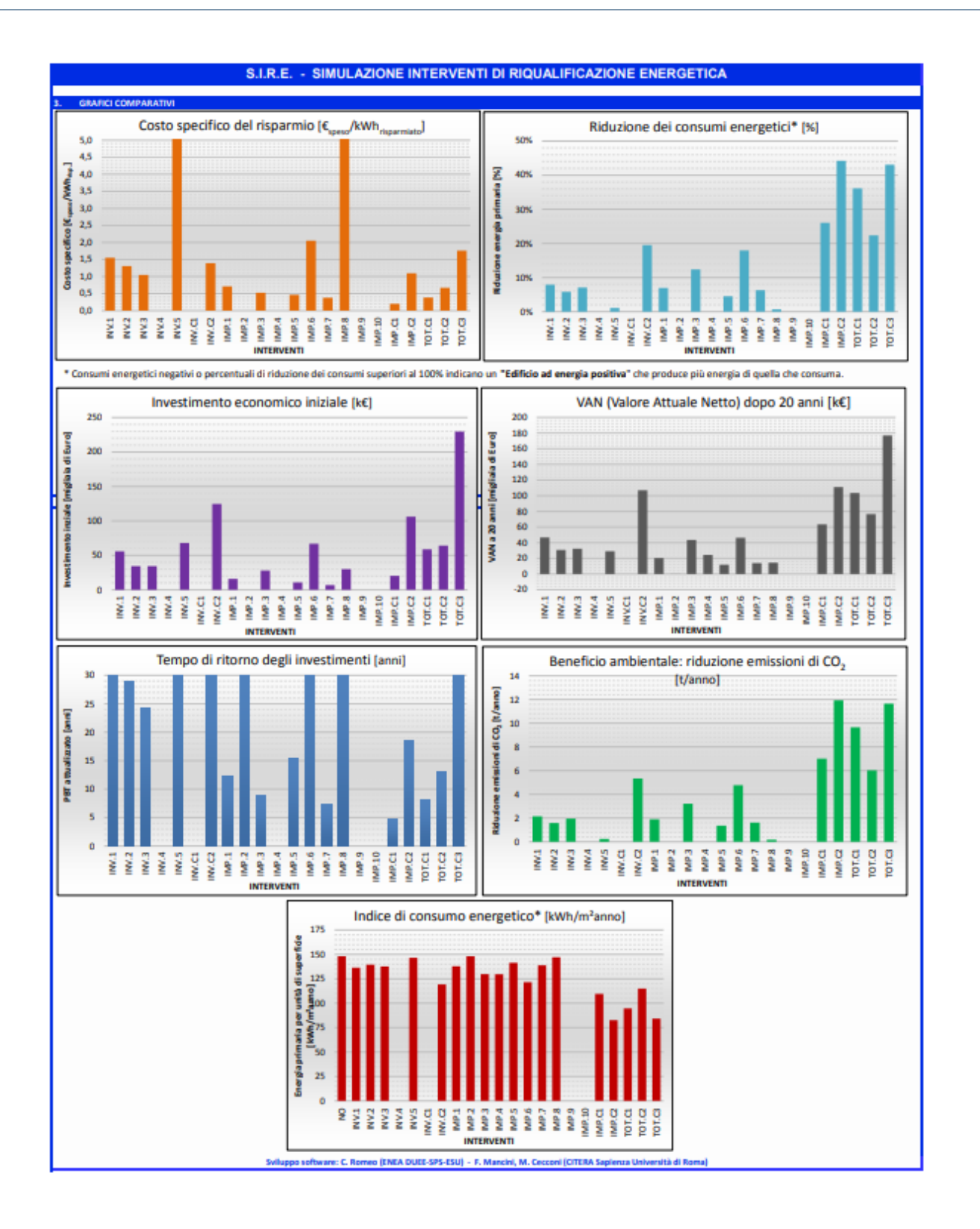